# $\frac{d\ln\ln}{d}$

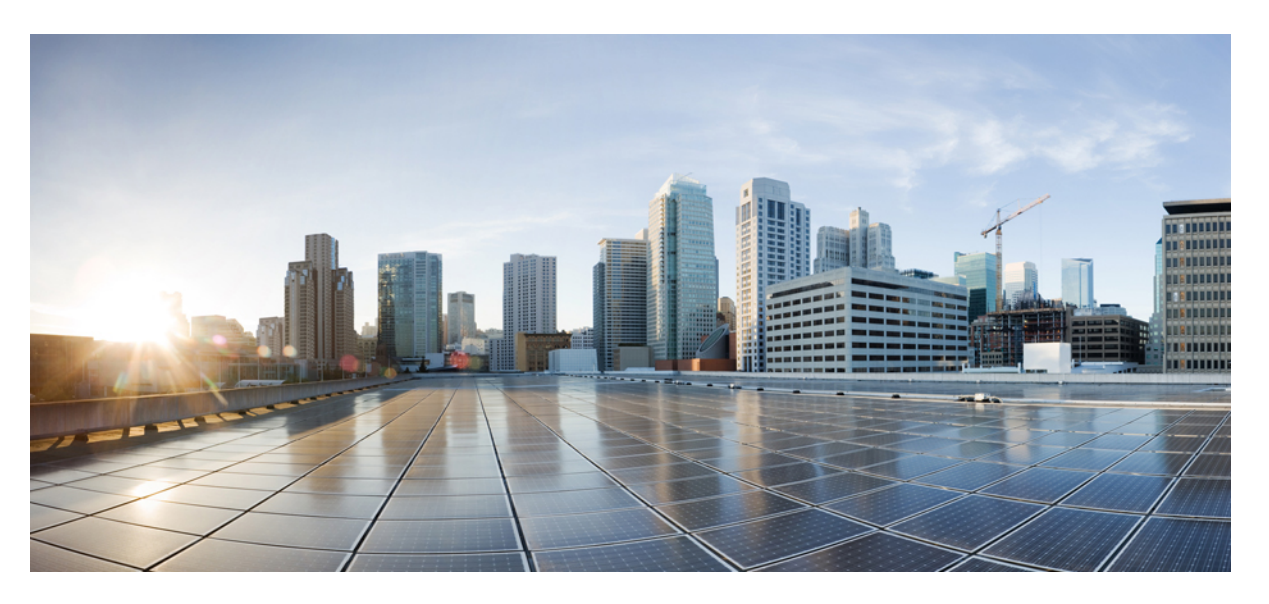

### **Guide de l'utilisateur du téléphone multiplateformes de conférence IP Cisco 7832**

**Première publication :** 14 août 2017 **Dernière modification :** 18 août 2023

### **Americas Headquarters**

Cisco Systems, Inc. 170 West Tasman Drive San Jose, CA 95134-1706 USA http://www.cisco.com Tel: 408 526-4000 800 553-NETS (6387) Fax: 408 527-0883

LES SPÉCIFICATIONS ET INFORMATIONS SURLES PRODUITS PRÉSENTÉS DANSCE MANUEL PEUVENT ÊTRE MODIFIÉES SANS PRÉAVIS. TOUTES LES DÉCLARATIONS, INFORMATIONS ET RECOMMANDATIONS FOURNIES DANS CE MANUEL SONT EXACTES À NOTRE CONNAISSANCE, MAIS SONT PRÉSENTÉES SANS GARANTIE D'AUCUNE SORTE, EXPRESSE OU IMPLICITE. LES UTILISATEURS ASSUMENT L'ENTIÈRE RESPONSABILITÉ DE L'APPLICATION DE TOUT PRODUIT.

LA LICENCE DE LOGICIEL ET LA GARANTIE LIMITÉE DU PRODUIT CI-JOINT SONT DÉFINIES DANS LES INFORMATIONS FOURNIES AVEC LE PRODUIT ET SONT INTÉGRÉES AUX PRÉSENTES SOUS CETTE RÉFÉRENCE. SI VOUS NE TROUVEZ PAS LA LICENCE LOGICIELLE OU LA LIMITATION DE GARANTIE, DEMANDEZ-EN UN EXEMPLAIRE À VOTRE REPRÉSENTANT CISCO.

Les informations qui suivent concernent la conformité FCC des appareils de classe A : cet appareil a été testé et reconnu conforme aux limites relatives aux appareils numériques de classe A, conformément à la section 15 du règlement de la FCC. Ces limites ont pour but de fournir une protection raisonnable contre les interférences nuisibles susceptibles de se produire lorsque l'équipement est utilisé dans un environnement commercial. Cet équipement génère, utilise et peut émettre des fréquences radio et, s'il n'est pas installé et utilisé conformément au manuel de l'utilisateur, peut causer des interférences susceptibles de perturber les communications radio. L'utilisation de cet équipement en zone résidentielle est susceptible de causer du brouillage nuisible, auquel cas les utilisateurs devront corriger le brouillage à leurs propres frais.

Les informations suivantes sont relatives aux appareils de classe B et leur respect de la norme de la FCC : cet appareil a été testé et est conforme aux limites des appareils numériques de classe B, conformément à l'article 15 de la réglementation de la FCC. Ces limites sont destinées à fournir une protection raisonnable contre les interférences nuisibles causées lorsque l'équipement est utilisé en environnement résidentiel. Cet équipement génère, utilise et peut émettre des fréquences radio et, s'il n'est pas installé et utilisé conformément aux instructions, peut causer des interférences susceptibles de perturber les communications radio. Toutefois, nous ne pouvons en aucun cas garantir l'absence d'interférences dans une installation donnée. Si l'équipement provoque des interférences au niveau de la réception d'émissions radio ou télévisées, ce qui peut être constaté en l'allumant et en l'éteignant, l'utilisateur est invité à essayer de remédier à ces interférences à l'aide d'une ou de plusieurs mesures :

- Réorientez ou déplacez l'antenne de réception.
- Augmentez la distance entre l'équipement et le récepteur.
- Branchez l'équipement dans la prise d'un autre circuit que celui auquel le récepteur est raccordé.
- Sollicitez l'aide du distributeur ou d'un technicien radio/télévision expérimenté.

Toute modification de ce produit effectuée sans l'autorisation de Cisco est susceptible d'annuler l'autorisation accordée par la FCC et de rendre caduc votre droit d'utiliser ce produit.

La mise en œuvre Cisco de la compression d'en-tête TCP est l'adaptation d'un programme développé par l'Université de Californie, Berkeley (UCB), dans le cadre de la mise au point, par l'UCB, d'une version gratuite du système d'exploitation UNIX. Tous droits réservés. Copyright © 1981, Regents of the University of California.

NONOBSTANT TOUTE AUTRE GARANTIE CONTENUE DANS LES PRÉSENTES, TOUS LES DOSSIERS DE DOCUMENTATION ET LES LOGICIELS PROVENANT DE CES FOURNISSEURS SONT FOURNIS « EN L'ÉTAT », TOUS DÉFAUTS INCLUS. CISCO ET LES FOURNISSEURS SUSMENTIONNÉS DÉCLINENT TOUTE GARANTIE EXPLICITE OU IMPLICITE, NOTAMMENT CELLES DE QUALITÉ MARCHANDE, D'ADÉQUATION À UN USAGE PARTICULIER ET D'ABSENCE DE CONTREFAÇON, AINSI QUE TOUTE GARANTIE EXPLICITE OU IMPLICITE LIÉE À DES NÉGOCIATIONS, À UN USAGE OU À UNE PRATIQUE COMMERCIALE.

EN AUCUN CAS CISCO OU SES FOURNISSEURS NE SAURAIENT ÊTRE TENUS POUR RESPONSABLES DE DOMMAGES INDIRECTS, SPÉCIAUX, CONSÉQUENTS OU ACCIDENTELS, Y COMPRIS ET SANS LIMITATION, LA PERTE DE PROFITS OU LA PERTE OU LES DOMMAGES DE DONNÉES CONSÉCUTIVES À L'UTILISATION OU À L'IMPOSSIBILITÉ D'UTILISER CE MANUEL, MÊME SI CISCO OU SES FOURNISSEURS ONT ÉTÉ AVERTIS DE LA POSSIBILITÉ DE TELS DOMMAGES.

Les adresses IP (Internet Protocol) et les numéros de téléphone utilisés dans ce document ne sont pas censés correspondre à des adresses ni à des numéros de téléphone réels. Tous les exemples, résultats d'affichage de commandes, schémas de topologie du réseau et autres illustrations inclus dans ce document sont donnés à titre indicatif uniquement. L'utilisation d'adresses IP ou de numéros de téléphone réels à titre d'exemple est non intentionnelle et fortuite.

Les exemplaires imprimés et les copies numériques de ce document peuvent être obsolètes. La version originale en ligne constitue la version la plus récente.

Cisco compte plus de 200 agences à travers le monde. Les adresses et les numéros de téléphone sont indiqués sur le site web Cisco, à l'adresse suivante : www.cisco.com/go/offices.

Cisco and the Cisco logo are trademarks or registered trademarks of Cisco and/or its affiliates in the U.S. and other countries. To view a list of Cisco trademarks, go to this URL: <https://www.cisco.com/c/en/us/about/legal/trademarks.html>. Third-party trademarks mentioned are the property of their respective owners. The use of the word partner does not imply a partnership relationship between Cisco and any other company. (1721R)

© 2024 Cisco Systems, Inc. Tous droits réservés.

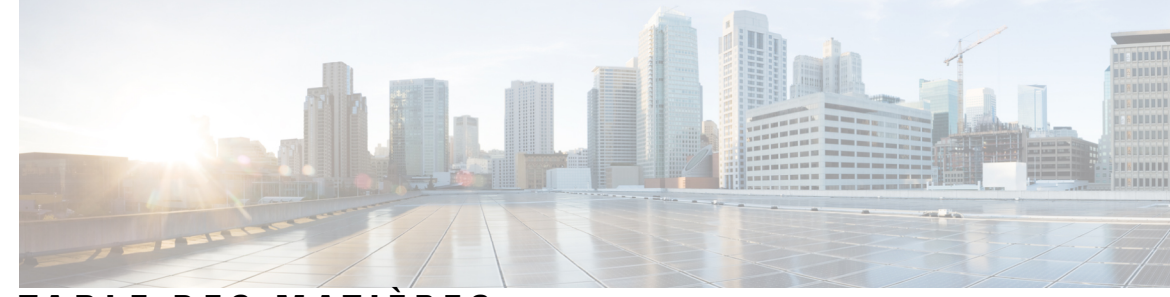

### **T ABLE DES M A TIÈRES**

#### **CHAPITRE 1 Votre [téléphone](#page-10-0) 1**

Le Téléphone Cisco IP [Conference](#page-10-1) Phone 7832 **1** Prise en charge des [fonctionnalités](#page-11-0) **2** [Téléphones](#page-11-1) pris en charge dans ce document **2** Nouveautés et mises à jour de [fonctionnalités](#page-12-0) **3** Nouveautés et [modifications](#page-12-1) de la version 12.0(4) du micrologiciel **3** Nouveautés et [modifications](#page-12-2) de la version 12.0(3) du micrologiciel **3** Nouveautés et [modifications](#page-12-3) de la version 12.0(2) du micrologiciel **3** Nouveautés et [modifications](#page-13-0) de la version 12.0(1) du micrologiciel **4** Nouveautés et [modifications](#page-13-1) de la version 11.3(7) du micrologiciel **4** Nouveautés et [modifications](#page-14-0) de la version 11.3(6) du micrologiciel **5** Nouveautés et [modifications](#page-15-0) de la version 11.3(5) du micrologiciel **6** Nouveautés et [modifications](#page-15-1) de la version 11.3(4) du micrologiciel **6** Nouveautés et [modifications](#page-15-2) de la version 11.3(3) du micrologiciel **6** Nouveautés et [modifications](#page-16-0) de la version 11.3(2) du micrologiciel **7** Nouveautés et [modifications](#page-18-0) de la version 11.3(1) du micrologiciel **9** Nouveautés et [modifications](#page-18-1) de la version 11.2(3) SR1 du micrologiciel **9** Nouveautés et [modifications](#page-18-2) de la version 11.2(3) du micrologiciel **9** Nouveautés et [modifications](#page-19-0) de la version 11.2(1) du micrologiciel **10** Nouveautés et [modifications](#page-20-0) de la version 11.1(2) du micrologiciel **11** [Configuration](#page-20-1) du téléphone **11** Modes [d'alimentation](#page-20-2) de votre téléphone de conférence **11** [Connexion](#page-20-3) au réseau **11** Intégrer votre téléphone avec le code [d'activation](#page-20-4) **11** Mettre à disposition [automatiquement](#page-21-0) votre téléphone à l'aide d'un code d'activation court **12** Contrôle de [l'authentification](#page-21-1) des utilisateurs **12**

[Connexion](#page-22-0) à votre poste à partir d'un autre téléphone (Extension Mobility) **13** Créer un mot de passe [d'utilisateur](#page-22-1) sur le téléphone **13** [Connexion](#page-23-0) à un téléphone en tant qu'invité **14** [Déconnexion](#page-23-1) d'un téléphone en tant qu'invité **14** [Définition](#page-24-0) de la règle de profil sur le téléphone **15** Message [d'interruption](#page-24-1) de service sur l'écran d'accueil **15** Page web du [téléphone](#page-24-2) **15** Numéros de [numérotation](#page-25-0) abrégée **16** Boutons et matériel du [téléphone](#page-26-0) IP Cisco 7832 **17** [Caractères](#page-27-0) du clavier du téléphone **18** [Navigation](#page-28-0) sur le téléphone de conférence **19** Touches [programmables](#page-28-1) des téléphones de conférence **19** Écran du téléphone de [conférence](#page-28-2) **19** Nettoyez l'écran de votre [téléphone](#page-29-0) **20** [Économies](#page-29-1) d'énergie **20** [Activation](#page-29-2) de votre téléphone **20** Aide et informations [complémentaires](#page-29-3) **20** Fonctions [d'accessibilité](#page-30-0) **21** Fonctions d'accessibilité pour les [malentendants](#page-30-1) **21** Fonctions [d'accessibilité](#page-31-0) pour les personnes aveugles et malvoyantes **22** Fonctions [d'accessibilité](#page-33-0) pour les personnes à mobilité réduite **24** Applications [d'accessibilité](#page-34-0) tierces **25** [Dépannage](#page-34-1) **25** Recherche [d'informations](#page-34-2) relatives à votre téléphone **25** Affichage de l'état de [personnalisation](#page-35-0) sur le téléphone **26** [Affichage](#page-36-0) de l'état du réseau **27** [Affichage](#page-37-0) de l'état du téléphone **28** [Affichage](#page-37-1) des messages d'état sur le téléphone **28** [Affichage](#page-37-2) de l'état de la ligne **28** Afficher les [enregistrements](#page-37-3) d'appels dans les statistiques d'appel **28** Afficher l'état de la [transaction](#page-38-0) 802.1X **29** Affichage de l'historique des [redémarrages](#page-39-0) **30** Signalez tous les problèmes de téléphone pour votre [périphérique](#page-39-1) Cisco MPP **30** Bouton de [réinitialisation](#page-40-0) aux valeurs d'usine **31**

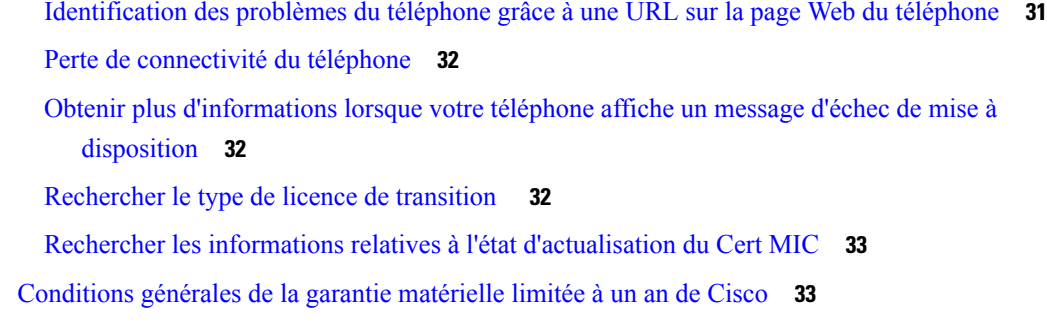

**CHAPITRE 2 [Appels](#page-44-0) 35**

 $\mathbf{l}$ 

 $\blacksquare$ 

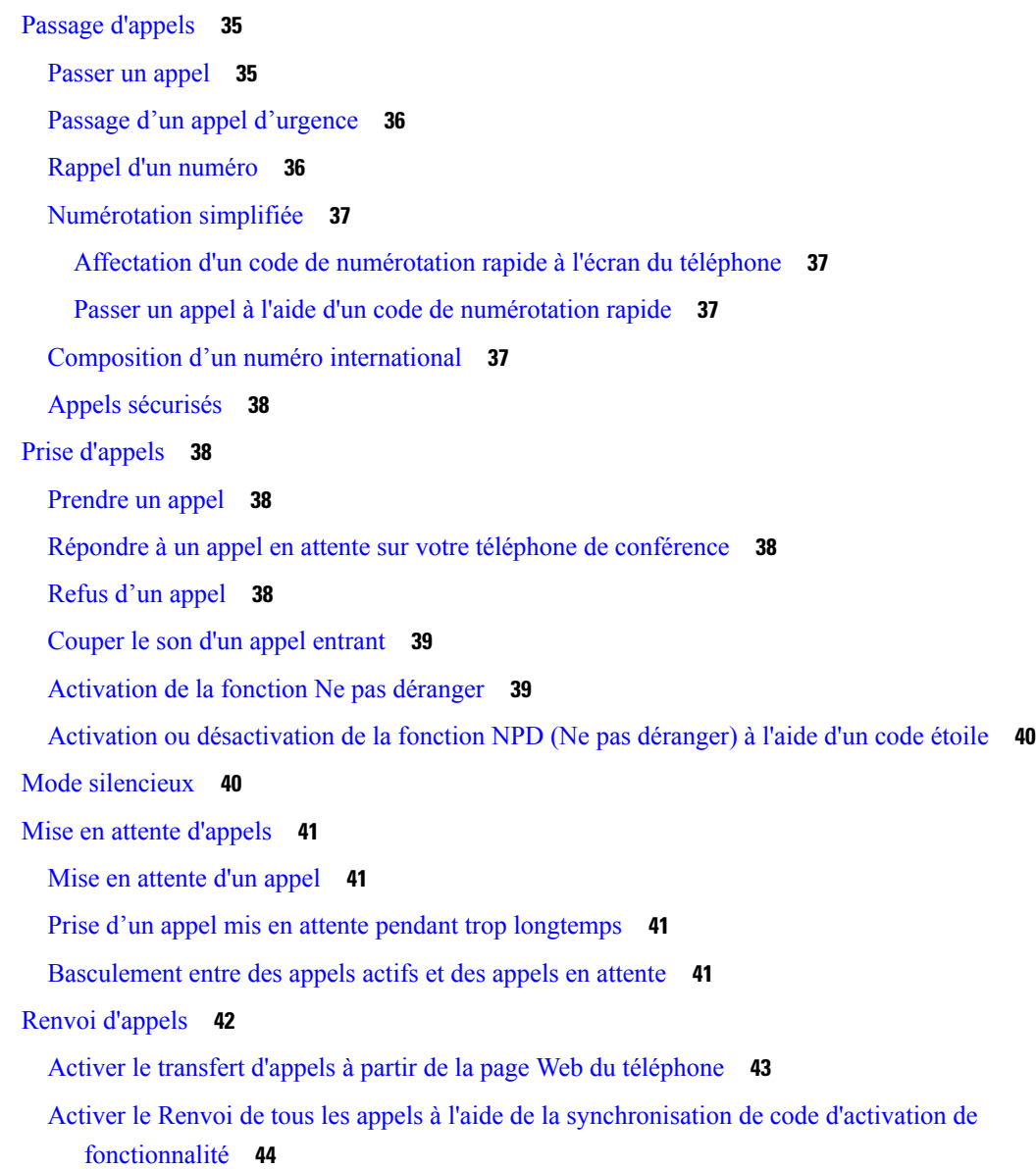

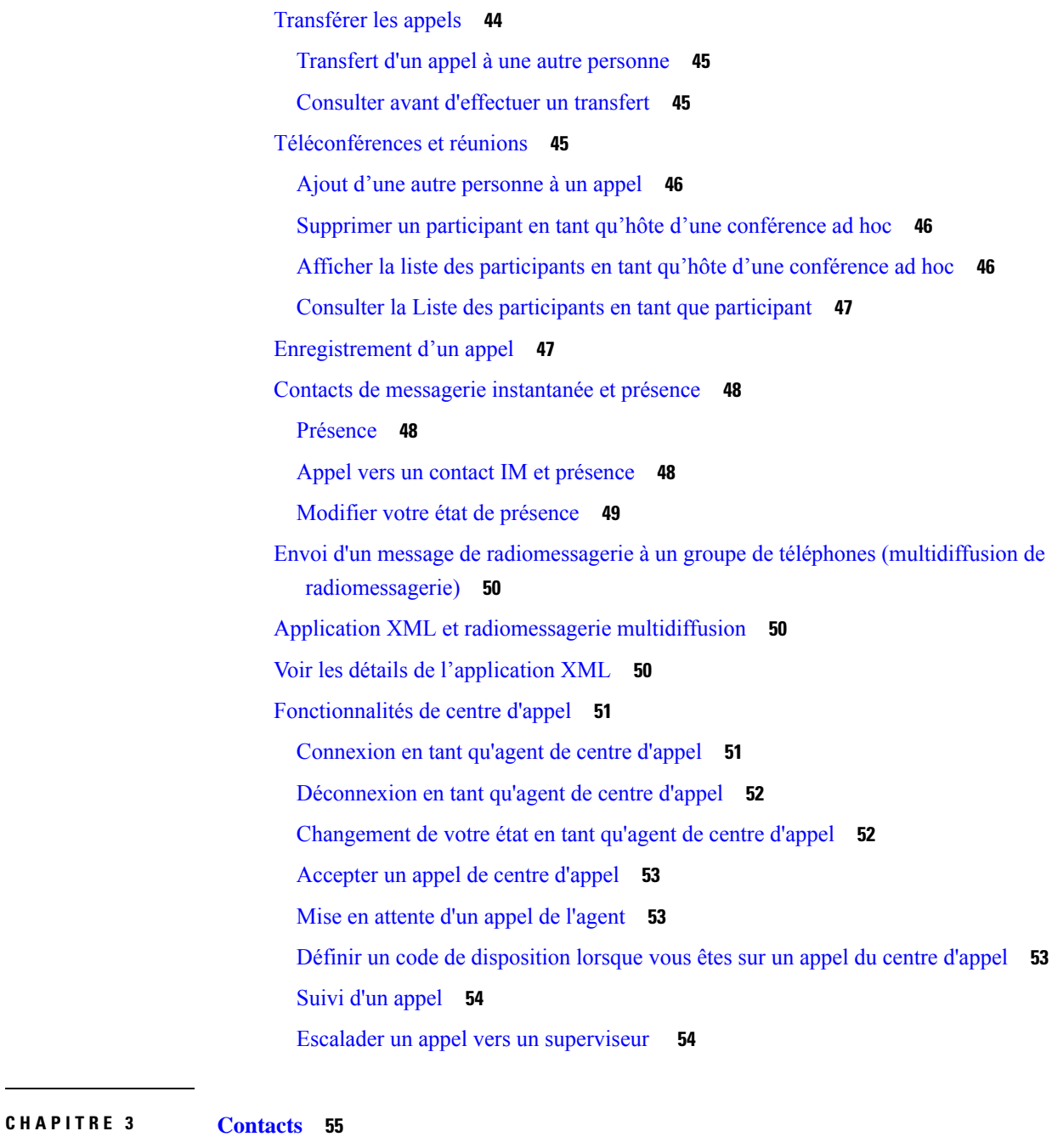

[Rechercher](#page-64-1) un contact dans l'écran Tous les répertoires **55** Répertoire [d'entreprise](#page-66-0) **57** [Répertoire](#page-66-1) Webex **57** [Recherche](#page-66-2) d'un contact dans votre répertoire Webex **57** Recherche d'un contact Webex dans tous les [répertoires](#page-68-0) **59** Modifier le nom du [répertoire](#page-69-0) Webex **60**

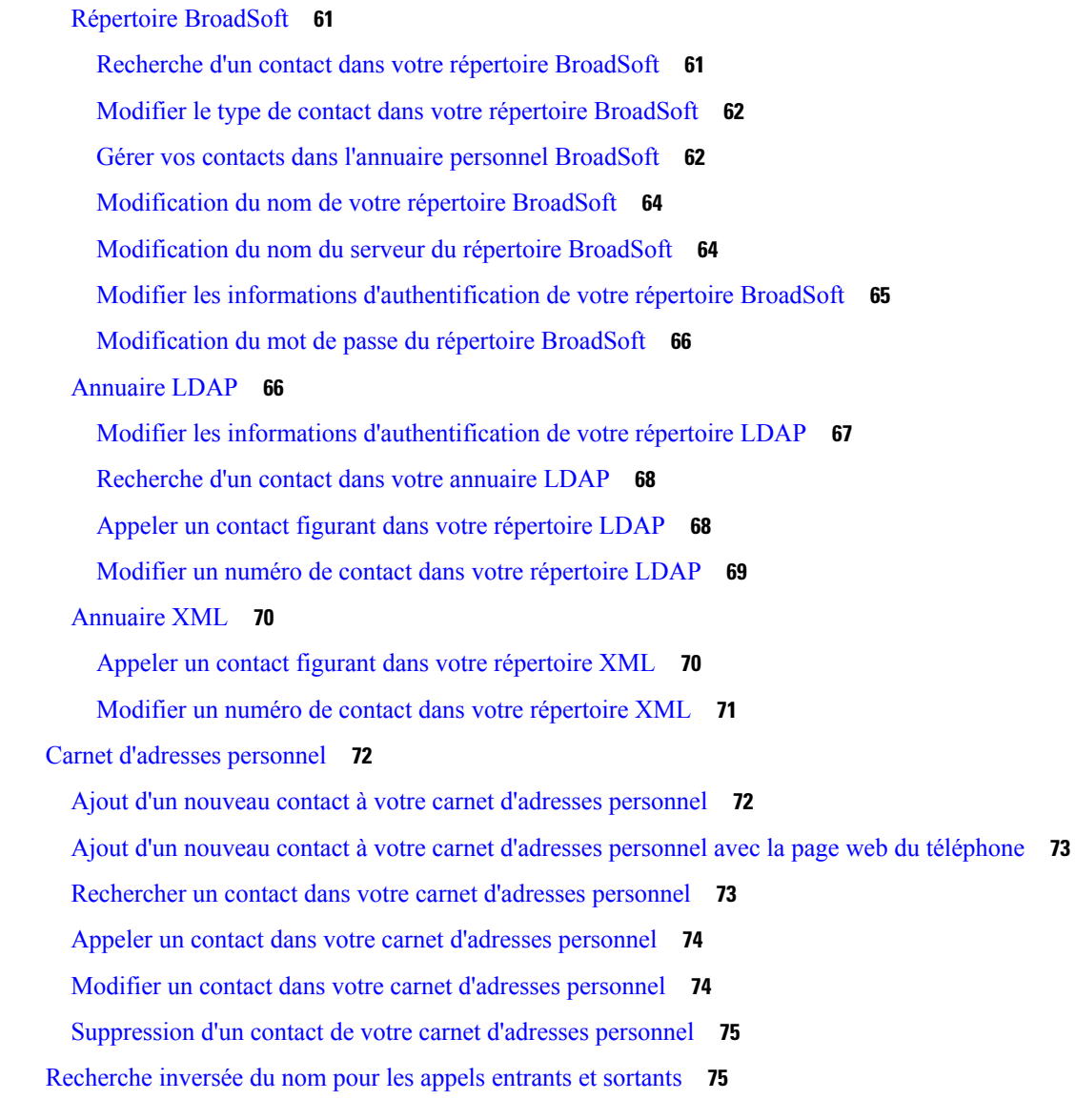

### **CHAPITRE 4 [Historique](#page-86-0) des appels 77**

- Liste [Appels](#page-86-1) récents **77**
- [Afficher](#page-86-2) vos appels récents **77**
- Afficher la durée des [journaux](#page-88-0) d'appels Webex **79**
- [Indication](#page-89-0) de spam pour les appels Webex **80**
- Afficher les [journaux](#page-89-1) d'appels à partir du serveur **80**
- [Retourner](#page-90-0) un appel récent **81**
- [Effacer](#page-90-1) la liste des appels récents **81**
- Création d'un contact à partir d'un [enregistrement](#page-91-0) d'appel récent **82**

 $CHAPITRE$ 

**CHAPITRE 6 [Paramètres](#page-98-0) 89**

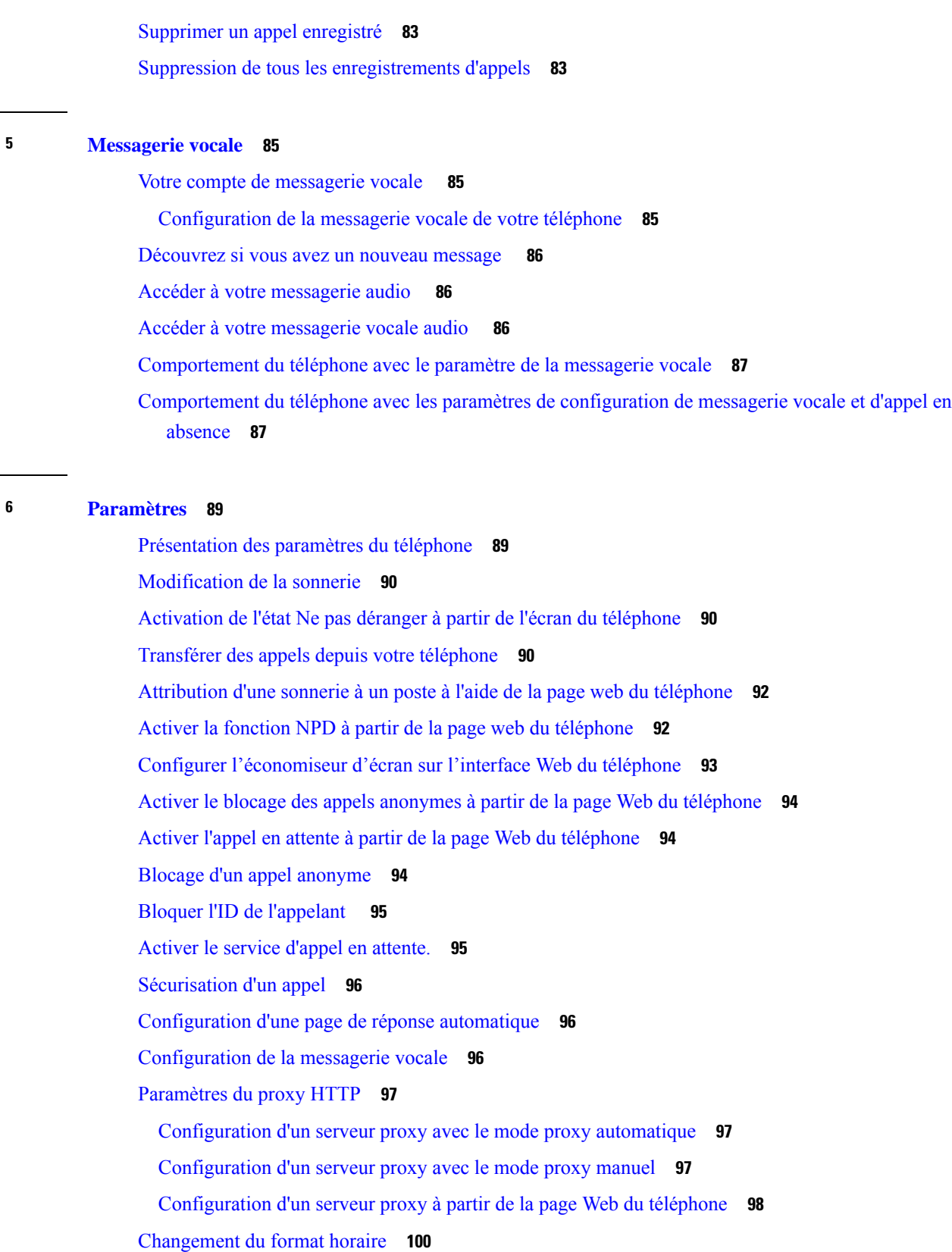

 $\blacksquare$ 

 $\mathbf I$ 

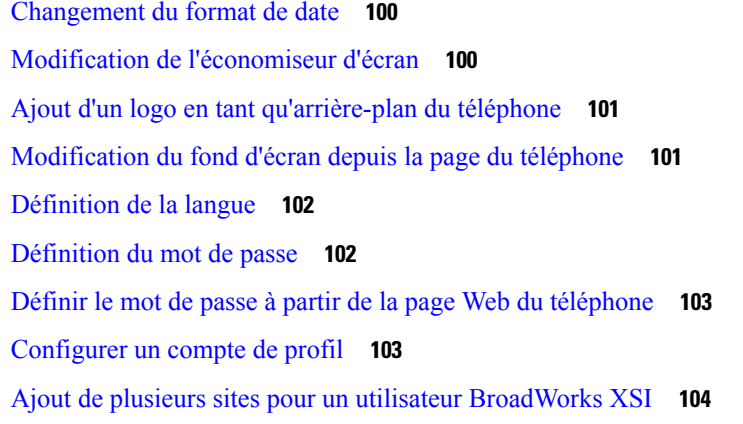

### **CHAPITRE 7 [Sécurité](#page-114-0) et sûreté du produit 105**

 $\mathbf I$ 

 $\mathbf{l}$ 

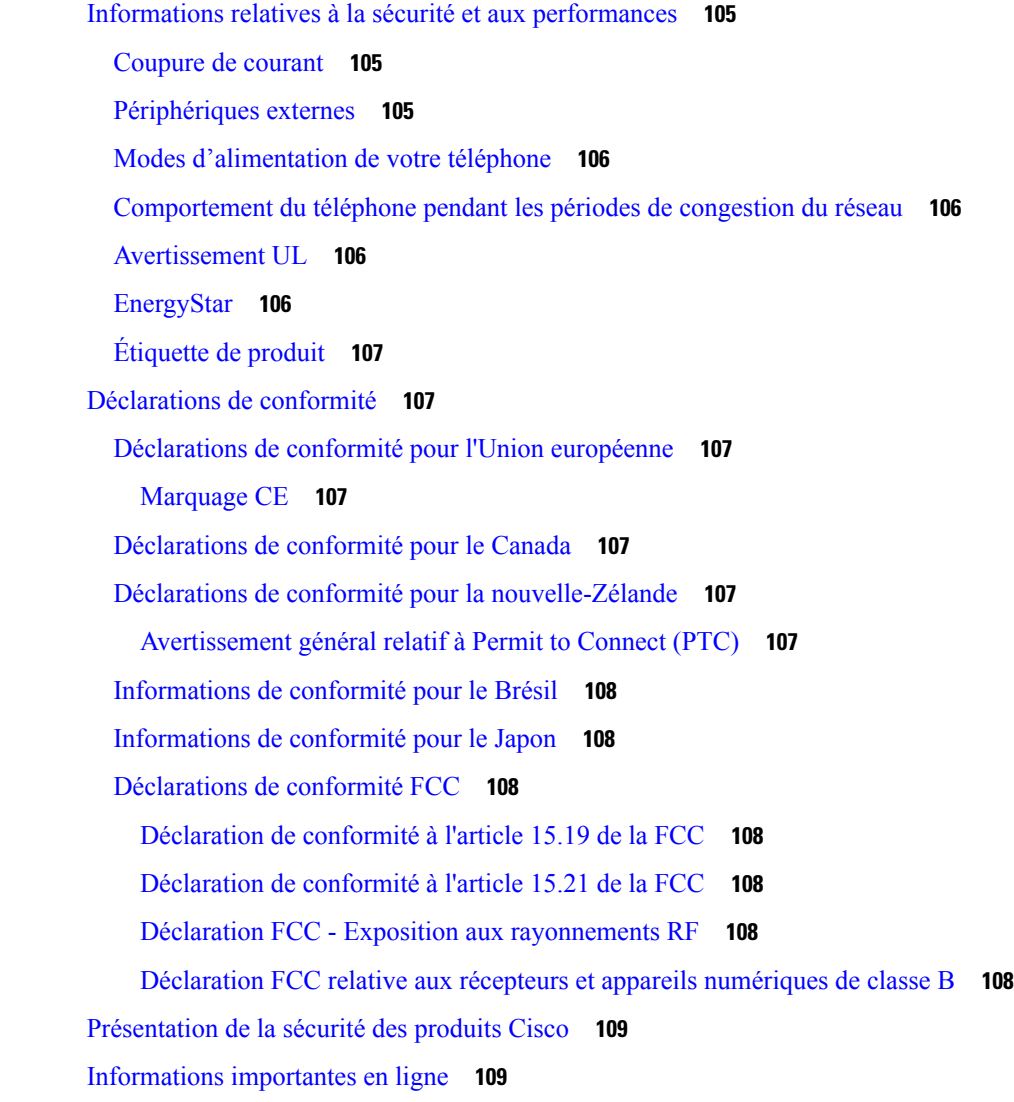

**Table des matières**

 $\mathbf I$ 

٦

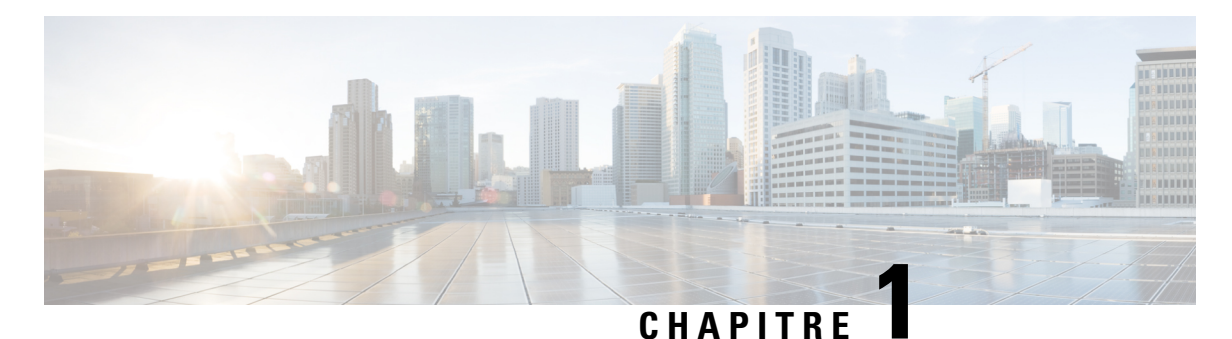

## <span id="page-10-0"></span>**Votre téléphone**

- Le Téléphone Cisco IP [Conference](#page-10-1) Phone 7832, à la page 1
- [Téléphones](#page-11-1) pris en charge dans ce document, à la page 2
- Nouveautés et mises à jour de [fonctionnalités,](#page-12-0) à la page 3
- [Configuration](#page-20-1) du téléphone, à la page 11
- [Connexion](#page-22-0) à votre poste à partir d'un autre téléphone (Extension Mobility), à la page 13
- Créer un mot de passe [d'utilisateur](#page-22-1) sur le téléphone, à la page 13
- [Connexion](#page-23-0) à un téléphone en tant qu'invité, à la page 14
- Définition de la règle de profil sur le [téléphone,](#page-24-0) à la page 15
- Message [d'interruption](#page-24-1) de service sur l'écran d'accueil, à la page 15
- Page web du [téléphone,](#page-24-2) à la page 15
- Numéros de [numérotation](#page-25-0) abrégée, à la page 16
- Boutons et matériel du [téléphone](#page-26-0) IP Cisco 7832, à la page 17
- [Économies](#page-29-1) d'énergie, à la page 20
- Aide et informations [complémentaires,](#page-29-3) à la page 20

## <span id="page-10-1"></span>**Le Téléphone Cisco IP Conference Phone 7832**

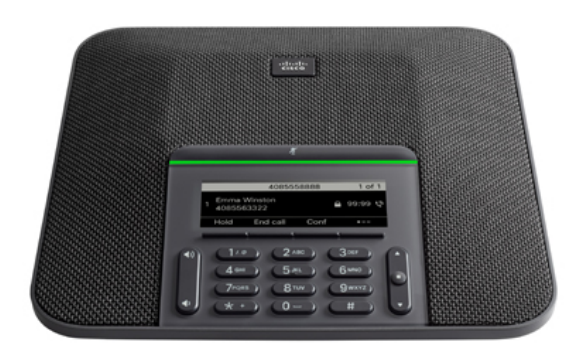

Le téléphone dispose de microphones sensibles avec une couverture à 360 degrés. Cette couverture permet aux utilisateurs de parler d'une voix normale et d'être entendus clairement jusqu'à une distance de 2,1 m. Le téléphone propose également une technologie résistant aux interférences des téléphones portables et autres périphériques sans fil, garantie de restitution de communications claires exemptes de perturbations.

Comme les autres appareils, un téléphone IP Cisco doit être configuré et géré. Ces téléphones chiffrent et décodent les codes suivants :

- G.711 a-law
- G.711 mu-law
- $\cdot$  G.722
- G722.2 AMR-WB
- G.729a/G.729ab
- G.726
- iLBC
- Opus
- iSAC

#### **Avertissement**

L'utilisation d'un téléphone cellulaire, portable ou GSM, ainsi que d'une radio bidirectionnelle à proximité immédiate d'un téléphone IP Cisco, peut engendrer des interférences. Pour obtenir plus d'informations, reportez-vous à la documentation du fabricant du périphérique produisant les interférences.

Les téléphones IP Cisco donnent accès aux fonctionnalités de téléphonie traditionnelles, comme le renvoi et le transfert d'appels, le rappel (bis), la numérotation rapide, la téléconférence et l'accès aux systèmes de messagerie vocale. Les téléphones IP Cisco offrent également diverses autres fonctionnalités.

Enfin, comme le téléphone IP Cisco est un périphérique réseau, vous pouvez obtenir des informations d'état détaillées directement sur le téléphone. Ces informations pourront vous aider à résoudre les éventuels problèmes rencontrés par les utilisateurs sur leurs téléphones IP. Vous pouvez aussi obtenir des statistiques sur un appel en cours ou sur les versions des microprogrammes du téléphone.

### <span id="page-11-1"></span><span id="page-11-0"></span>**Prise en charge des fonctionnalités**

Ce document décrit toutes les fonctionnalités prises en charge par le périphérique. Toutefois, toutes les fonctionnalités peuvent ne pas être prises en charge par votre configuration actuelle. Pour plus d'informations sur les fonctions prises en charge, contactez votre fournisseur de services ou votre administrateur.

### **Téléphones pris en charge dans ce document**

Ce document prend en charge ces téléphones :

• Téléphones multiplateformes IP Cisco 7832 de conférence

Dans ce document, le terme *téléphone* ou *téléphone IP Cisco* fait référence aux téléphones ci-dessus.

### <span id="page-12-0"></span>**Nouveautés et mises à jour de fonctionnalités**

### <span id="page-12-1"></span>**Nouveautés et modifications de la version 12.0(4) du micrologiciel**

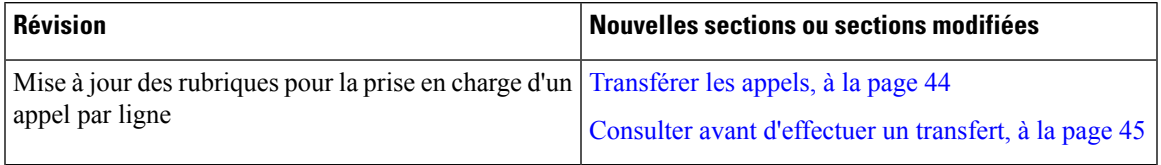

### <span id="page-12-2"></span>**Nouveautés et modifications de la version 12.0(3) du micrologiciel**

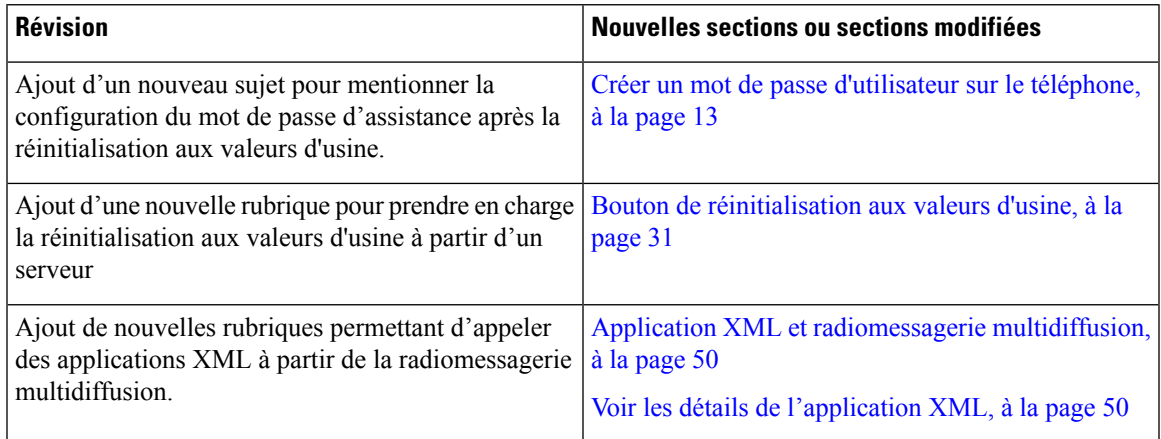

### <span id="page-12-3"></span>**Nouveautés et modifications de la version 12.0(2) du micrologiciel**

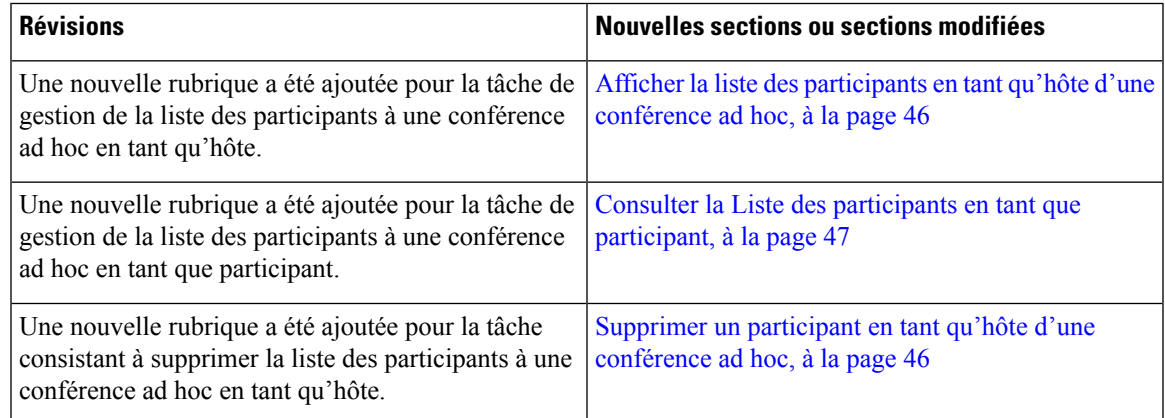

### <span id="page-13-0"></span>**Nouveautés et modifications de la version 12.0(1) du micrologiciel**

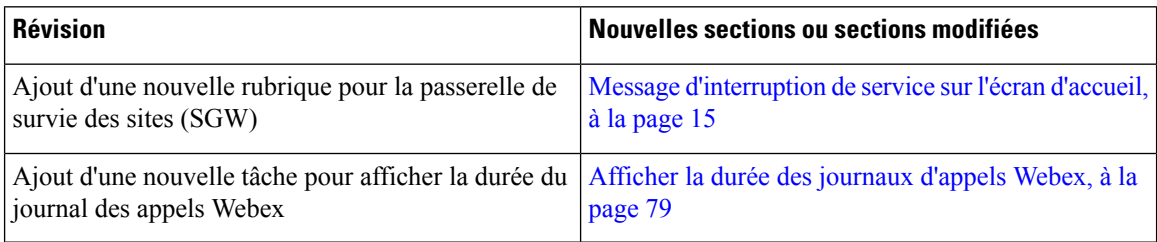

### <span id="page-13-1"></span>**Nouveautés et modifications de la version 11.3(7) du micrologiciel**

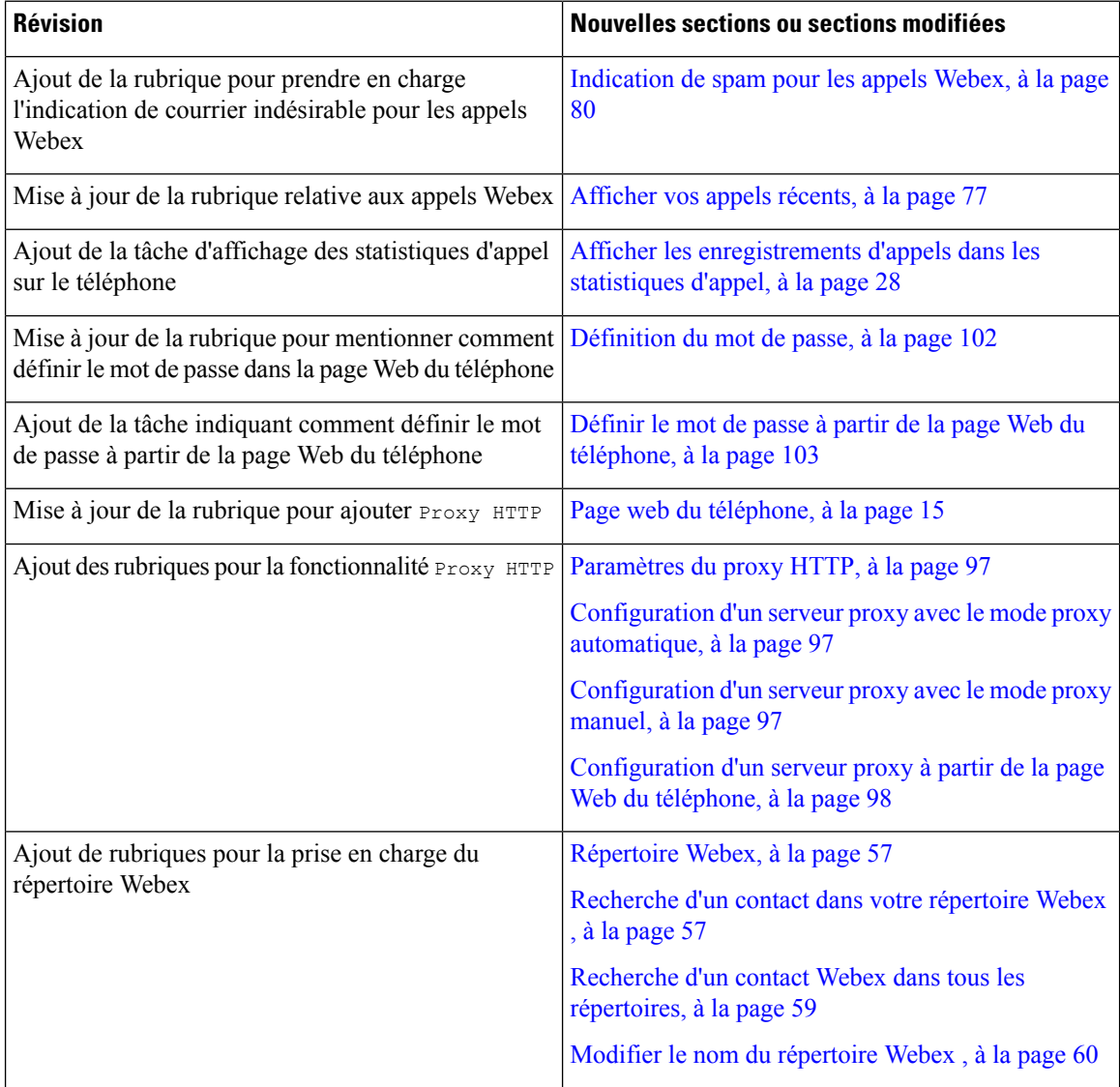

I

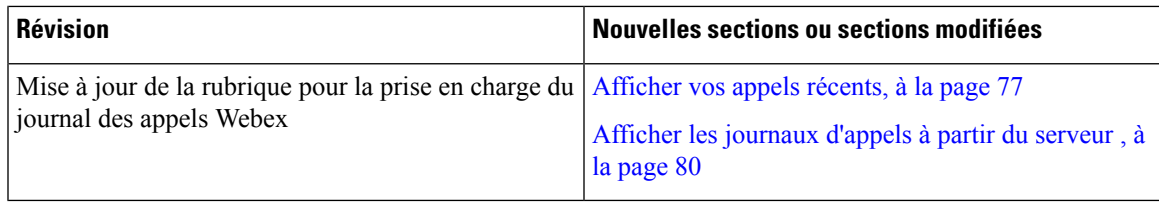

### <span id="page-14-0"></span>**Nouveautés et modifications de la version 11.3(6) du micrologiciel**

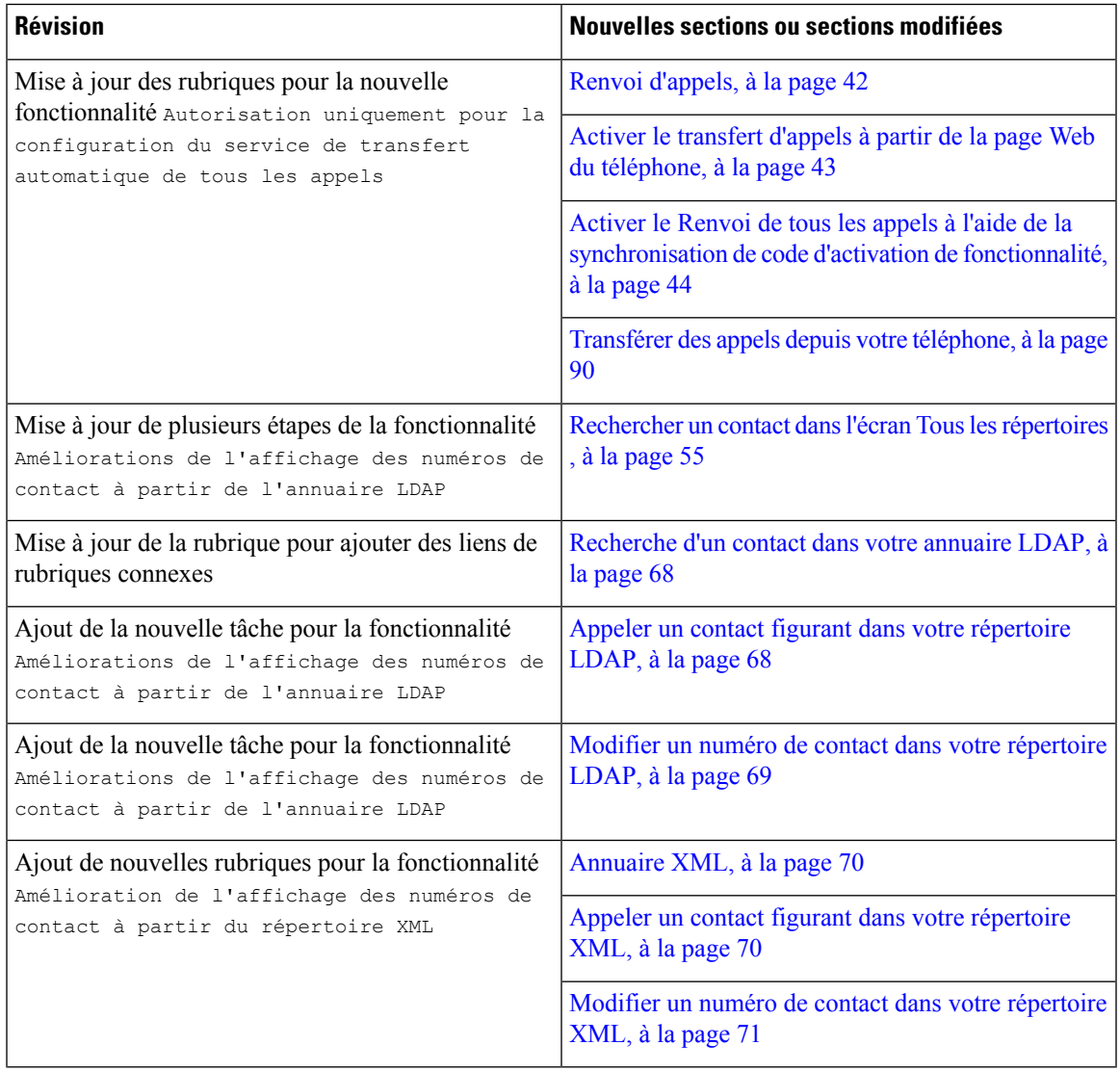

### <span id="page-15-0"></span>**Nouveautés et modifications de la version 11.3(5) du micrologiciel**

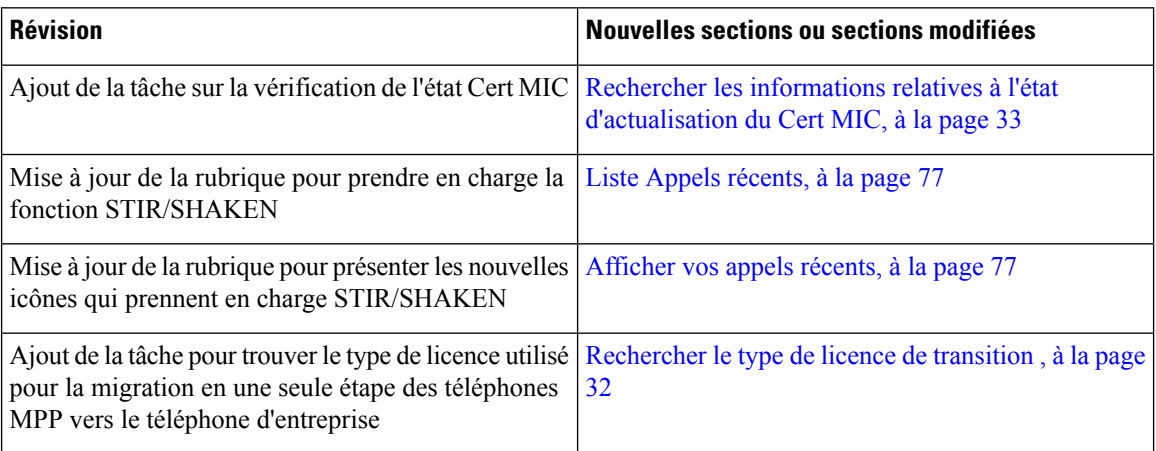

### <span id="page-15-2"></span><span id="page-15-1"></span>**Nouveautés et modifications de la version 11.3(4) du micrologiciel**

Cette version n'a aucune incidence sur ce guide.

### **Nouveautés et modifications de la version 11.3(3) du micrologiciel**

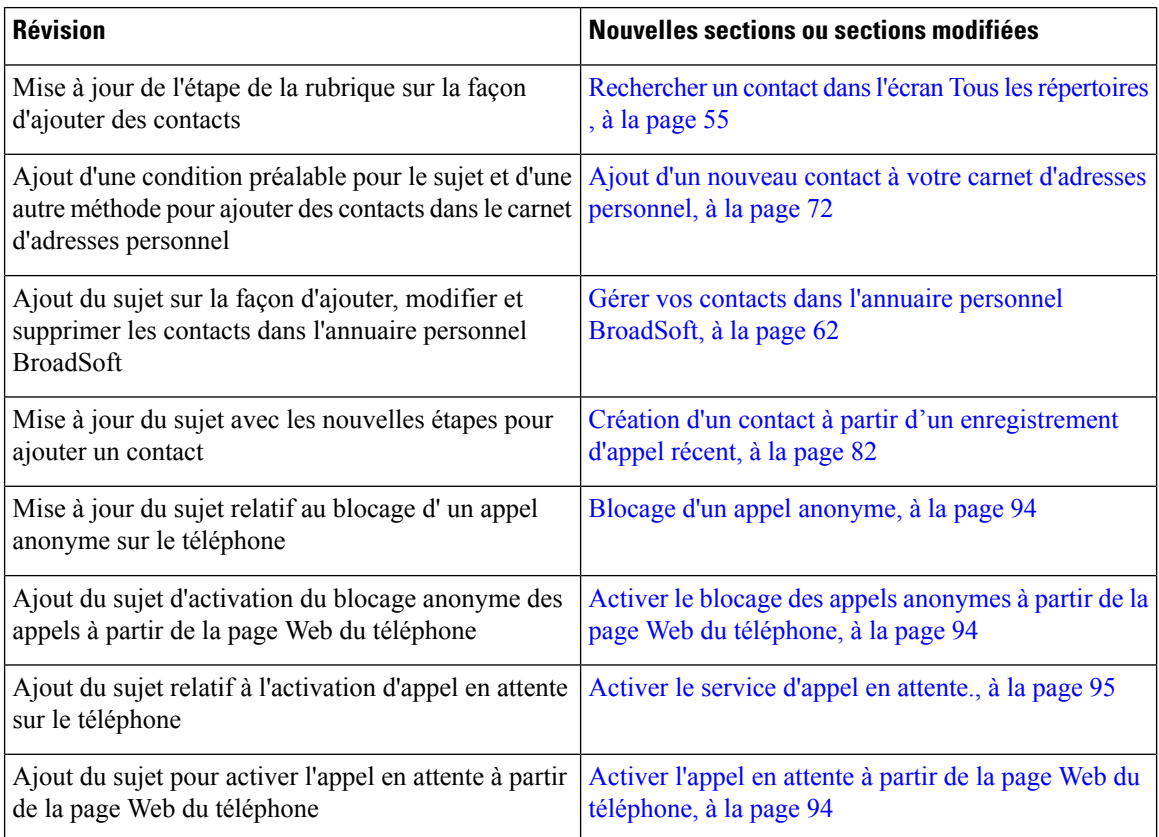

I

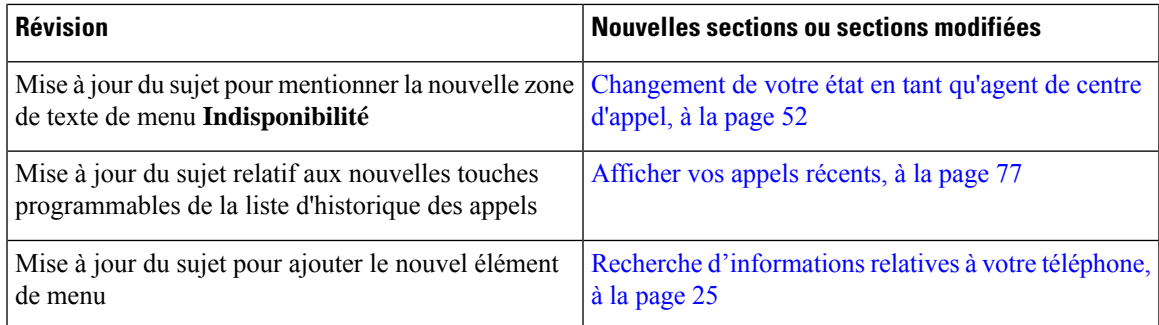

### <span id="page-16-0"></span>**Nouveautés et modifications de la version 11.3(2) du micrologiciel**

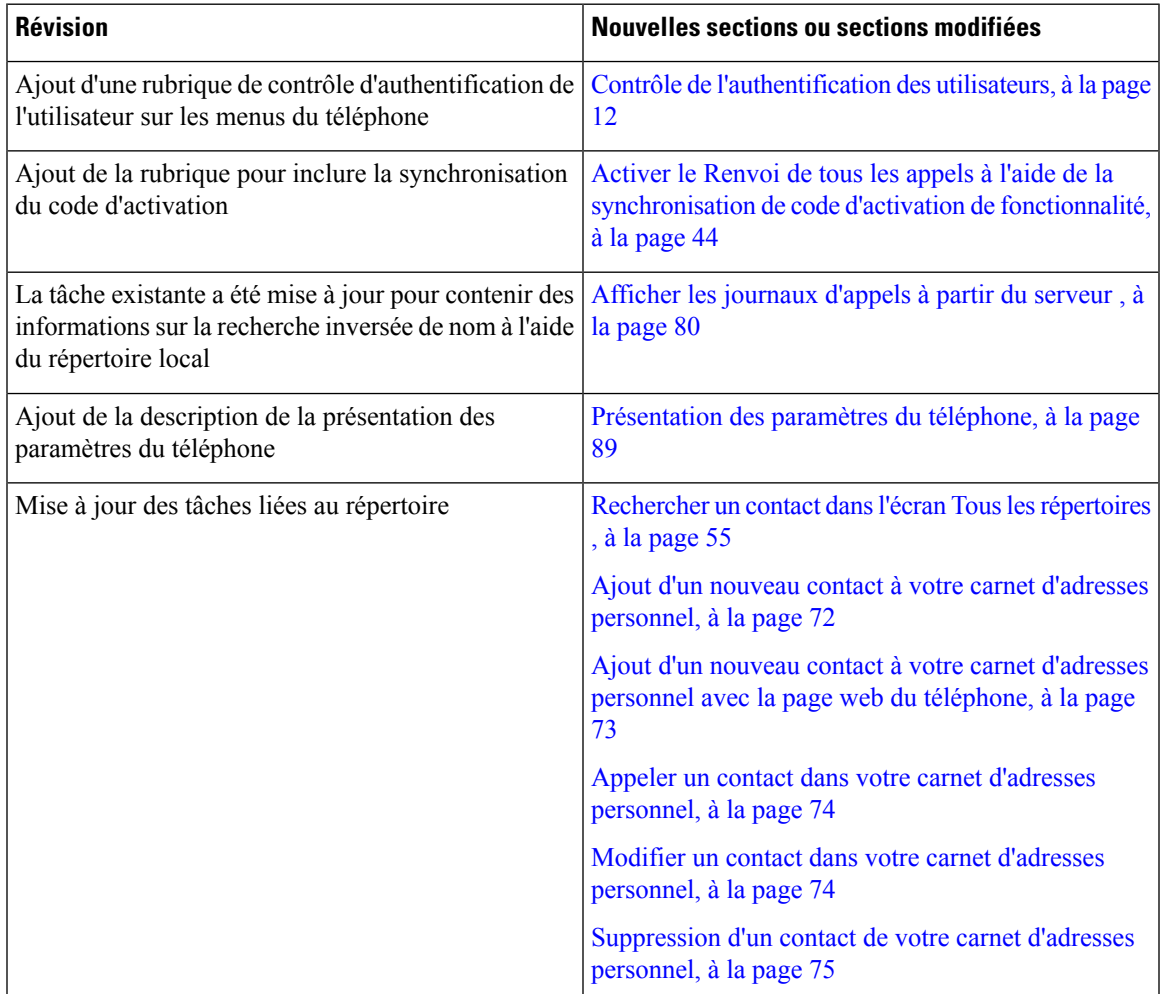

I

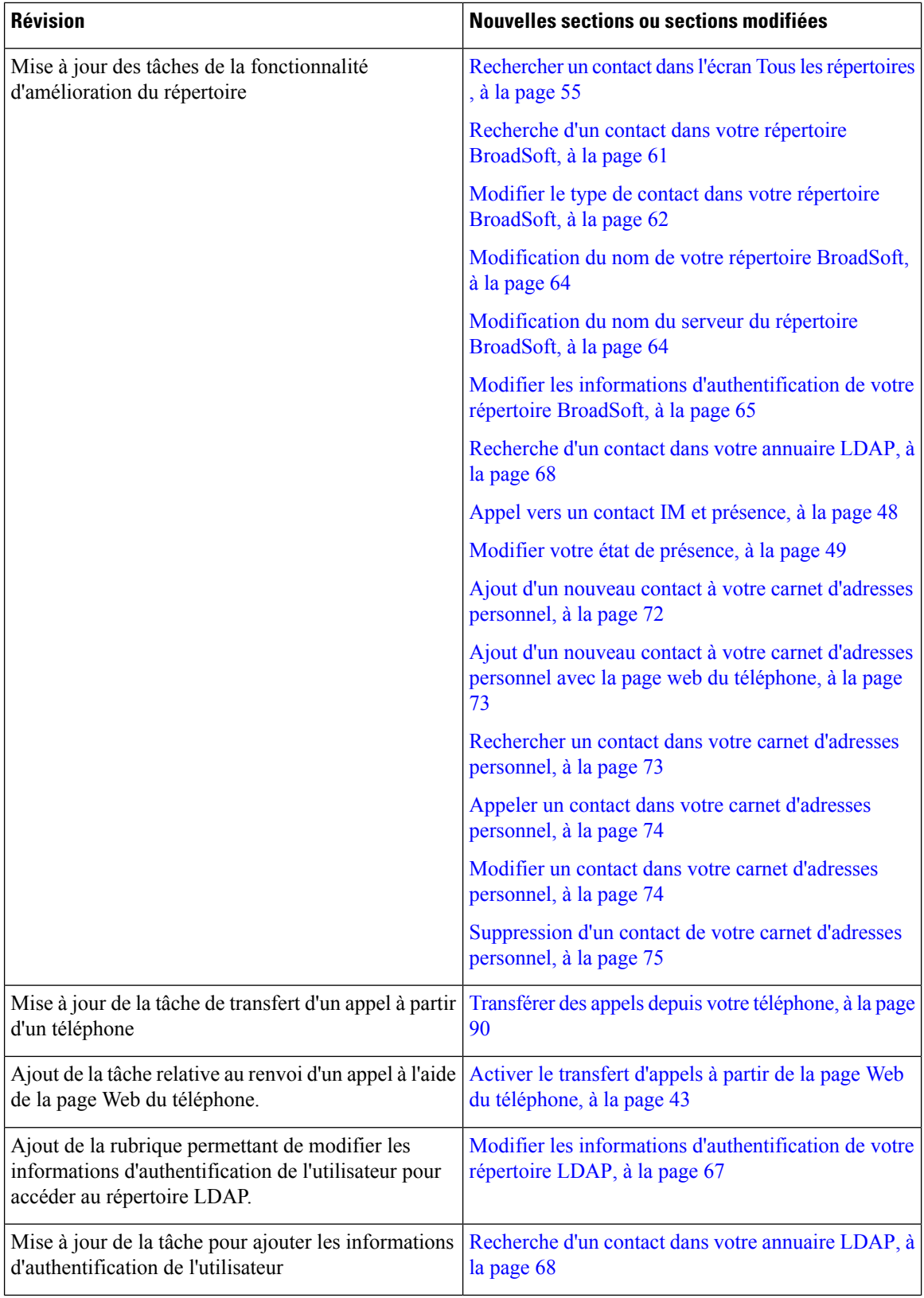

٦

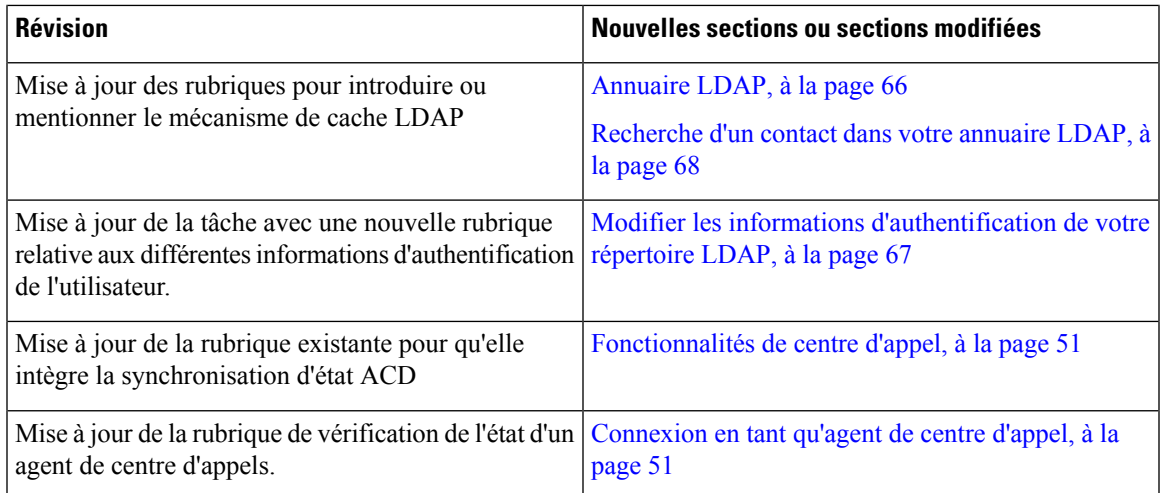

### <span id="page-18-0"></span>**Nouveautés et modifications de la version 11.3(1) du micrologiciel**

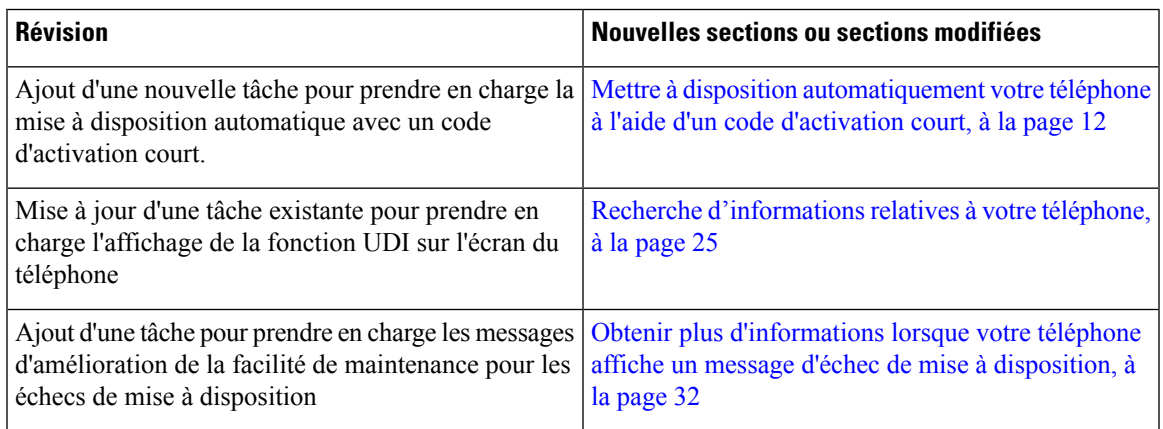

### <span id="page-18-1"></span>**Nouveautés et modifications de la version 11.2(3) SR1 du micrologiciel**

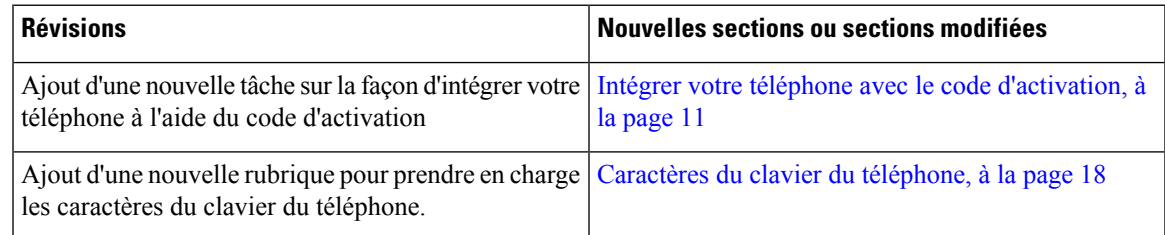

### <span id="page-18-2"></span>**Nouveautés et modifications de la version 11.2(3) du micrologiciel**

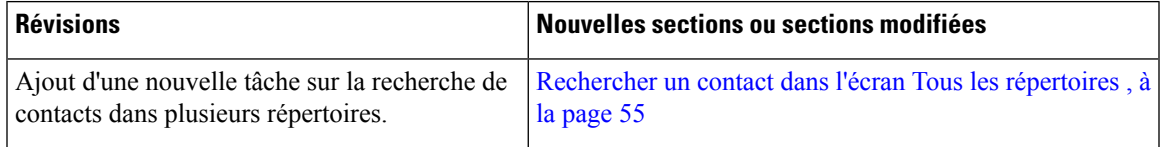

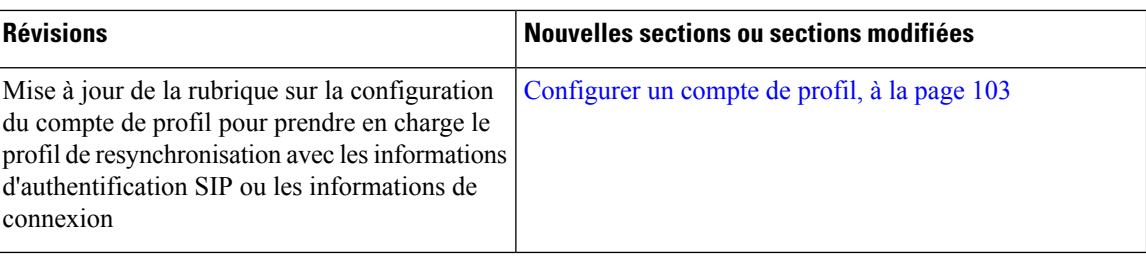

## <span id="page-19-0"></span>**Nouveautés et modifications de la version 11.2(1) du micrologiciel**

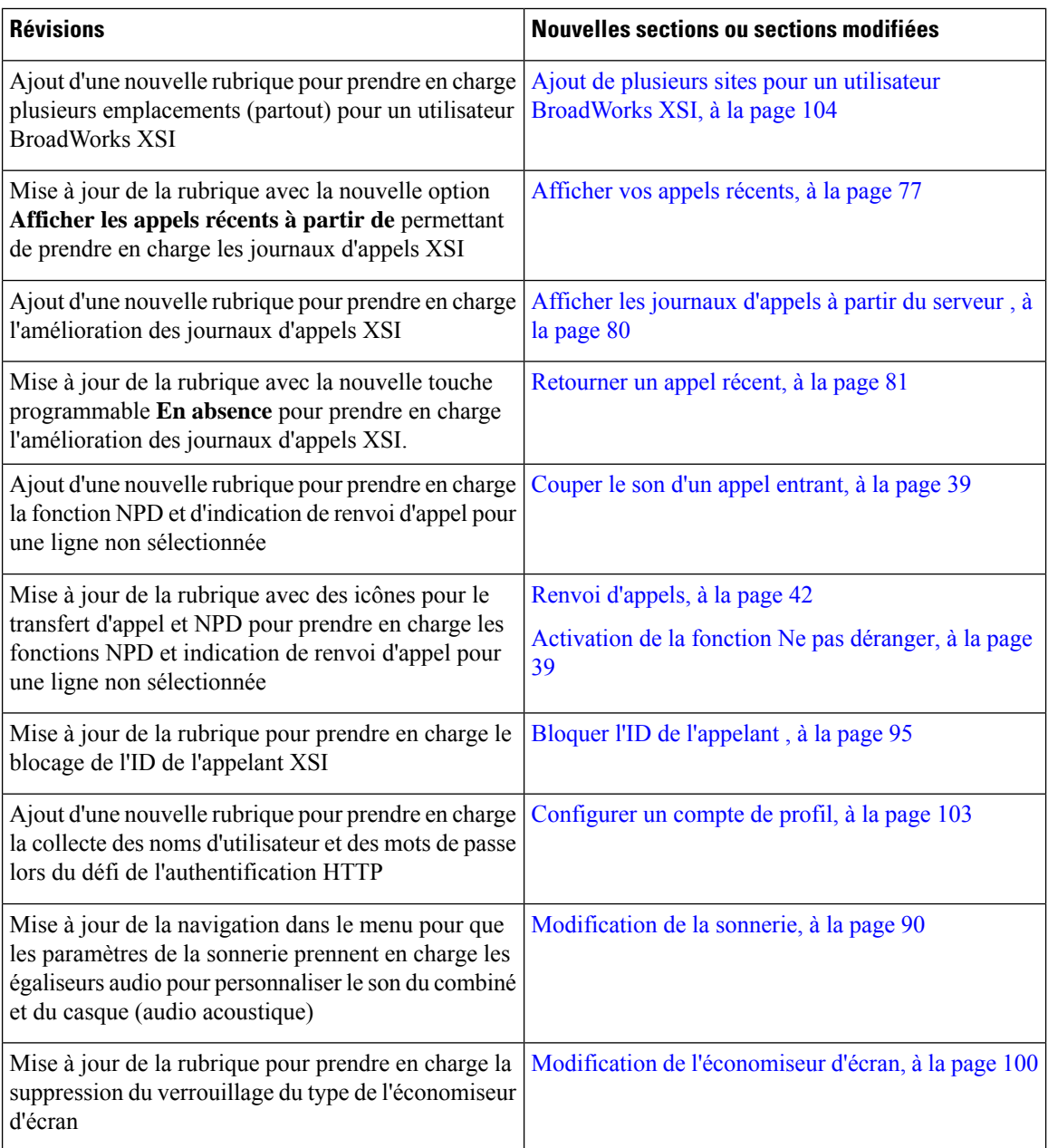

### <span id="page-20-0"></span>**Nouveautés et modifications de la version 11.1(2) du micrologiciel**

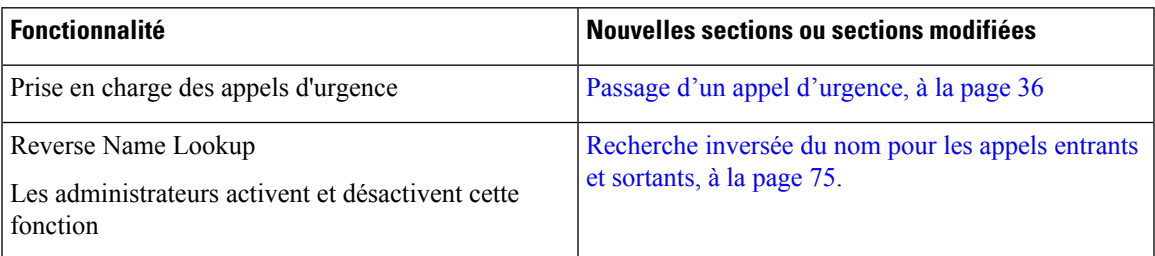

### <span id="page-20-1"></span>**Configuration du téléphone**

Votre administrateur configure votre téléphone et le connecte au réseau. Si votre téléphone n'est pas configuré et connecté, contactez votre administrateur.

### <span id="page-20-2"></span>**Modes d'alimentation de votre téléphone de conférence**

Votre téléphone de conférence doit être alimenté à partir d'une de ces sources :

- Power over Ethernet (PoE), que fournit votre réseau.
- Un injecteur de courant pour téléphone IP Cisco.
- Un câble d'alimentation PoE et un amplificateur de puissance Cube 3.

L'illustration suivante montre le PoE et les options d'alimentation utilisant un câble d'alimentation PoE. **Illustration 1 : Options d'alimentation de téléphone de conférence**

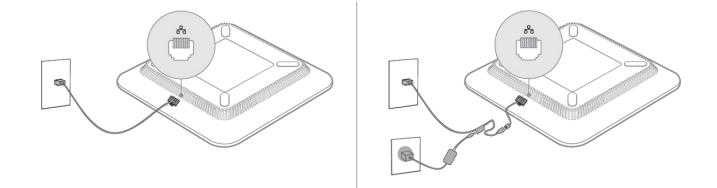

### <span id="page-20-4"></span><span id="page-20-3"></span>**Connexion au réseau**

Vous devez connecter le téléphone au réseau téléphonique.

• Connexion câblée : le téléphone est connecté au réseau à l'aide d'un câble Ethernet.

### **Intégrer votre téléphone avec le code d'activation**

Après le démarrage de votre téléphone, un écran de bienvenue s'affiche pour vous permettre de saisir le code d'activation. Si vous ne disposez pas d'un code d'activation, contactez votre administrateur.

#### **Avant de commencer**

Votre administrateur vous fournit un code d'activation à 16 chiffres au format xxxx-xxxx-xxxx-xxxx.

#### **Procédure**

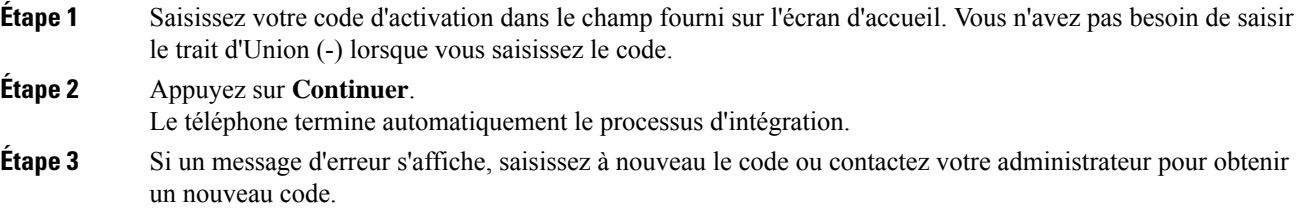

### <span id="page-21-0"></span>**Mettre à disposition automatiquement votre téléphone à l'aide d'un code d'activation court**

Après le démarrage de votre téléphone, un écran de bienvenue s'affiche pour vous permettre de saisir le code d'activation. Si vous ne disposez pas d'un code d'activation, contactez votre administrateur.

#### **Avant de commencer**

Votre administrateur fournit votre code d'activation :

#### **Procédure**

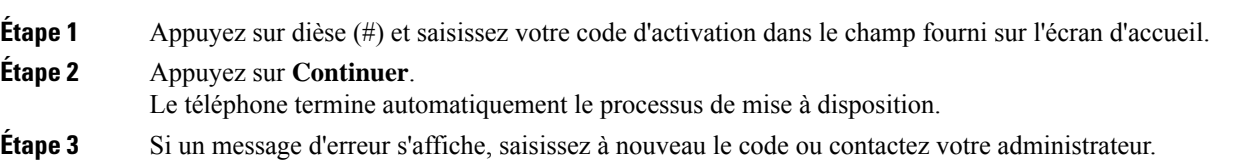

### <span id="page-21-1"></span>**Contrôle de l'authentification des utilisateurs**

Votre administrateur peut configurer si vous devez vous authentifier pour accéder aux menus du téléphone. Votre administrateur peut également personnaliser et désactiver l'authentification pour permettre l'accès à tous les menus du téléphone.

Grâce à cette fonctionnalité, c'est votre administrateur qui décide si un menu du téléphone nécessite une authentification.Si votre administrateur configure l'authentification pour accéder au menu, vous devez fournir le mot de passe et vous connecter pour accéder au menu.

## <span id="page-22-0"></span>**Connexion à votre poste à partir d'un autre téléphone (Extension Mobility)**

Si Extension Mobility est configuré, vous pouvez vous connecter à un autre téléphone de votre réseau qui fonctionnera comme votre téléphone. Après votre connexion, le téléphone adopte votre numéro de répertoire personnel.

#### **Avant de commencer**

Votre administrateur configure l'autorité de mise à disposition.

#### **Procédure**

#### **Étape 1** Appuyez sur **Connexion**.

**Étape 2** Saisissez votre nom d'utilisateur et votre mot de passe puis cliquez sur **Connexion**.

Le champ mot de passe permet deux méthodes de saisie : numérique et alphanumérique. Pendant que vous saisissez le mot de passe, vous voyez la touche programmable **Options** sur le téléphone. Utilisez cette touche programmable pour modifier le type actuel de saisie du mot de passe. Sélectionnez **Sais. tout** pour la saisie alphanumérique et sélectionnez **Sais. num.** pour la saisie numérique. Votre administrateur configure la méthode de saisie du mot de passe sur la page web du téléphone.

<span id="page-22-1"></span>**Étape 3** Appuyez sur **Décon.** pour déconnecter votre poste.

### **Créer un mot de passe d'utilisateur sur le téléphone**

Votre administrateur autorise votre téléphone à demander l'écran de notification **Définir le mot de passe** lors du redémarrage de votre téléphone après chaque réinitialisation aux valeurs d'usine. Cette fonction renforce la sécurité de votre téléphone.

#### **Procédure**

**Etape 1** Exécutez l'une des actions suivantes :

- Après la réinitialisation aux valeurs d'usine, votre téléphone redémarre et vous voyez l'invite **Définir le mot de passe** sur le téléphone.
- Applications
- **1. Sélectionnez les questions relatives au** > **statut** . Si le téléphone ne dispose d'aucun mot de passe d'utilisateur, le message **Aucun mot de passe d'utilisateur fourni** s'affiche, ainsi que la touche programmable **Sélectionner** qui vous permet d'accéder à l'écran **Aucun mot de passe d'utilisateur fourni** .

Si le téléphone dispose d'un mot de passe d'utilisateur, la valeur du menu **Problèmes** affiche **Aucun**.

**2.** Appuyez sur **Créer**.

**Étape 2** Dans l'écran **Définir le mot de passe**, définissez le nouveau mot de passe dans la case **Nouveau mot de passe**.

Après avoir créé un nouveau mot de passe, une icône de déverrouillage apparaît sur l'écran du téléphone.

### <span id="page-23-0"></span>**Connexion à un téléphone en tant qu'invité**

Votre téléphone dispose d'un compte invité lorsque votre administrateur active la fonction d'hébergement sur votre téléphone. Vous pouvez ensuite vous connecter à un autre téléphone de votre réseau en tant qu'invité.

#### **Procédure**

#### **Étape 1** Appuyez sur **Connexion**.

**Étape 2** Saisissez votre nom d'utilisateur et votre mot de passe.

Le champ de mot de passe utilise deux types de méthodes de saisie : numérique et alphanumérique. Pendant que voussaisissez le mot de passe, vous voyez la touche programmable **Options**sur le téléphone. Vous pouvez utiliser cette touche pour changer le type de saisie de mot de passe existant. Sélectionnez **Sais. tout** pour une saisie alphanumérique et sélectionnez **Sais. num.** pour une saisie numérique.

**Étape 3** Appuyez sur **Enreg**.

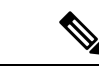

Un administrateur peut configurer le téléphone pour passer des appels d'urgence. Chaque fois que vous vous connectez en tant qu'invité à un téléphone enregistré, le téléphone envoie une demande afin d'obtenir l'emplacement du téléphone. L'emplacement est envoyé aux services d'urgence lorsque vous passez un appel d'urgence. **Remarque**

### <span id="page-23-1"></span>**Déconnexion d'un téléphone en tant qu'invité**

#### **Procédure**

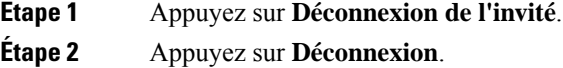

### <span id="page-24-0"></span>**Définition de la règle de profil sur le téléphone**

#### **Procédure**

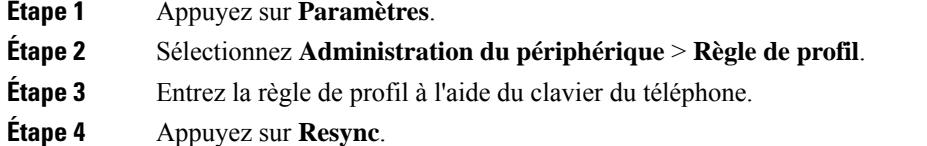

### <span id="page-24-1"></span>**Message d'interruption de service sur l'écran d'accueil**

Lorsque le serveur cloud Webex n'est pas disponible, vous voyez la notification **Interruption de service** sur l'écran d'accueil du téléphone, et l'état de la ligne affiche l'icône de survivabilité. Dans ce cas, le téléphone est connecté à la passerelle de survie du site (SGW) afin que vous puissiez utiliser au moins les fonctionnalités d'appel de base. Les services SGW sont déployés au sein de votre réseau local. Par conséquent, le téléphone ne prend en charge que les fonctionnalités d'appel de base. Si vous vérifiez l'état de la ligne, elle indique **Interrompue**. Pour afficher l'état de la ligne, reportez-vous à [Affichage](#page-37-2) de l'état de la ligne, à la page 28.

Si vous rencontrez ce problème, votre administrateur peut vous aider à le résoudre.

### <span id="page-24-2"></span>**Page web du téléphone**

Vous pouvez personnaliser certains paramètres du téléphone sur la page web du téléphone, à laquelle vous pouvez accéder depuis votre ordinateur. Votre administrateur peut vous fournir l'URL de la page, votre ID utilisateur et votre mot de passe.

Sur la page web du téléphone, vous pouvez contrôler les fonctionnalités, les paramètres de ligne et les services téléphoniques de votre téléphone.

- Les fonctionnalités du téléphone incluent la numérotation rapide, la fonction Ne pas déranger et votre carnet d'adresses personnel.
- Les paramètres de ligne ont une incidence sur une ligne donnée (numéro de répertoire) de votre téléphone. Les paramètres de ligne peuvent inclure le renvoi d'appels, les indicateurs visuels et sonores de messages, les modèles de sonnerie et d'autres paramètres spécifiques à la ligne.

Le tableau suivant décrit certaines des fonctionnalités que vous pouvez configurer à l'aide de la page web du téléphone.

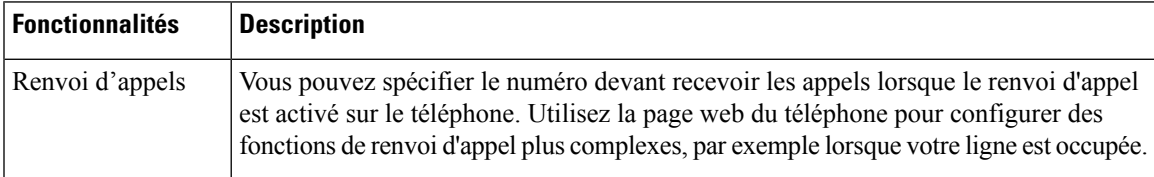

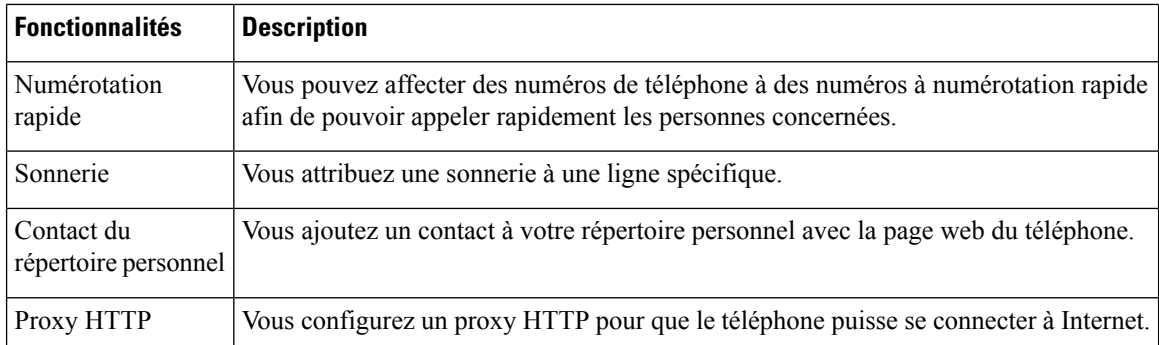

### <span id="page-25-0"></span>**Numéros de numérotation abrégée**

Lorsque vous composez un numéro sur votre téléphone, vous saisissez une série de chiffres. Lorsque vous configurez un numéro à numérotation abrégée, ce dernier doit contenir tousles chiffres nécessaires pour passer l'appel. Par exemple, si vous devez composer le 9 pour passer un appel externe, vous devez saisir le numéro 9, puis le numéro à appeler.

Vous pouvez également ajouter à ce numéro, d'autres chiffres à composer. Ces chiffres supplémentaires peuvent représenter un code d'accès à une réunion, un numéro de poste, un mot de passe de messagerie vocale, un code d'autorisation ou un code de facturation.

La chaîne de numérotation peut contenir les caractères suivants :

- 0 à 9
- le signe dièse (#)
- l'astérisque (\*)
- la virgule (,) : il s'agit du caractère de pause, qui insère un délai de 2 secondes dans la chaîne de numérotation. Vous pouvez saisir plusieurs virgules consécutives dans la chaîne. Par exemple, deux virgules (,,) représentent une pause de 4 secondes.

Les règles suivantes s'appliquent aux chaînes de numérotation :

- Utilisez des virgules pour séparer les parties de la chaîne de numérotation.
- Un code d'autorisation doit toujours précéder un code de facturation dans la chaîne de numérotation.
- Une virgule est nécessaire entre le code d'autorisation et le code de facturation dans la chaîne.
- Une étiquette de numérotation abrégée est requise pour les numéros rapides qui comportent des codes d'autorisation et des chiffres supplémentaires.

Avant de configurer la numérotation abrégée, composez manuellement les chiffres au moins une fois pour vous assurer que la séquence de chiffres est exacte.

Votre téléphone n'enregistre pas le code d'autorisation, le code de facturation ou les chiffres supplémentaires de la numérotation abrégée dans l'historique des appels. Si vous appuyez sur **Bis** après vous être connecté à une destination de numérotation abrégée, le téléphone vous invite à saisir manuellement les éventuels code d'autorisation, code de facturation ou chiffres supplémentaires.

#### **Exemple**

Pour configurer un numéro à numérotation abrégée afin d'appeler une personne à un numéro de poste donné, et si un code d'autorisation et un code de facturation sont nécessaires, procédez comme suit :

- Vous devez composer le **9** pour joindre une ligne externe.
- Vous voulez appeler le **5556543**.
- Vous devez saisir le code d'autorisation **1234**.
- Vous devez saisir le code de facturation **9876**.
- Vous devez patienter pendant 4 secondes.
- Lorsque l'appel est établi, vous devez saisir le numéro de poste **56789#**.

Dans ce cas, le numéro à numérotation abrégée est **95556543,1234,9876,,56789#**.

#### **Rubriques connexes**

[Caractères](#page-27-0) du clavier du téléphone, à la page 18

### <span id="page-26-0"></span>**Boutons et matériel du téléphone IP Cisco 7832**

L'illustration suivante montre le téléphone de conférence IP Cisco 7832.

**Illustration 2 : Boutons et fonctionnalités des téléphones de conférence IP Cisco 7832**

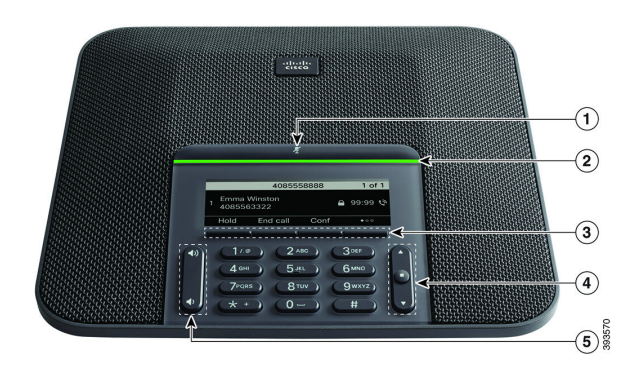

Le tableau ci-dessous décrit les boutons du téléphone de conférence IP Cisco 7832.

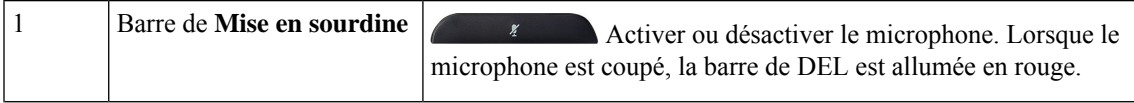

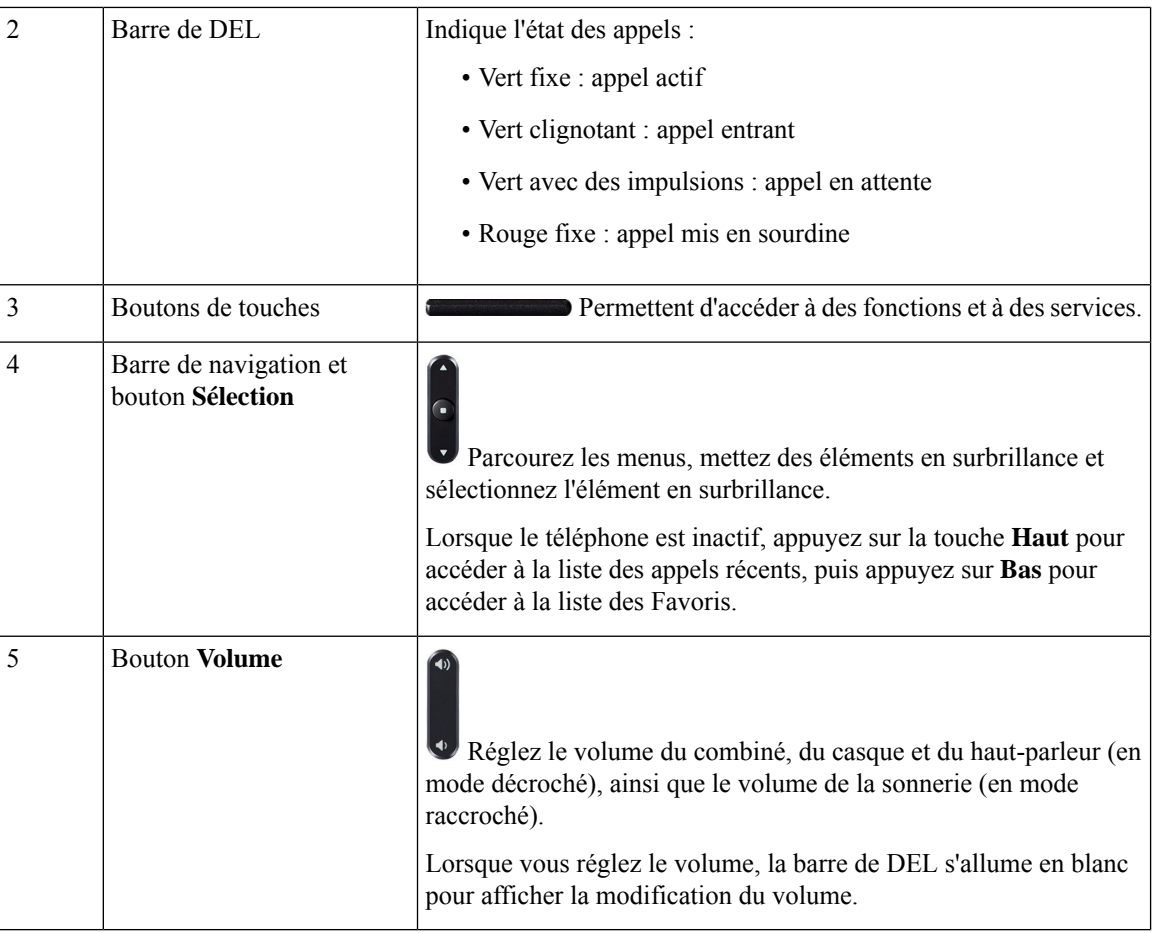

### <span id="page-27-0"></span>**Caractères du clavier du téléphone**

Le clavier du téléphone vous permet de saisir des lettres, des chiffres et des caractères spéciaux. Vous pouvez appuyer sur les touches **2** à **9** pour obtenir des lettres et des chiffres. Vous utilisez les touches **un (1)**, **zéro (0)**), **astérisque (\*)** et **dièse (#)** pour les caractères spéciaux. Le tableau ci-dessous répertorie les caractères spéciaux pour chaque touche, pour les paramètres régionaux anglais. Les autres paramètres régionaux comportent leurs propres caractères.

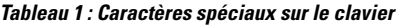

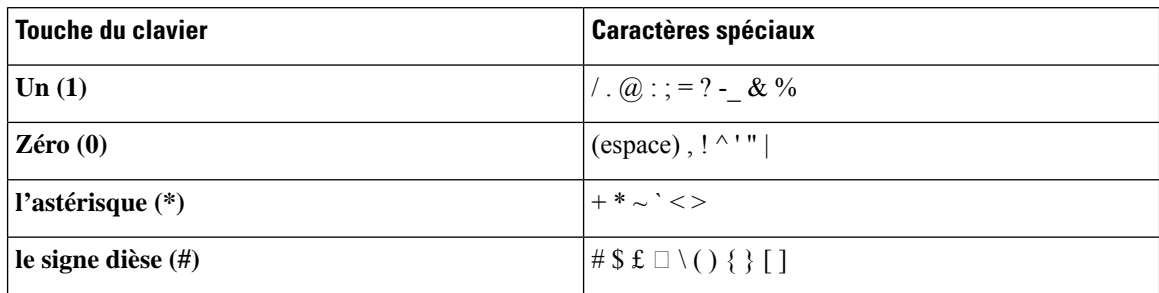

П

### <span id="page-28-0"></span>**Navigation sur le téléphone de conférence**

Utilisez la barre de navigation pour naviguer dans les menus. Utilisez le bouton interne **Sélectionner** de la barre de navigation pour sélectionner les éléments du menu.

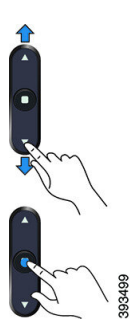

Si un élément de menu comporte un numéro d'index, vous pouvez entrer le numéro d'index avec le clavier pour sélectionner l'élément.

### <span id="page-28-1"></span>**Touches programmables des téléphones de conférence**

Vous pouvez interagir avec les fonctionnalités de votre téléphone à l'aide des touches programmables. Les touches programmables, situées sous l'écran, permettent d'accéder aux fonctions affichées à l'écran au-dessus de ces dernières. Elles changent en fonction de votre activité du moment.

Les touches programmables La touche programmable • • indique que davantage de fonctions programmables sont disponibles.

### <span id="page-28-2"></span>**Écran du téléphone de conférence**

L'écran du téléphone affiche des informations sur le téléphone, telles que le numéro de répertoire, l'appel actif et les touches programmables. L'écran est composé de trois sections : la ligne d'en-tête, la section médiane et la ligne de pied de page.

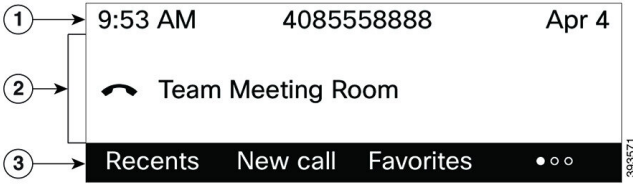

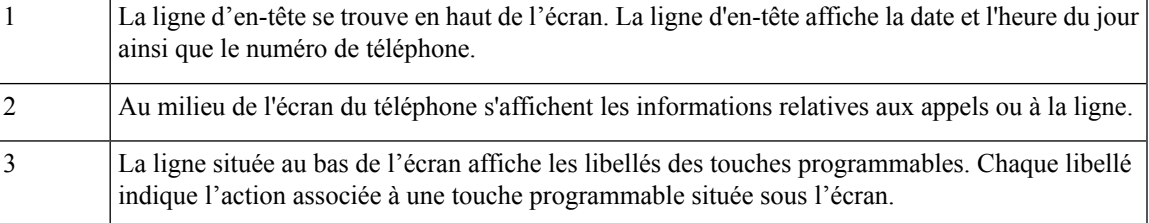

#### <span id="page-29-0"></span>**Nettoyez l'écran de votre téléphone**

#### **Procédure**

Si l'écran du téléphone est sale, essuyez-le avec un chiffon doux et sec.

Avertissement N'utilisez pas de produit liquide ou de poudre pour nettoyer le téléphone. Ceux-ci risquent en effet d'endommager les composants du périphérique et d'entraîner des dysfonctionnements.

## <span id="page-29-1"></span>**Économies d'énergie**

Votre administrateur peut réduire la quantité d'énergie utilisée par l'écran du téléphone lorsque vous n'utilisez pas votre téléphone. Le niveau d'économie d'énergie pouvant être configuré par votre administrateur est le suivant :

• Économie d'énergie : le rétroéclairage ou l'écran est désactivé lorsque le téléphone est resté inactif pendant un certain temps.

### <span id="page-29-2"></span>**Activation de votre téléphone**

Lorsque votre téléphone s'éteint pour économiser de l'énergie, l'écran du téléphone est vide et le bouton **Sélect.** s'allume.

#### **Procédure**

Appuyez sur **Sélect.** pour rallumer le téléphone.

### <span id="page-29-3"></span>**Aide et informations complémentaires**

Pour tout renseignement sur les fonctionnalités disponibles sur votre téléphone, contactez votre administrateur.

Vous trouverez sur le site Web de Cisco (<https://www.cisco.com>) des informations supplémentaires sur les téléphones et les systèmes de contrôle des appels.

• Pour les guides de démarrage rapide et les guides de l'utilisateur final en anglais, suivez ce lien :

[https://www.cisco.com/c/en/us/support/collaboration-endpoints/](https://www.cisco.com/c/en/us/support/collaboration-endpoints/ip-phone-7800-series-multiplatform-firmware/products-user-guide-list.html) [ip-phone-7800-series-multiplatform-firmware/products-user-guide-list.html](https://www.cisco.com/c/en/us/support/collaboration-endpoints/ip-phone-7800-series-multiplatform-firmware/products-user-guide-list.html)

• Pour les guides dans des langues autres que l'anglais, suivez ce lien :

[https://www.cisco.com/c/en/us/support/collaboration-endpoints/](https://www.cisco.com/c/en/us/support/collaboration-endpoints/ip-phone-7800-series-multiplatform-firmware/tsd-products-support-translated-end-user-guides-list.html) [ip-phone-7800-series-multiplatform-firmware/tsd-products-support-translated-end-user-guides-list.html](https://www.cisco.com/c/en/us/support/collaboration-endpoints/ip-phone-7800-series-multiplatform-firmware/tsd-products-support-translated-end-user-guides-list.html) • Pour obtenir des informations sur les licences, suivez ce lien :

[https://www.cisco.com/c/en/us/support/collaboration-endpoints/](https://www.cisco.com/c/en/us/support/collaboration-endpoints/ip-phone-7800-series-multiplatform-firmware/products-licensing-information-listing.html) [ip-phone-7800-series-multiplatform-firmware/products-licensing-information-listing.html](https://www.cisco.com/c/en/us/support/collaboration-endpoints/ip-phone-7800-series-multiplatform-firmware/products-licensing-information-listing.html)

### <span id="page-30-0"></span>**Fonctions d'accessibilité**

Le téléphone de conférence IP Cisco 7832 offre des fonctions d'accessibilité pour les aveugles, les malvoyants, les malentendants et les personnes à mobilité réduite. Comme beaucoup de ces fonctions sont standard, les utilisateurs présentant un handicap peuvent les utiliser sans configuration particulière.

Dans ce document, le terme *pages de prise en charge du téléphone* se réfère aux pages web auxquelles les utilisateurs peuvent accéder pour configurer certaines fonctionnalités. Dans le cas de Cisco Unified Communications Manager (version 10.0 ou ultérieure), ces pages constituent le portail d'aide en libre-service. Dans le cas de Cisco Unified Communications Manager (version 9.1 et versions antérieure), ces pages sont les pages web d'options de l'utilisateur.

Pour plus d'informations, consultez le Guide de l'utilisateur, de téléphone situé ici : [http://www.cisco.com/c/](http://www.cisco.com/c/en/us/support/collaboration-endpoints/unified-ip-phone-7800-series/products-user-guide-list.html) [en/us/support/collaboration-endpoints/unified-ip-phone-7800-series/products-user-guide-list.html](http://www.cisco.com/c/en/us/support/collaboration-endpoints/unified-ip-phone-7800-series/products-user-guide-list.html)

Cisco s'engage à concevoir et à fournir des produits et des technologies accessibles qui répondent aux besoins de votre organisation. Pour plus d'informations sur les fonctions d'accessibilité Cisco et sur l'engagement de Cisco en la matière, rendez-vous à l'adresse : <http://www.cisco.com/go/accessibility>

#### <span id="page-30-1"></span>**Fonctions d'accessibilité pour les malentendants**

Votre téléphone de conférence est livré avec les fonctions d'accessibilité standard qui nécessitent peu ou pas d'installation.

**Radio** ⊕  $(2)$ 

**Illustration 3 : Fonctions d'accessibilité pour les malentendants**

Le tableau suivant décrit les fonctions d'accessibilité pour malentendants du téléphone de conférence IP Cisco 7832.

 $\odot$ 

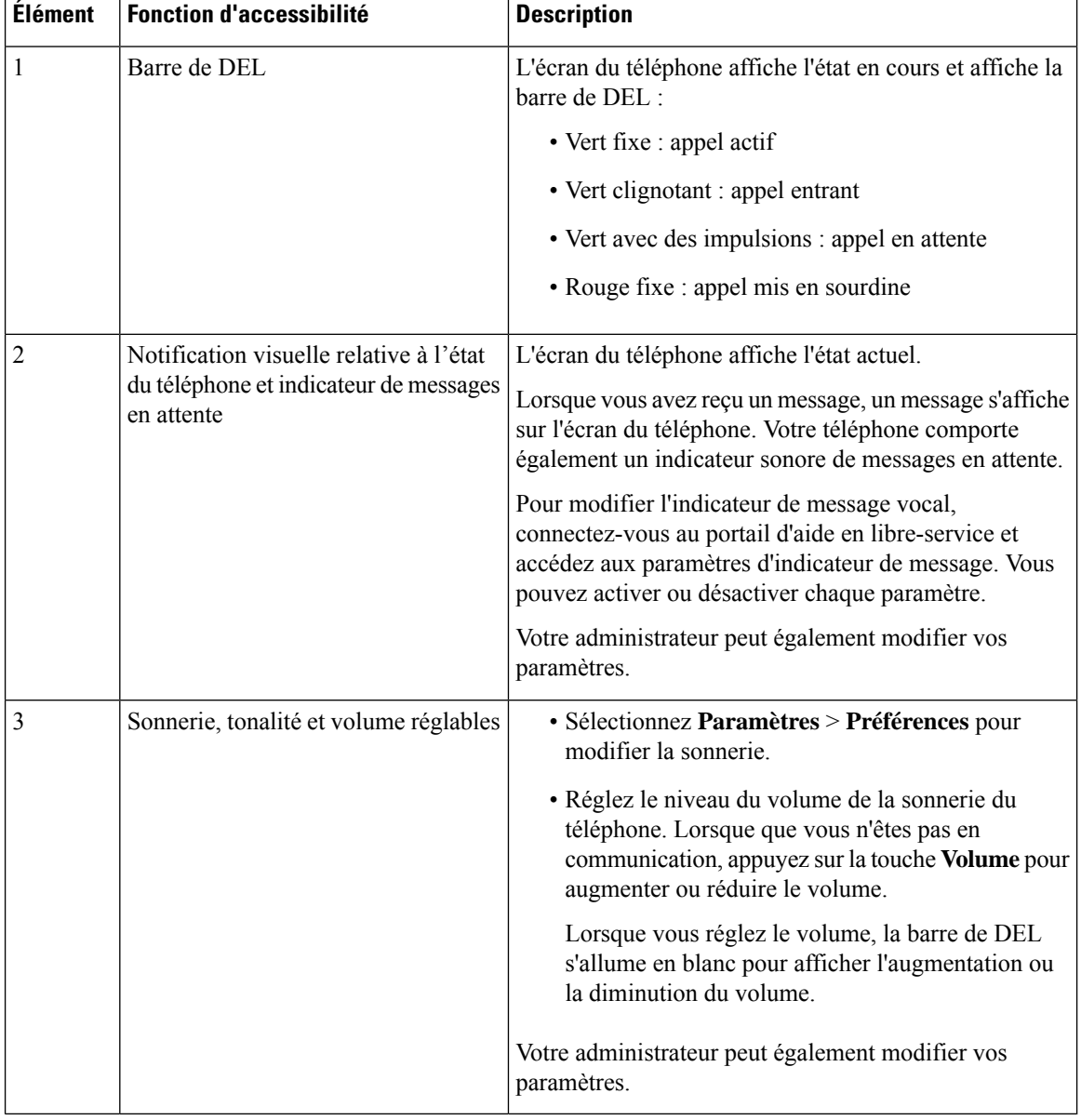

#### **Tableau 2 : Fonctions d'accessibilité pour les malentendants**

### <span id="page-31-0"></span>**Fonctions d'accessibilité pour les personnes aveugles et malvoyantes**

Votre téléphone est livré avec les fonctions d'accessibilité standard qui nécessitent peu ou pas d'installation.

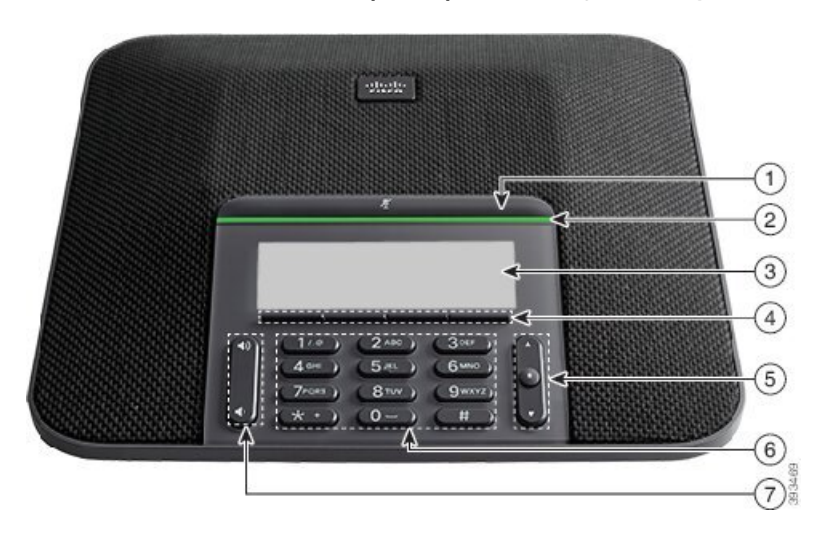

**Illustration 4 : Fonctions d'accessibilité pour les personnes aveugles et malvoyantes**

Le tableau suivant décrit les fonctions d'accessibilité pour malvoyants et aveugles du téléphone de conférence IP Cisco 7832.

| <b>Élément</b> | <b>Fonction d'accessibilité</b>                                                                 | <b>Description</b>                                                                                                    |
|----------------|-------------------------------------------------------------------------------------------------|----------------------------------------------------------------------------------------------------|
| 1              | <b>Bouton Silence</b><br>• Ce bouton est situé au-dessus de la barre de<br>DEL et de l'écran.   | Utilisez le bouton Coupure micro pour<br>activer ou désactiver le microphone.<br>Lorsque le microphone est coupé, la barre<br>de DEL est allumée en rouge. Lorsque<br>vous activez la mise en sourdine, votre<br>téléphone émet un seul bip ; lorsque vous<br>désactivez la mise en sourdine, votre<br>téléphone émet deux bips. |
| 2              | Alerte visuelle à contraste élevé et sonore d'un<br>appel entrant à l'aide de la barre de DEL   | Vous alerte en cas d'appel entrant. Le<br>voyant clignote lors des appels entrants.                                                                                                    |
|                | • La barre de DEL est située entre le bouton<br>Silence et l'écran.                             | Les couleurs indiquent l'état de votre<br>téléphone :                                                                                                    |
|                |                                                                                                 | • Vert fixe : appel actif                                                                                                    |
|                |                                                                                                 | • Vert clignotant : appel entrant                                                                                                    |
|                |                                                                                                 | • Vert avec des impulsions : appel en<br>attente                                                                                                    |
|                |                                                                                                 | • Rouge fixe : appel mis en sourdine                                                                                                    |
| 3              | Écran en nuances de gris LCD rétro-éclairé avec<br>contraste réglable sur le téléphone IP Cisco | Vous permet de régler le niveau de<br>contraste de l'écran de votre téléphone.                                                                                                    |

**Tableau 3 : Fonctions d'accessibilité pour les personnes aveugles et malvoyantes**

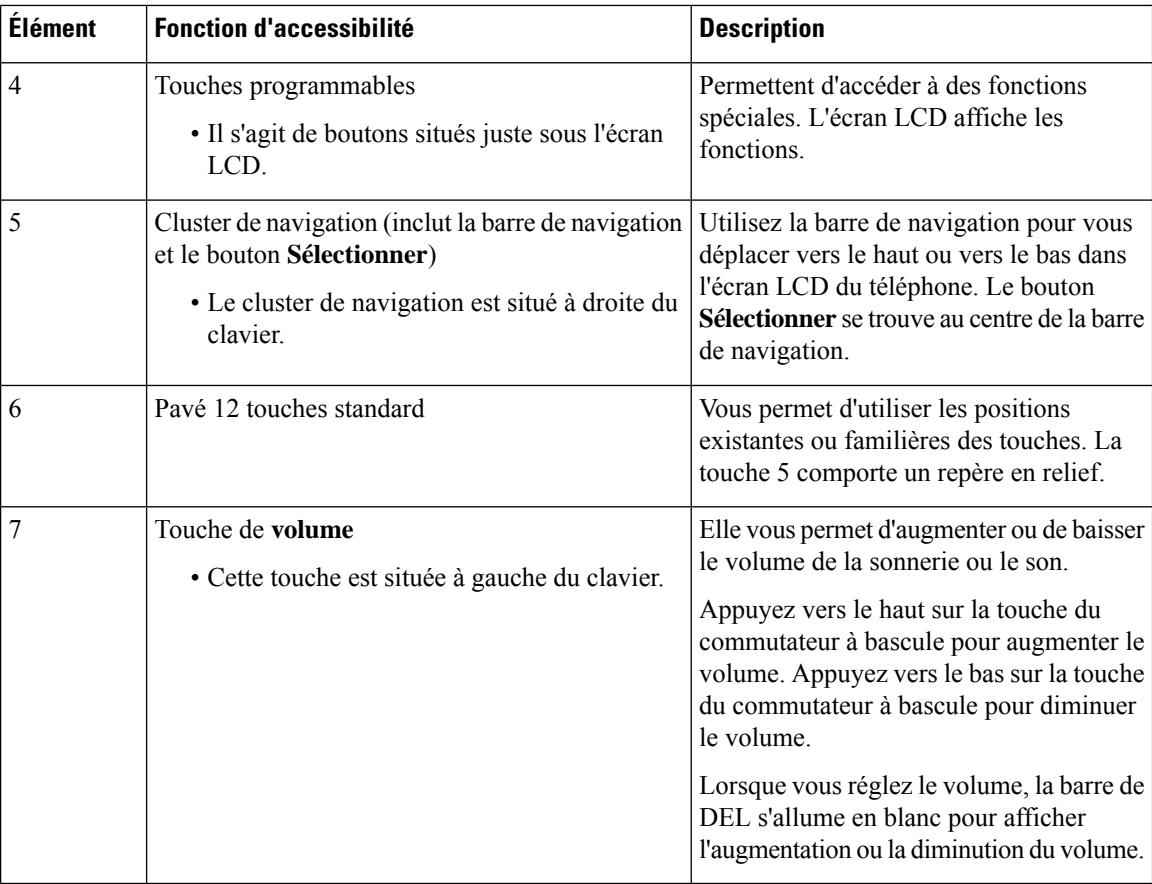

### <span id="page-33-0"></span>**Fonctions d'accessibilité pour les personnes à mobilité réduite**

Votre téléphone de conférence est livré avec les fonctions d'accessibilité standard qui nécessitent peu ou pas d'installation.

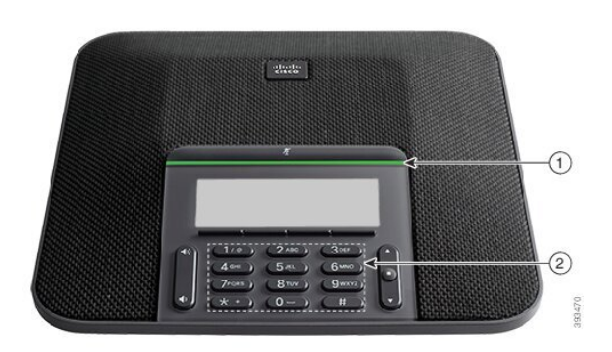

**Illustration 5 : Fonctions d'accessibilité pour les personnes à mobilité réduite**

Le tableau suivant décrit les fonctions d'accessibilité pour personnes à mobilité réduite du téléphone de conférence IP Cisco 7832.

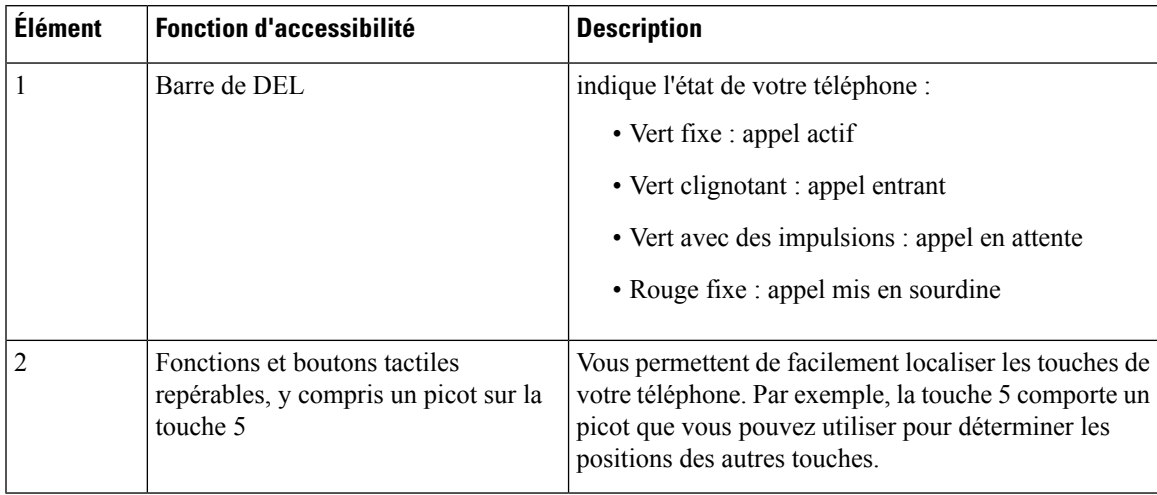

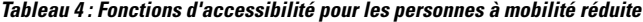

#### <span id="page-34-0"></span>**Applications d'accessibilité tierces**

Cisco travaille en étroite collaboration avec des partenaires afin de fournir dessolutions permettant de compléter l'accessibilité et la simplicité d'utilisation des produits et Solutions Cisco. Il existe des applications tierces comme la fonctionnalité de création de sous-titres en temps réel sur les téléphones IP Cisco, les téléphones textuels pour sourds (TDD/TTY), le texte en temps réel (RTT), les assistances sonores pour malentendants (Fonctions Entendre sans intervention -HCO - et Transmission phonique vocale - VCO -), l'ID d'appelant sonore, les amplificateurs en ligne pour combinés pour amplifier le son des appels, « les voyants d'occupation de ligne », les notifications audio et vidéo d'urgence au moyen des téléphones IP Cisco (prenant en charge les utilisateurs présentant un handicap), et ainsi de suite.

Pour plus d'informations sur les applications tierces, contactez votre administrateur système.

### <span id="page-34-1"></span>**Dépannage**

Il est possible que vous rencontriez des problèmes liés aux scénarios suivants :

- Votre téléphone ne peut pas communiquer avec le système de contrôle des appels.
- Des problèmes de communication ou des problèmes internes se sont produits dans le système de contrôle des appels.
- Votre téléphone fait l'objet de problèmes internes.

Si vous rencontrez des problèmes, votre administrateur peut vous aider à les résoudre.

### <span id="page-34-2"></span>**Recherche d'informations relatives à votre téléphone**

Il peut arriver que votre administrateur vous demande des informations sur votre téléphone. Ces informations permettent d'identifier le téléphone de façon unique et sont utiles lors d'un éventuel dépannage.

Le téléphone contient touteslesinformations UDI (identificateur de périphérique uniques). L'UDI est composé de trois éléments de données associés au téléphone. Les éléments de données sont :

• ID de produit

- Identificateur de version (VID)
- Numéro de série (SN)

Vous pouvez également trouver des informations sur votre téléphone à l'adresse **Info** > **Status** > **Product Information** sur l'interface Web du téléphone.

#### **Procédure**

#### **Étape 1** Appuyez sur **Paramètres**.

#### **Étape 2** Sélectionnez **État** > **Informations sur le produit**.

Vous pouvez afficher les informations suivantes :

**Nom du produit :** nom qui représente le téléphone IP Cisco.

**Numéro de série** : numéro de série du téléphone IP Cisco.

**Adresse MAC** : adresse matérielle du téléphone IP Cisco.

**Version logicielle** : numéro de version du micrologiciel du téléphone IP Cisco.

**Version de la configuration**: numéro de version de la configuration du téléphone IP Cisco. Ces informations s'affichent lorsque votre administrateur les a activées.

**Version matérielle** : numéro de version du matériel du téléphone IP Cisco.

**VID** : ID de version du téléphone IP Cisco.

**Certificat** : état du certificat client qui permet d'authentifier le téléphone IP Cisco pour utilisation sur le réseau ITSP. Ce champ indique si le certificat client est correctement installé sur le téléphone.

**Personnalisation** : pour une unité RC, ce champ indique si elle a été personnalisée ou non. En attente indique qu'une nouvelle unité RC est prête à être mise à disposition. Si l'unité a déjà récupéré son profil personnalisé, ce champ affiche l'état de personnalisation Obtenu.

<span id="page-35-0"></span>**Étape 3** Appuyez sur **Précédent** pour revenir à l'écran Applications.

#### **Affichage de l'état de personnalisation sur le téléphone**

Une fois le téléchargement de la personnalisation à distance effectué à partir du serveur EDOS, vous pouvez visualiser l'état de personnalisation d'un téléphone sur l'écran.

Voici les descriptions des états de personnalisation à distance :

- Ouvert : le téléphone a démarré pour la première fois et n'est pas configuré.
- Interrompu : la personnalisation à distance a été interrompue en raison d'une autre mise à disposition comme, par exemple, les options DHCP.
- En attente : le téléphone ne peut pas télécharger le profil à partir du serveur EDOS.
- Personnalisation en cours : le téléphone a téléchargé une URL de redirection depuis le serveur EDOS.
- Acquis : dans le profil téléchargé à partir du serveur EDOS, il existe une URL de redirection pour la configuration de la mise à disposition. Si le téléchargement de l'URL de redirection à partir du serveur de mise à disposition a réussi, cet état s'affiche.
• Non disponible : la personnalisation à distance s'est arrêtée, car le serveur EDOSa répondu par un fichier de mise à disposition vide et la réponse HTTP était 200 OK.

## **Procédure**

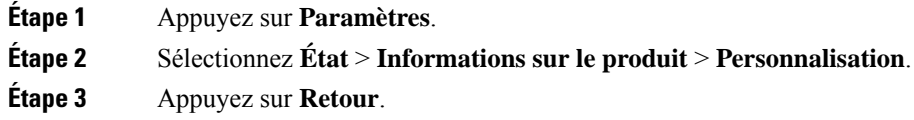

# **Affichage de l'état du réseau**

#### **Procédure**

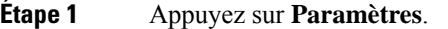

**Étape 2** Sélectionnez **État** > **État du réseau**.

Vous pouvez afficher les informations suivantes :

- **Type de réseau** : indique le type de connexion au réseau local (LAN) que le téléphone utilise.
- **État du réseau** : indique si le téléphone est connecté à un réseau.
- **État IPv4** : adresse IP du téléphone. Vous pouvez voir des informations sur l'adresse IP, le type d'adressage, l'état IP, le masque de sous-réseau, le routeur par défaut, le serveur de noms de domaine (DNS) 1, DNS 2 du téléphone.
- **État IPv6** : adresse IP du téléphone. Vous pouvez voir des informations sur l'adresse IP, le type d'adressage, l'état IP, le masque de sous-réseau, le routeur par défaut, le serveur de noms de domaine (DNS) 1, DNS 2 du téléphone.
- **ID VLAN** : ID VLAN du téléphone.
- **MAC Address** : l'adresse MAC (Media Access Control) unique du téléphone.
- **Nom d'hôte** : permet d'afficher le nom d'hôte actuel attribué au téléphone.
- **Domaine** : permet d'afficher le nom de domaine réseau du téléphone. Par défaut : cisco.com
- **Connexion au port de commutation** : état du port de commutation.
- **Config. du port de commutation** : débit et duplex du port réseau.

# **Affichage de l'état du téléphone**

## **Procédure**

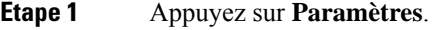

**Étape 2** Sélectionnez **État** > **État du téléphone** > **État du téléphone**.

Vous pouvez afficher les informations suivantes :

- **Temps écoulé** : durée totale écoulée depuis le dernier redémarrage du téléphone.
- **Tx (Paquets)** : paquets transmis par le téléphone.
- **Rx (Paquets)** : paquets reçus par le téléphone.

# **Affichage des messages d'état sur le téléphone**

### **Procédure**

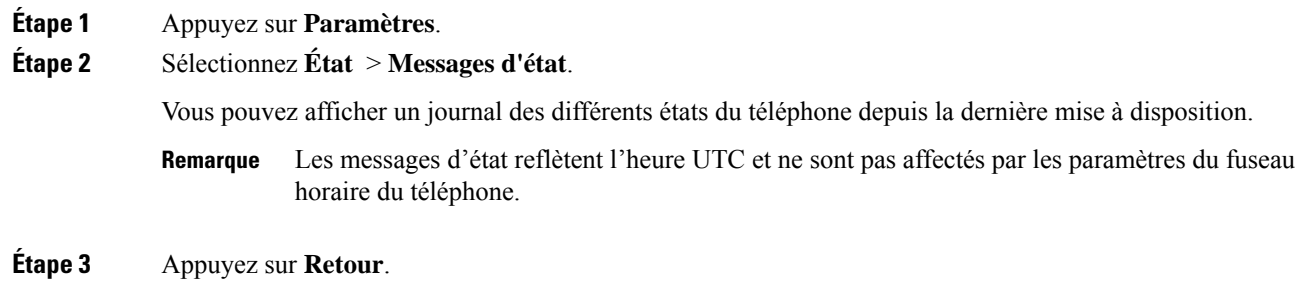

# **Affichage de l'état de la ligne**

## **Procédure**

**Étape 1** Appuyez sur **Paramètres**. **Étape 2** Sélectionnez **État** > **État du téléphone** > **État de la ligne**. Vous pouvez afficher l'état de chaque ligne sur le téléphone.

# **Afficher les enregistrements d'appels dans les statistiques d'appel**

Chaque enregistrement d'appel contient des informations supplémentaires que vous pourriez vouloir vérifier. Suivez la procédure décrite dans cette rubrique pour afficher lesinformations détaillées de vos enregistrements d'appels récents.

#### **Avant de commencer**

Connectez-vous au téléphone afin de pouvoir accéder au menu **Statistiques d' appel.**

Si une icône en forme de verrou s'affiche dans l'angle supérieur droit de l'écran principal, cela signifie que vous ne vous connectez pas encore au téléphone.

#### **Procédure**

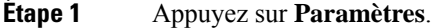

**Étape 2** Sélectionnez **Statut** > **Statut du téléphone** > **Statistiques d'appels**.

**Étape 3** (facultatif) Si vous y êtes invité, entrez votre mot de passe et appuyez sur **Connexion**.

Si vous ne parvenez pas à vous connecter au téléphone, contactez votre administrateur.

**Étape 4** Mettez en surbrillance une entrée de statistiques d'appel dans la liste, puis appuyez sur **Sélectionner**.

Vous pouvez également appuyer sur le bouton **Sélect.** du cluster de navigation pour afficher les détails de l'entrée en surbrillance.

Vous pouvez afficher les informations suivantes :

- **Le type d'appel :** appel entrant ou sortant.
- **Nom de l'homologue :** le nom de la personne qui a passé ou répondu à l'appel.
- **Téléphone homologue :** le numéro de téléphone de la personne qui a passé ou répondu à l'appel.
- **Coder codec :** méthode utilisée pour compresser le son sortant.
- **Décoder le codec :** il s'agit de la méthode utilisée pour décompresser l'audio entrant.
- **Durée de l'appel :** la durée pendant laquelle un appel a été passé ou a obtenu une réponse.
- **ID d'appel :** identifiant de l'appelant.

Les statistiques d'appels peuvent contenir des informations supplémentaires telles que le compteur, les statistiques et les mesures de la qualité vocale. Utilisez ces informations pour le dépannage.

#### **Rubriques connexes**

[Connexion](#page-22-0) à votre poste à partir d'un autre téléphone (Extension Mobility), à la page 13 [Connexion](#page-23-0) à un téléphone en tant qu'invité, à la page 14 [Connexion](#page-60-0) en tant qu'agent de centre d'appel, à la page 51 [Configurer](#page-112-0) un compte de profil, à la page 103 [Définition](#page-111-0) du mot de passe, à la page 102

# **Afficher l'état de la transaction 802.1X**

### **Procédure**

**Étape 1** Appuyez sur **Paramètres**.

# **Étape 2** Sélectionnez **Configuration du réseau** > **Configuration Ethernet** > **Authentification 802.1X** > **État de la transaction**.

Vous pouvez afficher les informations suivantes :

- **État de la transaction**
- **Protocole**

# **Affichage de l'historique des redémarrages**

### **Procédure**

**Étape 1** Appuyez sur **Paramètres**.

## **Étape 2** Sélectionnez **État** > **Historique des redémarrages**.

Vous pouvez afficher les informations relatives à la date et de l'heure de chaque redémarrage du téléphone, quelle que soit la raison pour laquelle le téléphone a redémarré.

# **Signalez tous les problèmes de téléphone pour votre périphérique Cisco MPP**

Vous pouvez utiliser l'outil de génération de rapport de problème pour recueillir et envoyer les journaux du téléphone, et pour signaler des problèmes à votre administrateur.

## **Avant de commencer**

Votre administrateur active le serveur Web pour le téléphone.

### **Procédure**

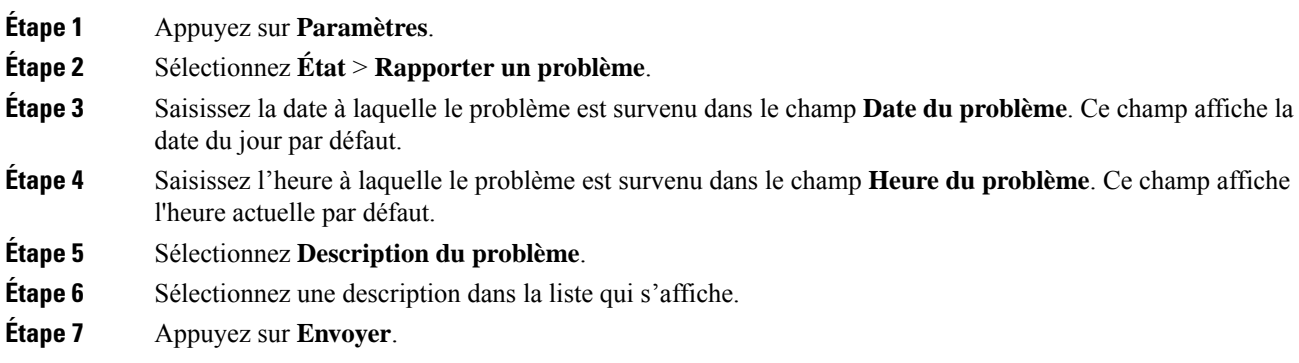

Si votre administrateur désactive le serveur Web pour le téléphone, le téléphone ne parvient pas à télécharger le rapport de problème sur le serveur. En outre, l'écran du téléphone affiche le message Erreur : 109 ou Rapport de problème combiné avec un lien non disponible. Contactez votre administrateur pour vous aider à résoudre ce problème. **Remarque**

# **Bouton de réinitialisation aux valeurs d'usine**

Vous pouvez rétablir les paramètres d'origine du fabricant de votre téléphone lorsque votre administrateur l'a réinitialisé d'usine à partir du serveur. Une fois le téléphone réinitialisé, vous pouvez le reconfigurer.

Lorsque votre administrateur procède à la réinitialisation aux valeurs d'usine de votre téléphone, vous observez les notifications suivantes sur l'écran du téléphone.

- Si le téléphone est inactif et n'a pas d'appel actif ou si le téléphone n'est pas en cours de mise à niveau, il affiche un message, **Réinitialisation d'usine à la demande de l'administrateur**, puis le téléphone redémarre pour terminer la réinitialisation aux valeurs d'usine.
- Si le téléphone est occupé par un appel actif ou s'il est en cours de mise à niveau, un message s'affiche : **Le téléphone sera réinitialisé d'usine lorsqu'il sera inactif, conformément à la demande de l'administrateur**. Une fois le téléphone inactif, il affiche **Réinitialisation d'usine à la demande de l'administrateur**, puis le téléphone redémarre pour terminer la réinitialisation aux valeurs d'usine.

# **Identification des problèmes du téléphone grâce à une URL sur la page Web du téléphone**

Lorsque le téléphone ne fonctionne pas ou ne s'enregistre pas, une erreur de réseau ou une mauvaise configuration peut en être la cause. Pour identifier la cause du problème, ajoutez une adresse IP ou un nom de domaine spécifique sur la page d'administration du téléphone. Tentez ensuite d'y accéder afin que le téléphone puisse effectuer un test ping sur la destination et afficher la cause du problème.

### **Procédure**

Dans un navigateur Web pris en charge, entrez une URL constituée de l'adresse IP de votre téléphone et de l'adresse IP de la destination du test ping. Entrez l'URL au format :

http:/<Phone IP>/admin/ping?<ping destination>,  $o\dot{u}$ :

*<Phone IP>* = adresse IP de votre téléphone.

*/admin* = chemin d'accès à la page d'administration de votre téléphone.

*<ping destination>* = n'importe quel nom de domaine ou adresse IP que vous souhaitez interroger.

La destination du ping n'autorise que les caractères alphanumériques, les « - » et les « \_ » (traits de soulignement). Dans le cas contraire, le téléphone affiche une erreur sur la page web. Si *<ping destination>* comprend des espaces, le téléphone n'utilise que la première partie de l'adresse comme destination du ping.

Par exemple, pour interroger l'adresse 192.168.1.1 :

```
http://<Phone IP>/admin/ping?192.168.1.1
```
# **Perte de connectivité du téléphone**

Il arrive que votre téléphone perde sa connexion au réseau téléphonique. Votre téléphone affiche un message si la connexion est interrompue.

Si vous êtes en communication lorsque la connexion est interrompue, l'appel se poursuit. Vous ne pouvez cependant pas accéder à touteslesfonctions normales du téléphone, car le fonctionnement de certaines d'entre elles nécessite des informations du système de contrôle des appels. Par exemple, les touches programmables risquent de ne pas fonctionner comme prévu.

Lorsque la connexion entre le téléphone et le système de contrôle des appels est rétablie, vous pouvez à nouveau utiliser votre téléphone normalement.

# **Obtenir plus d'informations lorsque votre téléphone affiche un message d'échec de mise à disposition**

Si votre téléphone affiche le message Vérifiez vos paramètres de mise à disposition ou contactez votre fournisseur de services., vous avez un problème de configuration. Ce message ne s'affiche qu'immédiatement après le démarrage du téléphone. Ce message ne s'affiche pas lorsque le téléphone est enregistré auprès d'un serveur d'appels.

Ce message s'applique à tous les téléphones MPP.

### **Procédure**

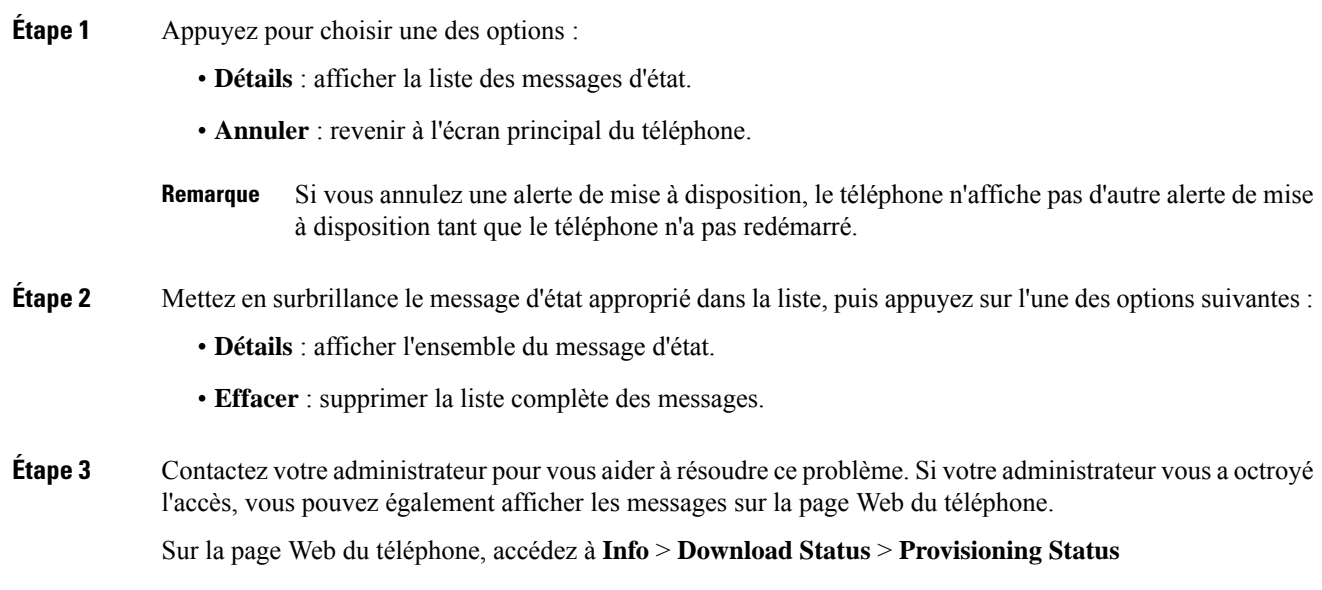

# **Rechercher le type de licence de transition**

Votre administrateur peut vous demander des informations sur le type de licence utilisé pour migrer vers le micrologiciel multiplateforme.

### **Procédure**

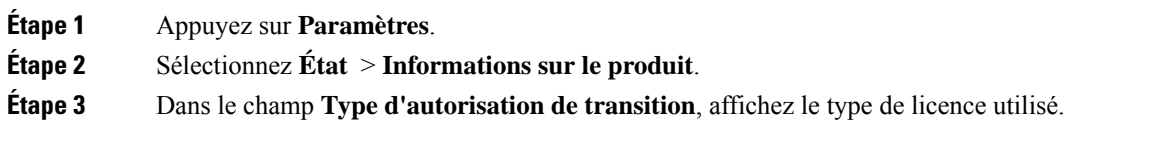

# **Rechercher les informations relatives à l'état d'actualisation du Cert MIC**

Vous pouvez consulter l'état du renouvellement et les informations connexes sur la page Web du téléphone pour vérifier si le renouvellement du certificat installé par le fabricant (MIC) est terminé. Votre administrateur peut vous demander ces informations lors du dépannage du téléphone.

#### **Avant de commencer**

- Votre administrateur vous a autorisé à accéder à la page Web du téléphone.
- Votre administrateur active le renouvellement du certificat installé par le fabricant (MIC) sur votre téléphone.

### **Procédure**

**Étape 1** Sur la page Web du téléphone, cliquez sur **Info** > **Download Status**.

- **Étape 2** Recherchez les informations dans la section **État d'actualisation du cert MIC**.
	- **État de mise à disposition du Cert MIC** : ce champ inclut la date et l'heure de la réalisation du renouvellement du certificat, l'URL de la requête HTTP et les messages de résultats.
	- **Informations sur le cert MIC** : ce champ indique l'état global de la procédure de renouvellement du certificat. En général, il indique si le certificat MIC de votre téléphone est renouvelé avec succès.

Pour obtenir plus d'informations, contactez votre administrateur.

# **Conditions générales de la garantie matérielle limitée à un an de Cisco**

Des conditions spéciales s'appliquent à votre garantie matérielle et aux services qui sont à votre disposition au cours de la période couverte par la garantie.

Votre déclaration de garantie officielle, qui inclut les garanties et les accords de licence applicables aux logiciels Cisco, est disponible à l'adresse : [Garanties](https://www.cisco.com/go/hwwarranty) des produits.

I

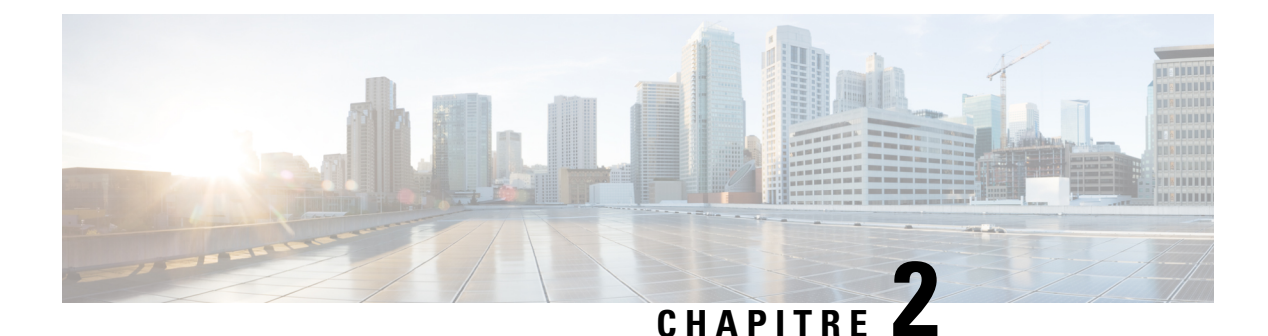

# **Appels**

- Passage [d'appels,](#page-44-0) à la page 35
- Prise [d'appels,](#page-47-0) à la page 38
- Mode [silencieux,](#page-49-0) à la page 40
- Mise en attente [d'appels,](#page-50-0) à la page 41
- Renvoi [d'appels,](#page-51-0) à la page 42
- [Transférer](#page-53-0) les appels, à la page 44
- [Téléconférences](#page-54-0) et réunions, à la page 45
- [Enregistrement](#page-56-0) d'un appel, à la page 47
- Contacts de messagerie [instantanée](#page-57-0) et présence, à la page 48
- Envoi d'un message de radiomessagerie à un groupe de téléphones (multidiffusion de [radiomessagerie\),](#page-59-0) à la [page](#page-59-0) 50
- Application XML et [radiomessagerie](#page-59-1) multidiffusion, à la page 50
- Voir les détails de [l'application](#page-59-2) XML, à la page 50
- [Fonctionnalités](#page-60-1) de centre d'appel, à la page 51

# <span id="page-44-0"></span>**Passage d'appels**

Votre téléphone fonctionne comme un téléphone normal. Il permet toutefois de passer plus facilement des appels.

# **Passer un appel**

Utilisez votre téléphone comme un téléphone classique pour passer un appel.

## **Procédure**

Entrez le numéro de téléphone et appuyez sur **Appel**.

Si le **paramètre de réduction automatique** dans la touche de ligne est activé, la fenêtre d'appel active est réduite et les informations relatives à la session d'appel, telles que le nom de la personne appelée, le numéro d'appel, la durée de l'appel, l'état de l'appel et toutes les icônes spéciales, par exemple appel sécurisé ou enregistrement de l'appel, s'affichent dans l'étiquette de la ligne elle-même.

Pour afficher la fenêtre d'appel en plein écran, appuyez sur la touche de ligne.

# **Passage d'un appel d'urgence**

Utilisez votre téléphone pour passer un appel d'urgence, similaire à n'importe quel autre appel. Lorsque vous composez le numéro d'urgence, les services d'urgence obtiennent votre numéro de téléphone et votre emplacement afin de pouvoir vous aider.

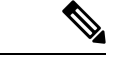

**Remarque** Si votre appel est déconnecté, les services d'urgence peuvent vous rappeler.

#### **Avant de commencer**

Votre téléphone doit être configuré pour obtenir votre emplacement physique. Le personnel des services d'urgence a besoin de votre emplacement pour vous localiser lorsque vous passez un appel d'urgence.

### **Procédure**

Entrez le numéro d'urgence et appuyez sur **Appeler**.

# **Rappel d'un numéro**

Vous pouvez rappeler le dernier numéro de téléphone composé.

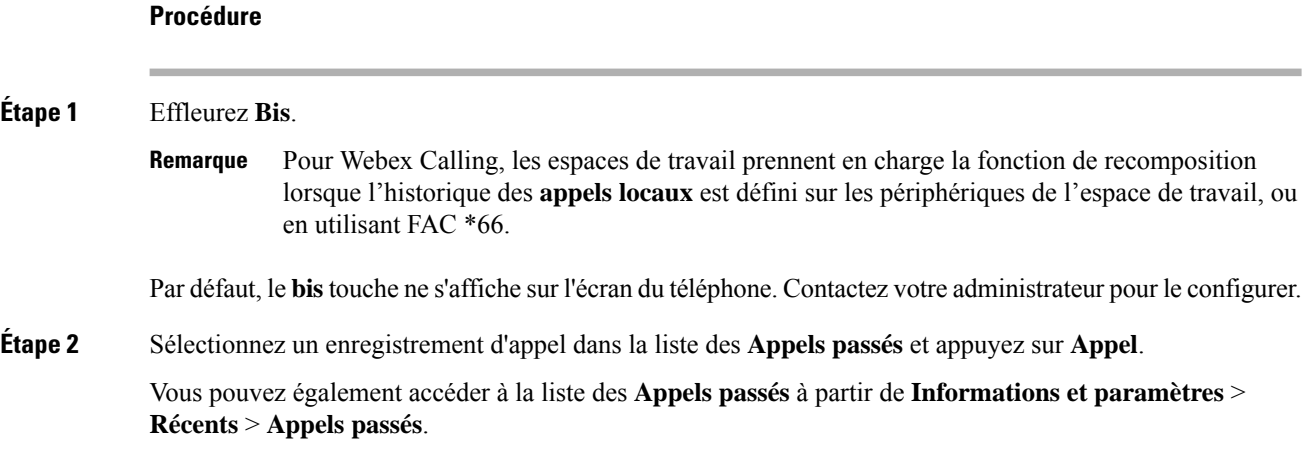

# **Numérotation simplifiée**

La numérotation rapide vous permet d'appuyer sur un bouton, de saisir un code prédéfini ou de sélectionner un élément de l'écran du téléphone pour passer un appel. Vous pouvez configurer la numérotation rapide sur l'écran du téléphone ou sur la page web du téléphone.

Vous pouvez modifier, supprimer et valider les codes de numérotation rapide.

# **Affectation d'un code de numérotation rapide à l'écran du téléphone**

Vous pouvez configurer un index de numérotation simplifiée sur l'écran de votre téléphone. Vous pouvez également affecter un code de numérotation rapide à partir de la page web du téléphone.

## **Procédure**

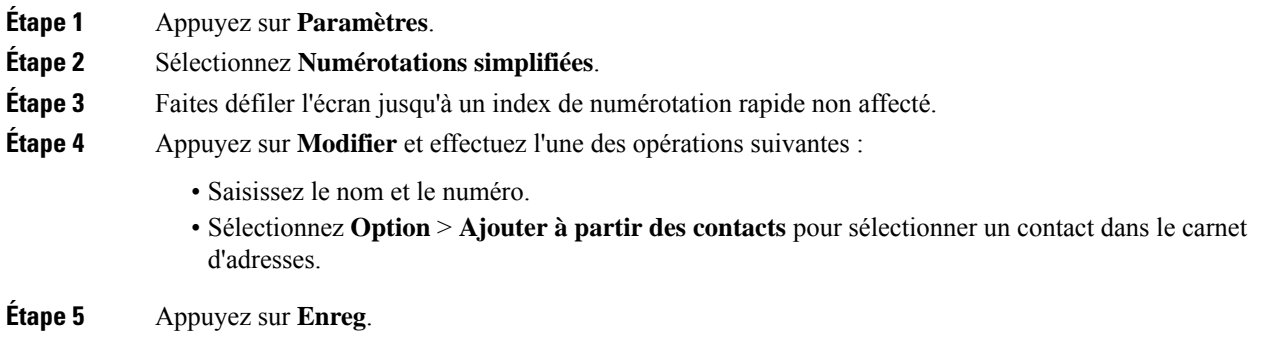

# **Passer un appel à l'aide d'un code de numérotation rapide**

## **Avant de commencer**

Configurez des codes de numérotation rapide sur la page web du téléphone ou à partir de l'écran de votre téléphone.

#### **Procédure**

Saisissez le code de numérotation rapide, puis appuyez sur **Appel**.

# **Composition d'un numéro international**

Vous pouvez passer des appels internationaux en composant le signe plus (+) avant le numéro de téléphone.

## **Procédure**

**Étape 1** Appuyez sur la touche **étoile (\*)** et maintenez-la enfoncée pendant au moins 1 seconde.

Le signe plus (+) apparaît comme le premier chiffre du numéro de téléphone.

- **Étape 2** Saisissez le numéro de téléphone voulu.
- **Étape 3** Appuyez sur la touche **Appel** ou attendez 10 secondes après la dernière pression de touche pour passer automatiquement l'appel.

# **Appels sécurisés**

Votre téléphone chiffre tous les appels pour protéger les appels. L'icône en forme de verrou s'affiche sur l'écran du téléphone pour tous les appels sécurisés.

Vous pouvez également définir un mot de passe sur votre téléphone pour restreindre l'accès à des personnes non autorisées.

# <span id="page-47-0"></span>**Prise d'appels**

Votre téléphone IP Cisco fonctionne comme un téléphone normal. Il permet toutefois de prendre plusfacilement des appels.

# **Prendre un appel**

**Procédure**

Appuyez sur **Répondre**.

# **Répondre à un appel en attente sur votre téléphone de conférence**

Lorsque vous êtes en communication, vous savez qu'un appel est en attente lorsque vous entendez un bip unique et que vous voyez un message sur l'écran du téléphone de conférence.

## **Procédure**

Appuyez sur **Répondre**.

# **Refus d'un appel**

Vous pouvez envoyer un appel qui est actif ou qui sonne vers votre système de messagerie vocale ou vers un numéro de téléphone prédéterminé.

## **Procédure**

Pour refuser un appel, effectuez l'une des actions suivantes :

- Appuyez sur **Refuser**.
- Si vous avez plusieurs appels entrants, mettez l'appel entrant en surbrillance, puis appuyez sur **Refuser**.

# **Couper le son d'un appel entrant**

Vous pouvez couper le son des appels entrants lorsque vous êtes occupé et ne voulez pas être dérangé. Le téléphone cesse de sonner, mais vous obtenez une alerte visuelle et, pouvez prendre l'appel téléphonique.

#### **Avant de commencer**

Votre administrateur configure la touche programmable **Ignorer** sur votre téléphone.

#### **Procédure**

Pour couper le son des appels entrants, utilisez l'une des méthodes :

• Appuyez sur la touche programmable **Ignorer**. Lorsque vous appuyez sur cette touche programmable, elle disparaît de l'écran du téléphone et est restaurée à nouveau au cours de l'appel entrant suivant.

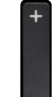

• Appuyez sur le bouton Volume vers le bas. Si vous appuyez à nouveau sur ce bouton, le volume de la sonnerie diminue.

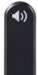

• Appuyez sur le bouton Volume  $\bullet$  vers le bas. Si vous appuyez à nouveau sur ce bouton, le volume de la sonnerie diminue.

Le volume de la sonnerie est rétabli pendant le prochain appel entrant.

# **Activation de la fonction Ne pas déranger**

Utilisez le mode Ne pas déranger (NPD) pour couper le son de votre téléphone et ignorer les notifications d'appel entrant lorsque vous voulez éviter les distractions. Toutefois, vous recevrez toujours les appels de radiomessagerie et d'urgence, même lorsque la fonction NPD est activée.

Lorsque la fonction NPD est activée, vos appels entrants sont transférés vers un autre numéro, par exemple votre messagerie vocale si celle-ci est configurée.

Lorsque la fonction NPD est activée, **Ne pas déranger** s'affiche dans la barre du haut de l'écran du téléphone.

Lorsqu'une touche de ligne comporte à la fois la synchronisation de touches de fonction et la fonction NPD activées, l'icône NPD  $\emptyset$  est affichée en regard de l'étiquette de touche de ligne.

#### **Avant de commencer**

Votre administrateur active la touche programmable **NPD**/**Ann. NPD** sur votre téléphone.

## **Procédure**

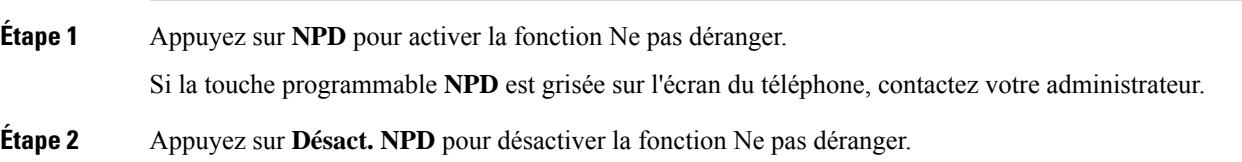

# **Activation ou désactivation de la fonctionNPD (Ne pas déranger) à l'aide d'un code étoile**

Vous pouvez activer ou désactiver la fonction Ne pas déranger en composant les codes étoile respectifs configurés pour votre téléphone. L'administrateur saisit les codes étoiles dans les champs **Code d'activation de NPD** et **Code de désactivation de NPD** respectivement, sur la page web du téléphone.

#### **Procédure**

<span id="page-49-0"></span>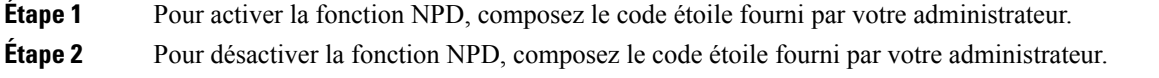

# **Mode silencieux**

Lors d'un appel, vous pouvez activer le mode silencieux afin de toujours entendre votre interlocuteur, mais que ce dernier ne vous entende pas.

### **Procédure**

**Étape 1** Appuyez sur **Silence** .

**Étape 2** Appuyez à nouveau sur **Silence** pour désactiver cette fonction.

# <span id="page-50-0"></span>**Mise en attente d'appels**

# **Mise en attente d'un appel**

Vous pouvez mettre un appel actif en attente, puis le reprendre lorsque vous êtes prêt.

# **Procédure**

**Étape 1** Appuyez sur **Attente**. **Étape 2** Pour reprendre un appel en attente, appuyez sur la touche **Reprendre**.

# **Prise d'un appel mis en attente pendant trop longtemps**

Votre téléphone est configuré pour fournir des signaux qui vous avertissent lorsque vous avez laissé un appel en attente pendant trop longtemps :

- Voyant DEL clignotant
- Une notification visuelle sur l'écran du téléphone
- Notification de sonnerie sur le téléphone si un rappel de mise en attente est configuré sur la page Web du téléphone

### **Procédure**

Appuyez sur **Répondre** pour reprendre l'appel en attente.

# **Basculement entre des appels actifs et des appels en attente**

Vous pouvez aisément basculer entre des appels actifs et des appels en attente.

# **Procédure**

Appuyez sur **Permuter** pour passer à l'appel en attente.

# <span id="page-51-0"></span>**Renvoi d'appels**

Si une ligne est activée avec la synchronisation de touches de fonction et le renvoi d'appels, l'icône de renvoi d'appels  $\sim$  est affichée en regard de l'étiquette de touche de ligne.

Il existe trois services de transfert d'appels :

- Call Forward All (Renvoi de tous les appels) : transfère tous les appels entrants vers un numéro de téléphone cible.
- Renvoi d'appel si occupé : transfère l'appel entrant vers un numéro de téléphone cible lorsque la ligne est occupée.
- Renvoi d'appel si sans réponse : transfère l'appel entrant vers un numéro de téléphone cible lorsque l'appel n'est pas pris en charge.

Vous pouvez configurer le ou les service(s) de renvoi d'appels par une touche programmable spécifique.

### **Procédure**

# **Étape 1** Appuyez sur **Renvoyer** ou **Renvoyer tout**.

Si **Renvoyer tout** s'affiche, vous ne pouvez configurer que le service de renvoi de tous les appels (à l'exclusion des services de renvoi d'appel sur occupation et de renvoi d'appel sans réponse). Une fois que vous avez appuyé sur la touche programmable, le menu qui s'affiche uniquement lors de la configuration du service Call Forward All (Renvoyer tous les appels) est affiché, passez à [Étape](#page-51-1) 3.

Si vous souhaitez configurer le transfert d'appel si occupé et les services de transfert d'appel sans réponse, reportez-vous à la section Transférer des appels depuis votre [téléphone,](#page-99-0) à la page 90 ou Activer le [transfert](#page-52-0) d'appels à partir de la page Web du [téléphone,](#page-52-0) à la page 43.

Lorsque votre administrateur active la synchronisation pour le renvoi d'appels, l'écran **Renvoyer tous les appels** s'affiche à la place de l'écran **Paramètres de renvoi d'appel**. Dans ce cas, reportez-vous à [Activer](#page-53-1) le Renvoi de tous les appels à l'aide de la [synchronisation](#page-53-1) de code d'activation de fonctionnalité, à la page 44.

- <span id="page-51-1"></span>**Étape 2** Sélectionnez l'un des services de transfert d'appel suivants :
	- **Renvoyer tout**
	- **Renvoi si occupé**
	- **Renvoi si sans réponse**
- **Étape 3** Effectuez l'une des opérations suivantes :
	- Saisissez le numéro cible auquel vous souhaitez transférer les appels entrants à partir de cette ligne téléphonique.
	- Appuyez sur la touche programmable **Contacts** etsélectionnez un contact dans vosrépertoires de contact.
- **Étape 4** Appuyez sur **Définir** pour appliquer les paramètres.

**Étape 5** Vérifiez que vos appels sont renvoyés en recherchant l'icône de renvoi d'appel à proximité de la ligne ou en haut de l'écran du téléphone.

# <span id="page-52-0"></span>**Activer le transfert d'appels à partir de la page Web du téléphone**

Utilisez la page Web du téléphone pour configurer votre téléphone afin qu'il transfère les appels.

Vous pouvez également configurer le renvoi d'appels directement sur l'écran de votre téléphone. Pour plus d'informations, reportez-vous à la section Renvoi [d'appels,](#page-51-0) à la page 42 ou [Transférer](#page-99-0) des appels depuis votre [téléphone,](#page-99-0) à la page 90.

#### **Avant de commencer**

Votre administrateur doit activer les services de renvoi d'appels. Sinon, la configuration sur la page web du téléphone ne prend pas effet.

#### **Procédure**

**Étape 1** Sur la page Web du téléphone, cliquez sur **User Login** > **Voice** > **User**.

- **Étape 2** Dans la section **Renvoi d'appel**, définissez les options **Renvoyer tout**, **Renvoyer si occupé**, **Renvoyer sans réponse** ou une combinaison de ces options sur **Oui** et saisissez un numéro de téléphone pour chacun des services de renvoi d'appel que vous souhaitez activer :
	- **Cfwd AllCfwd All Dest** : pour renvoyer tous les appels.
	- **Cfwd Busy Cfwd Busy Dest**: pour transférer les appels uniquement lorsque la ligne est occupée.
	- **Cfwd No AnswerCfwd No Ans Dest** : pour renvoyer les appels uniquement lorsque l'appel est sans réponse.
	- **Cfwd No AnswerCfwd No Ans Delay** : pour affecter un délai de réponse en secondes.

Si votre administrateur a désactivé la synchronisation des touches de fonctions (FKS, Feature Key Synchronization) et la synchronisation XSI pour le transfert d'appel sur votre téléphone, vous pouvez saisir la valeur sous forme de nombre de secondes après lesquelles l'appel est transféré.

Si votre administrateur a activé la synchronisation des touches de fonctions (FKS, Feature Key Synchronization) ou la synchronisation XSI sur votre téléphone, vous pouvez saisir la valeur sous forme de nombre de sonneries après lesquelles l'appel est transféré.

Les paramètres de renvoi d'appels de la page Web du téléphone ne prennent effet que lorsque les FKS et XSI sont désactivés. Pour plus d'informations, consultez l'administrateur.

**Étape 3** Cliquez sur **Envoyer toutes les modifications**.

# <span id="page-53-1"></span>**Activer le Renvoi de tous les appels à l'aide de la synchronisation de code d'activation de fonctionnalité**

Lorsque vous appuyez sur la touche programmable **Renvoyer** ou **Renvoyer tout**, l'écran **Renvoyer tout** s'affiche et vous permet de configurer votre téléphone pour qu'il renvoie tous les appels.

### **Avant de commencer**

Votre administrateur Active un code d'activation de fonction qui synchronise le téléphone avec le serveur pour transférer tous les appels.

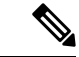

**Remarque**

La fonction de synchronisation par code d'activation des fonctionnalités ne prend en charge que le service Call Forward All. Les services Renvoi d'appel si occupé et Renvoi d'appel sans réponse ne sont pas pris en charge.

Lorsque votre administrateur Active le code d'activation de la fonctionnalité pour la synchronisation, l'écran **Paramètres de renvoi d'appel** est uniquement prêt.

### **Procédure**

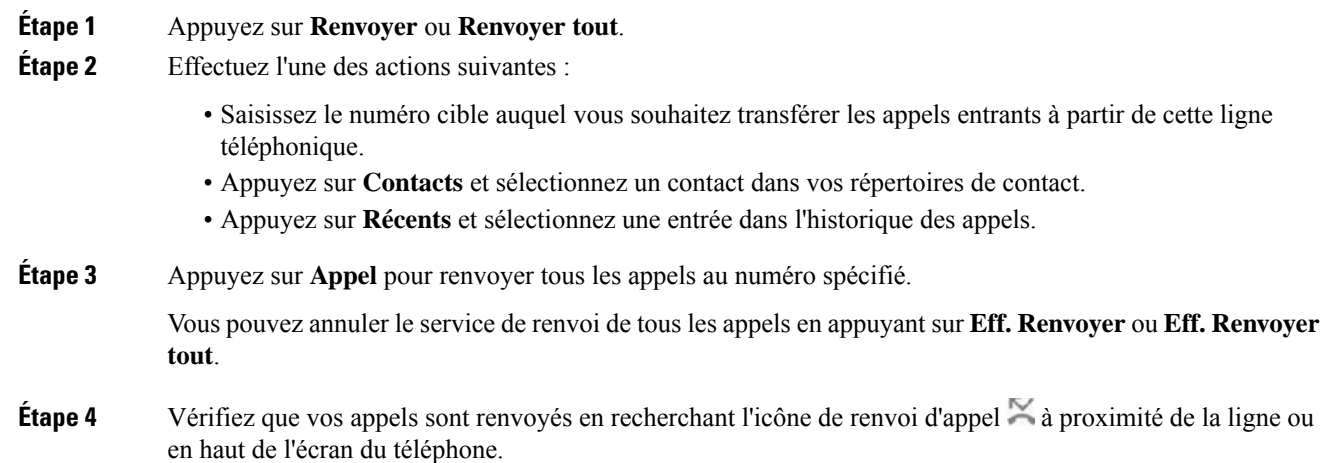

# <span id="page-53-0"></span>**Transférer les appels**

Vous pouvez transférer un appel actif à une autre personne.

Lorsque votre administrateur configure la prise en charge d'un seul appel par apparence de ligne, vous ne verrez pas l'option de transfert de l'appel actif.

Lorsque vous transférez un appel, vous pouvez rester en ligne avec votre interlocuteur d'origine, jusqu'à ce que l'autre personne réponde. Ainsi, vous pouvez parler en privé à l'autre personne avant de quitter la conversation. Si vous ne voulez pas parler, transférez l'appel avant que l'autre personne ne réponde.

Vous pouvez également passer d'un interlocuteur à l'autre pour leur parler individuellement avant de quitter la conversation.

## **Procédure**

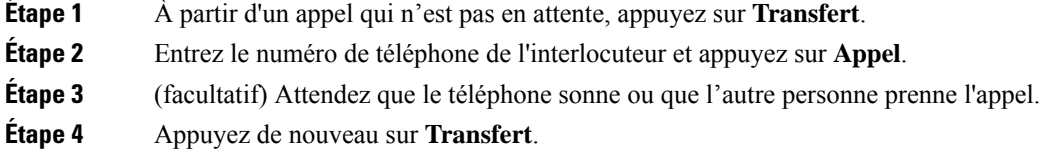

# **Consulter avant d'effectuer un transfert**

Avant de transférer l'appel, vous pouvez parler au destinataire du transfert.

Si votre administrateur configure la prise en charge d'un seul appel par apparence de ligne et qu'un seul poste est configuré, vous ne pouvez pas :

- passer un nouvel appel s'il y a un appel actif ;
- transférer s'il y a un appel actif;
- mettre en conférence un appel actif.

### **Avant de commencer**

Vous devez transférer un appel actif.

# **Procédure**

- **Étape 1** Appuyez sur **Transfert**.
- <span id="page-54-0"></span>**Étape 2** Lorsque l'autre personne répond, vous pouvez lui parler.
- **Étape 3** Appuyez de nouveau sur **Transfert**.

# **Téléconférences et réunions**

Vous pouvez parler avec plusieurs personnes lors d'un même appel. Vous pouvez appeler une autre personne et l'ajouter à l'appel. La conférence se termine lorsque tous les participants ont raccroché.

# **Ajout d'une autre personne à un appel**

# **Procédure**

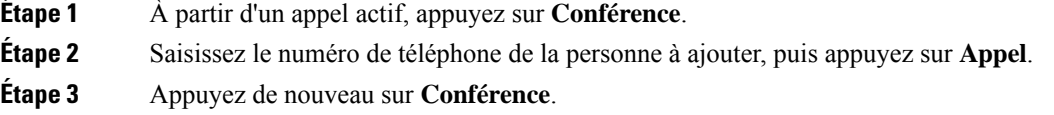

# **Supprimer un participant en tant qu'hôte d'une conférence ad hoc**

En tant qu'hôte, vous pouvez supprimer un participant de la liste des participants. Toutefois, l'hôte et les participants peuvent inviter plusieurs participants à se joindre à la conférence, mais l'un d'entre eux ne peut être retiré que par la personne qui l'a invité. Par exemple, l'utilisateur A est l'hôte de la conférence ad hoc et appelle l'utilisateur B, puis convoque l'utilisateur C et l'utilisateur D. Dans une telle situation, l'utilisateur A pourra supprimer l'utilisateur B, l'utilisateur C et l'utilisateur D. Toutefois, si l'utilisateur C invite l'utilisateur E à la téléconférence, l'utilisateur C pourra supprimer l'utilisateur E, mais l'utilisateur A ne pourra pas supprimer l'utilisateur E.

### **Avant de commencer**

Vous êtes l'hôte d'une conférence ad hoc.

#### **Procédure**

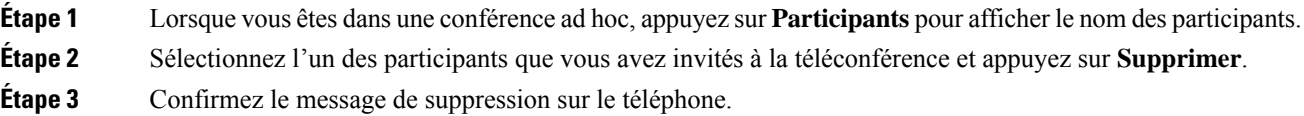

# **Afficher la liste des participants en tant qu'hôte d'une conférence ad hoc**

Vous pouvez afficher la liste des participants lorsque vous organisez une conférence ad hoc.

## **Avant de commencer**

La touche programmable **Participants** est disponible.

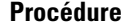

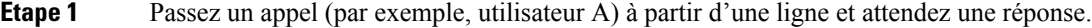

- **Étape 2** Appuyez sur **Conférence** pour inviter une autre personne (par exemple, l'utilisateur B) à participer à la réunion.
- **Étape 3** Lorsque l'utilisateur B répond à l'appel, appuyez à nouveau sur **Conférence** pour fusionner l'utilisateur B dans la réunion.

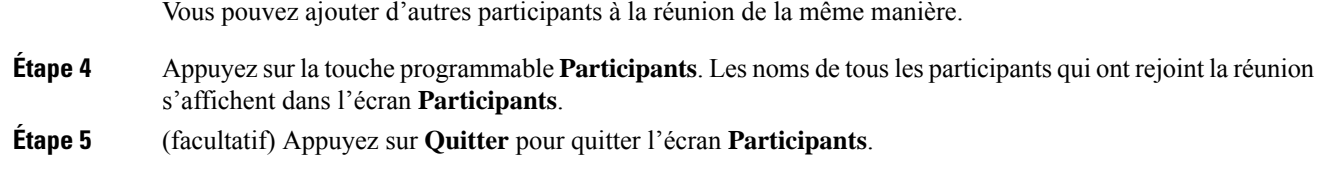

# **Consulter la Liste des participants en tant que participant**

Vous pouvez afficher la liste des participants à une conférence ad hoc.

### **Avant de commencer**

La touche programmable **Participants** est disponible.

### **Procédure**

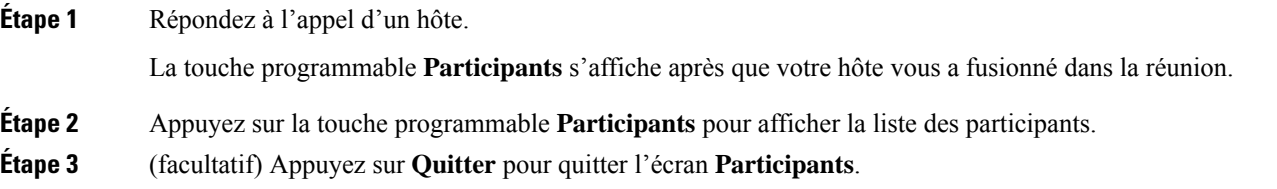

# <span id="page-56-0"></span>**Enregistrement d'un appel**

Lorsque vous êtes en communication, vous pouvez l'enregistrer. Vous entendrez peut-être une tonalité de notification pendant l'enregistrement de l'appel.

Lors d'un enregistrement, vous voyez différentes icônes sur l'écran des appels. L'icône dépend de l'état d'enregistrement :

**Tableau 5 : Icônes d'enregistrement**

| Icône              | Signification           |
|--------------------|-------------------------|
| $\bullet$          | Enregistrement en cours |
| $\mathbf \epsilon$ | Enregistrement en pause |

## **Avant de commencer**

Votre administrateur autorise votre téléphone à effectuer l'enregistrement des appels.

### **Procédure**

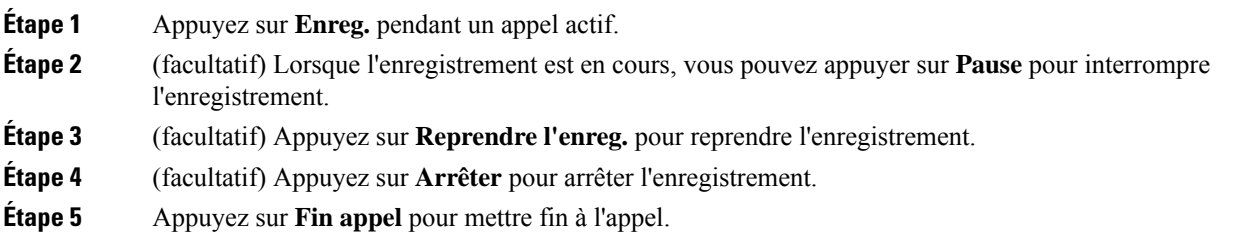

# <span id="page-57-0"></span>**Contacts de messagerie instantanée et présence**

Les contacts de messagerie instantanée et présence (IM&P) affichent leurs informations de présence. Vous pouvez voir si la personne est disponible, occupée ou non disponible, ou si elle ne souhaite pas être dérangée.

Vous utilisez le service UC-One Communicator pour gérer votre liste de contacts. Votre téléphone obtient votre liste de contacts à partir du serveur UC-One Communicator.

Lorsque vous utilisez le téléphone, celui-ci envoie des informations d'état au service UC-One Communicator.

# **Présence**

Votre entreprise peut utiliser le service « UC-One Communicator » et l'intégrer au téléphone. Vous pouvez utiliser ce service pour afficher l'état de vos contacts.

Sur le téléphone, votre état est affiché sur la ligne d'état. L'un des éléments ci-dessous s'affiche :

- Disponible
- Absent
- Ne pas déranger
- Indisponible

Pour plus d'informations sur le service « UC-One Communicator », consultez la documentation de BroadSoft.

# **Appel vers un contact IM et présence**

Lorsque vous appelez une personne dans vos contacts IM&P, leur état de présence est affiché dans votre historique des appels.

#### **Avant de commencer**

Le répertoire IM&P de votre téléphone est activé par votre administrateur.

# **Procédure**

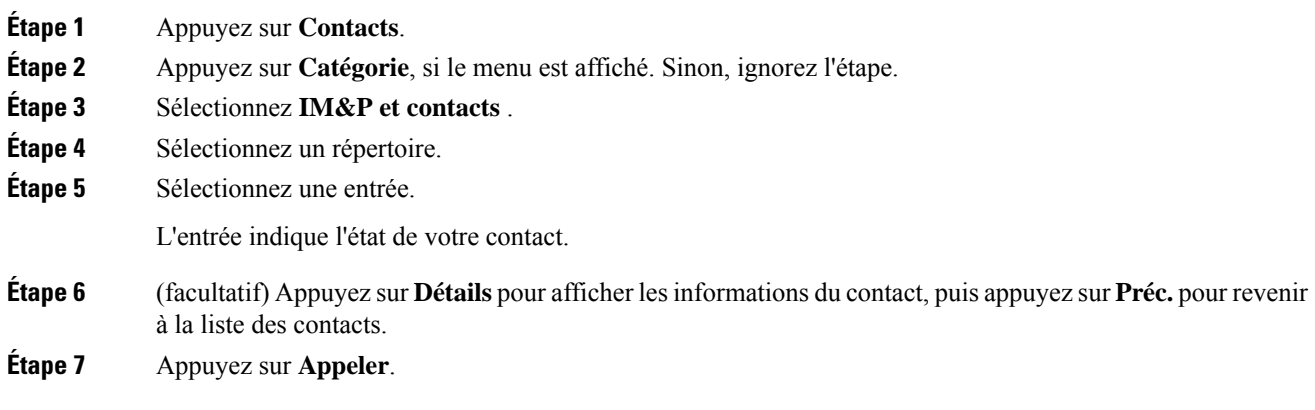

# **Modifier votre état de présence**

Étant donné que le téléphone est toujours disponible, vous devez définir votre état de présence manuellement sur le téléphone.

## **Avant de commencer**

Le répertoire IM&P de votre téléphone est activé par votre administrateur.

# **Procédure**

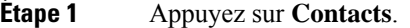

- **Étape 2** Appuyez sur **Catégorie**, si le menu est affiché. Sinon, ignorez l'étape.
- **Étape 3** Sélectionnez **IM&P et contacts** .
- **Étape 4** Mettez en surbrillance un répertoire. Par exemple, **Favoris**, **Non-groupe** , **Tous les contacts** , etc.
- **Étape 5** Appuyez sur **Présence**.
- **Étape 6** Sélectionnez votre état de présence dans la liste.
	- Disponible : vous pouvez prendre un appel.
	- Absent : vous vous êtes éloigné du téléphone pendant un bref moment.
	- Ne pas déranger : vous ne souhaitez pas prendre d'appels.
	- Hors ligne : vous n'êtes pas disponible pour prendre les appels. Généralement, vous utilisez cet état de présence lorsque vous quittez le téléphone pendant une durée prolongée.

# <span id="page-59-0"></span>**Envoi d'un message de radiomessagerie à un groupe de téléphones (multidiffusion de radiomessagerie)**

Votre administrateur peut configurer votre téléphone comme faisant partie d'un groupe de radiomessagerie. Au sein d'un groupe de radiomessagerie, votre téléphone peut répondre automatiquement aux messages des autres téléphones multiplatforme du système téléphonique. Chaque groupe de radiomessagerie est associé à un numéro unique. Votre administrateur vous fournit les numéros de groupe de radiomessagerie configurés. Lorsque votre téléphone reçoit un message, vous entendez trois bips courts. Le téléphone établit une connexion audio à sens unique entre vous et le téléphone qui vous a appelé. Vous n'êtes pas obligé d'accepter ce type d'appel.

## **Procédure**

Composez le numéro du groupe de radiomessagerie.

# <span id="page-59-1"></span>**Application XML et radiomessagerie multidiffusion**

Si votre téléphone fait partie d'un groupe de radiomessagerie et que l'application XML est activée, votre téléphone affiche des images ou des messages lorsque vous recevez des messages de radiodiffusion multidiffusion du serveur. Lors d'un appel ou d'une diffusion unicast et multidiffusion, les téléphones du groupe d'appel ont le comportement suivant :

- Le téléphone (expéditeur) qui lance la page n'affiche pas de message d'application XML.
- Les téléphones (récepteurs) qui reçoivent une page affichent un message d'application XML (page entrante) sur leur écran lorsque la radiomessagerie démarre si votre administrateur configure le service.
- Si l'application XML se ferme en raison d'une expiration (définie par votre administrateur) ou par l'administrateur, le récepteur affiche la page entrante. Toutefois, si aucune expiration n'est configurée, l'application XML se ferme à la fin de l'appel de radiomessagerie.

Votre administrateur peut appeler le service XML à partir de la radiomessagerie multidiffusion.

# <span id="page-59-2"></span>**Voir les détails de l'application XML**

Vous pouvez afficher la liste des objets Cisco XML pris en charge par votre téléphone.

### **Avant de commencer**

• Votre administrateur a configuré les applications XML.

### **Procédure**

- **Étape 1** Appuyez sur **Applications** .
- **Étape 2** Appuyez sur **Paramètres**.
- **Étape 3** Dans l'écran **Informations et paramètres**, sélectionnez **Applications XML**. La liste des objets Cisco XML pris en charge s'affiche, comme **CiscoIPPhoneMenu**, **CiscoIPPhoneDirectory**.
	- Le menu**d'applications XML** n'est pas disponible sur votre téléphone lorsque votre administrateur le désactive. **Remarque**

# <span id="page-60-1"></span>**Fonctionnalités de centre d'appel**

Votre administrateur configure votre téléphone en tant que téléphone de centre d'appel.

Votre administrateur peut activer les fonctionnalités de distribution automatique d'appels (ACD) sur un téléphone. Ce téléphone agit comme un téléphone d'agent de centre d'appel et peut être utilisé pour suivre un appel client, transférer un appel client à un superviseur en cas d'urgence, classer les numéros des contacts à l'aide de codes de disposition et afficher les détails de l'appel client.

Votre téléphone peut être à l'état ACD comme :

- Connexion
- Déconnexion
- Disponible
- Non disponible
- Post-appel

L'état initial ACD est contrôlé par votre administrateur de deux manières :

- Le dernier état local peut être restauré en tant qu'état initial ACD lorsque le téléphone démarre, que l'état passe de "Non enregistré" à "Enregistré" ou que l'enregistrement a échoué, ou que l'adresse IP de destination de l'enregistrement est modifiée en raison d'un basculement, d'un repli ou d'un changement de réponse ACD.
- L'état initial ACD peut être obtenu à partir du serveur.

# <span id="page-60-0"></span>**Connexion en tant qu'agent de centre d'appel**

Lorsque vous êtes prêt à commencer à travailler en tant qu'agent de centre d'appel, vous vous connectez au téléphone et définissez votre état.

Votre administrateur peut configurer votre téléphone de sorte que lorsque vous vous connectez à ce dernier, votre état est défini sur Disponible automatiquement. Dans ce cas, vous n'avez pas besoin de définir manuellement l'état.

## **Procédure**

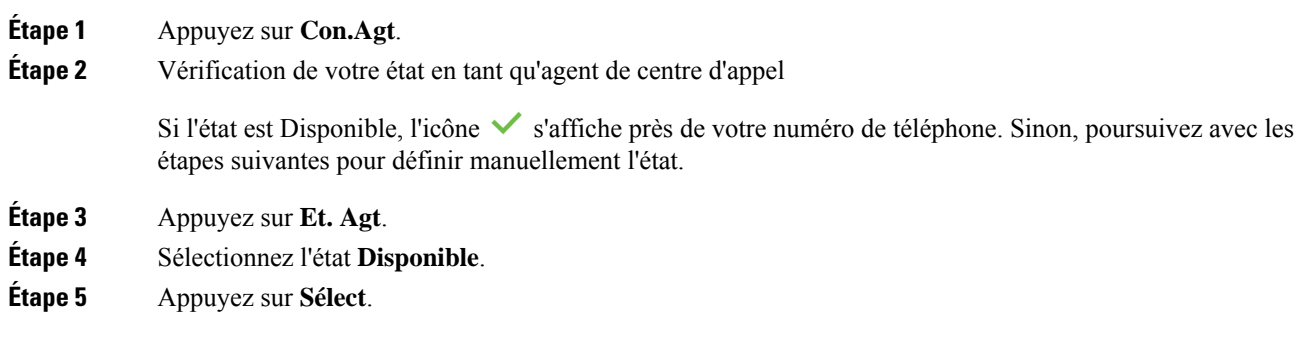

# **Déconnexion en tant qu'agent de centre d'appel**

Lorsque vous êtes prêt à terminer votre travail en tant qu'agent de centre d'appel, modifiez votre état et déconnectez-vous du téléphone. Une fois que vous vous êtes déconnecté, vous ne recevrez plus d'appels de centre d'appel.

Si vous êtes en communication et que vous savez que vous vous déconnecterez dès que l'appel en cours sera terminé, vous pouvez définir votre état sur **Post-appel**.

# **Procédure**

Appuyez sur **Déc.Agt**.

# **Changement de votre état en tant qu'agent de centre d'appel**

De temps en temps, vous pouvez avoir besoin de faire une courte pause. Pour ce faire, modifiez votre état de sorte que les appels ne sonnent pas sur votre téléphone.

# **Procédure**

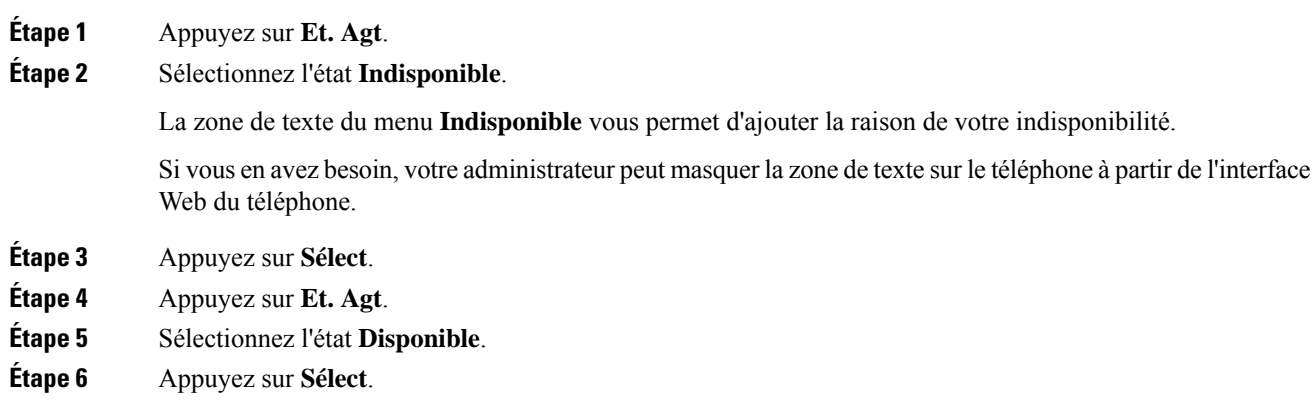

**Étape 7** Sélectionnez l'état **Post-appel**. **Étape 8** Appuyez sur **Sélect**.

# **Accepter un appel de centre d'appel**

Lorsque vous vous connectez au téléphone comme un agent de centre d'appel et que l'état de votre téléphone est défini sur disponible, votre téléphone est prêt à accepter des appels de centre d'appel. Avant de prendre un appel, vous voyez des informations sur l'appel.

## **Procédure**

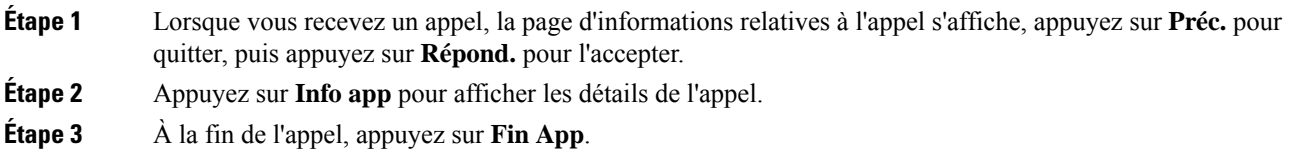

# **Mise en attente d'un appel de l'agent**

Lorsque vous êtes sur un appel du centre d'appel, vous pouvez mettre l'appelant en attente et revenir à l'appel. Si l'appel reste en attente pendant longtemps, vous entendrez une tonalité de rappel et une tonalité d'avertissement sur l'écran du téléphone.

#### **Procédure**

**Étape 1** Appuyez sur **Attente**. **Étape 2** Lorsque vous êtes prêt à reprendre l'appel en attente, sélectionnez-le, puis appuyez sur **Reprendre**.

# **Définir un code de disposition lorsque vous êtes sur un appel du centre d'appel**

Vous pouvez attribuer un code de disposition à un appel client actif ou après avoir défini votre état sur Post-appel après un appel. Les codes de disposition sont des étiquettes rapides que vous appliquez à des enregistrements d'appel pour décrire un appel. Il s'agit d'un moyen simple d'intituler des appels et d'effectuer le suivi de l'historique des contacts client afin de ne manquer aucun détail sur les appels.

## **Avant de commencer**

Votre administrateur active votre téléphone pour ajouter un code de disposition.

## **Procédure**

**Étape 1** Appuyez sur **Code de disp.**. **Étape 2** Appuyez sur **OK**.

# **Suivi d'un appel**

Vous pouvez effectuer le suivi d'un appel actif ou le suivi du dernier appel entrant, quel que soit l'état de l'agent.

## **Avant de commencer**

Votre administrateur active votre téléphone pour effectuer le suivi des appels.

### **Procédure**

À partir d'un appel actif ou après un appel, appuyez sur **Suivi**.

# **Escalader un appel vers un superviseur**

Lorsque vous avez besoin d'escalader un appel, vous pouvez ajouter votre superviseur à une téléconférence avec vous et votre appelant.

## **Avant de commencer**

Votre administrateur active l'escalade d'urgence sur votre téléphone.

# **Procédure**

**Étape 1** À partir d'un appel actif, appuyez sur **Urgence**.

**Étape 2** Dans la fenêtre **Escalade d'urgence**, cliquez sur **OK**.

Vous pouvez saisir le numéro d'escalade en urgence par défaut ou vous pouvez le laisser vide si vous n'avez pas de préférence de superviseur. Vous ne verrez pas de numéro d'escalade d'urgence.

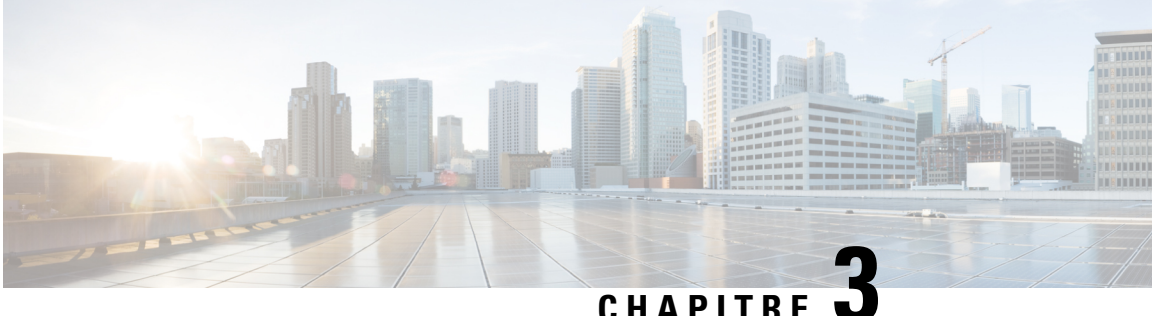

# **Contacts**

- [Rechercher](#page-64-0) un contact dans l'écran Tous les répertoires , à la page 55
- Répertoire [d'entreprise,](#page-66-0) à la page 57
- Carnet d'adresses [personnel,](#page-81-0) à la page 72
- [Recherche](#page-84-0) inversée du nom pour les appels entrants et sortants, à la page 75

# <span id="page-64-0"></span>**Rechercher un contact dans l'écran Tous les répertoires**

**Tous les répertoires** figure sur la page d'accueil de vos contacts. En général, cette fonctionnalité récupère automatiquement les contacts de votre carnet d'adresses personnel et de votre téléphone couplé Bluetooth.

Si votre contact cible ne figure pas dans les répertoires affichés, vous pouvez effectuer une recherche manuelle sur l'écran. Le périmètre de la recherche couvre les répertoires suivants (s'ils sont activés) :

- Carnet d'adresses personnel
- Répertoire BroadSoft, y compris les sous-répertoires suivants :
	- Entreprise
	- Groupe
	- Personnel
	- Commun d'entreprise
	- Commun au groupe
- Répertoire LDAP

L'opération de recherche manuelle tente de récupérer les contacts à partir des répertoires dans l'ordre suivant :

- Carnet d'adresses personnel
- Répertoire BroadSoft
- Répertoire LDAP

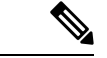

#### **Remarque**

Votre administrateur contrôle lesrépertoires auxquels vous pouvez accéder.Si le contact est dans un répertoire désactivé, l'entrée n'apparaît pas dans les résultats de la recherche.

Dans les résultats de la recherche, vous pouvez afficher les détails du contact, appeler le contact ou modifier le numéro avant de passer l'appel. Si votre administrateur active le répertoire personnel sur le téléphone, vous pouvez également ajouter ce contact à votre répertoire personnel.

#### **Avant de commencer**

Votre administrateur doit activer la recherche dans tous les répertoires. Sinon, l' **écran tous les répertoires** ne s'affiche pas.

## **Procédure**

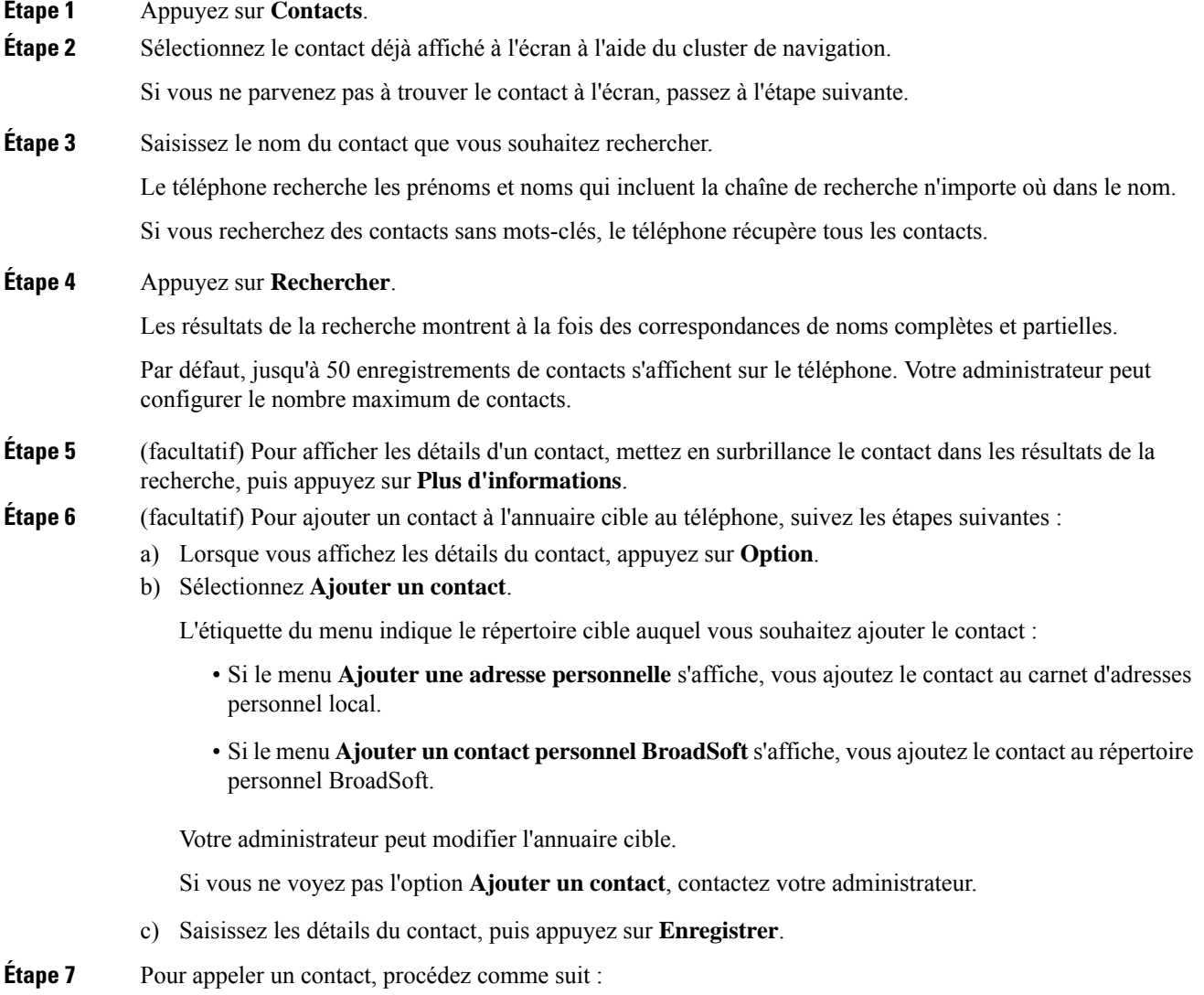

- a) Mettez en surbrillance le nom du contact dans les résultats de la recherche.
- b) Appuyez sur **Détails**.
- c) Mettez en surbrillance le numéro professionnel que vous voulez composer.
- d) Appuyez sur **Appeler**.

**Étape 8** (facultatif) Pour modifier le numéro à composer et passer un appel à un contact, procédez comme suit :

- a) Mettez en surbrillance le nom du contact dans les résultats de la recherche.
- b) Appuyez sur **Détails**.
- c) Mettez en surbrillance le numéro professionnel que vous voulez modifier.
- d) Appuyez sur **Modifier l'appel**.
- e) Modifiez le numéro le cas échéant.
- f) Appuyez sur **Appeler**.

#### **Rubriques connexes**

[Rechercher](#page-82-0) un contact dans votre carnet d'adresses personnel, à la page 73 [Recherche](#page-70-0) d'un contact dans votre répertoire BroadSoft, à la page 61 [Recherche](#page-77-0) d'un contact dans votre annuaire LDAP, à la page 68

# <span id="page-66-0"></span>**Répertoire d'entreprise**

Vous pouvez rechercher le numéro de téléphone d'un collègue à partir de votre téléphone, et l'appeler ainsi plus aisément. Votre administrateur configure et gère le répertoire.

Votre téléphone prend en charge troistypes de répertoire d'entreprise : l'annuaire LDAP(Lightweight Directory Access Protocol), l'annuaire BroadSoft Directory et un annuaire XML Cisco.

# **Répertoire Webex**

Le répertoire Webex vous permet de rechercher des contacts Webex. Votre administrateur configure le répertoire Webex sur votre téléphone. Vous pouvez rechercher et afficher les contacts Webex, ce qui vous permet de les appeler plus facilement. Vous pouvez modifier le nom d'affichage du contact Webex. Lorsque votre administrateur configure les contacts Webex sur une touche de ligne ou comme touche logicielle programmable, le nom du répertoire apparaît sur la touche de ligne ou en tant que touche logicielle sur l'écran d'accueil du téléphone, ce qui facilite l'accès direct à l'écran de recherche du répertoire.

# **Recherche d'un contact dans votre répertoire Webex**

Vous pouvez rechercher des contacts dans le répertoire Webex par adresse électronique ou par nom.

### **Avant de commencer**

Votre administrateur active le répertoire Webex.

#### **Procédure**

**Étape 1** Appuyez sur **Contacts**.

**Étape 2** Dans l'écran **Répertoire**, sélectionnez le répertoire Webex.

Par défaut, le nom du répertoire est **« répertoire Webex »**.

- **Étape 3** Sur l'écran **Rechercher dans le répertoire Webex**, entrez les critères de recherche, qui peuvent être un nom ou une adresse électronique.
- **Étape 4** Cliquez sur **Search** (Rechercher).
	- Vous pouvez également rechercher un contact Webex à partir de l'écran **Recherche dans tous les répertoires** en saisissant le nom ou l'adresse électronique. Pour obtenir plus d'informations, reportez-vous à Recherche d'un contact Webex dans tous les [répertoires,](#page-68-0) à la page 59. **Remarque**
		- Dans certains cas, l'opération de recherche récupère les contacts ayant le même nom, le même numéro de téléphone professionnel et le même numéro de téléphone mobile. Dans ce cas, le répertoire Webex n'affiche qu'un seul contact et considère les autres contacts comme des doublons.

#### Par exemple :

- Si une recherche récupère A (nom : « abc », téléphone professionnel : « 123456 ») et B (nom : « abc », téléphone professionnel : « 123456 ») : L'annuaire affiche uniquement le profil A.
- Si une recherche récupère A (Nom : « abc », Téléphone professionnel : « 123456 » et Téléphone mobile : « 8888 ») et B (Nom : « abc », Téléphone professionnel : « 123456 » et Téléphone mobile : « 8888 ») : L'annuaire affiche uniquement le profil A.
- Si la recherche récupère A (Nom : « abc », Téléphone professionnel : « 123456 » et Téléphone mobile : « 8888 ») et B (Nom : « abc », Téléphone professionnel : « 123456 » et Téléphone mobile : « 2222 ») : Le répertoire affiche à la fois les profils A et B.
- **Étape 5** (facultatif) Sélectionnez un contact dans la liste recherchée et appuyez sur **Détails**. Vous voyez les informations, telles que le nom, le numéro de téléphone professionnel, le numéro de téléphone portable, l'adresse électronique et le département.
- **Étape 6** (facultatif) Sélectionnez un contact et passez un appel.
	- Si un contact présente à la fois un numéro de téléphone professionnel et un numéro de téléphone mobile, l'annuaire affiche le numéro de téléphone professionnel comme étant le numéro d'appel. Le numéro de téléphone professionnel est prioritaire par rapport au numéro de téléphone mobile. Dans l'écran des informations, si vous sélectionnez le nom ou le numéro de téléphone professionnel et que vous passez un appel, le téléphone composera le numéro de téléphone professionnel. Cependant, si vous sélectionnez le numéro de téléphone mobile et passez un appel, le téléphone composera le numéro de téléphone mobile.
	- Si un contact ne possède qu'un numéro de téléphone mobile, le répertoire affiche le numéro de téléphone mobile comme étant le numéro d'appel.
	- Si un contact ne présente ni numéro de téléphone professionnel ni numéro de téléphone mobile, le répertoire n'affiche que le nom sans indiquer de numéro d'appel. Vous ne pouvez pas passer d'appel avec ce contact.
- **Étape 7** (facultatif) Sélectionnez un contact et appuyez sur **Modifier l'appel** pour accéder à l'écran **Nouvel appel**. Sur cet écran, vous pouvez modifier le numéro de contact pour en faire un numéro de téléphone professionnel ou un numéro de téléphone mobile, puis passer un nouvel appel. Si le contact ne présente pas de numéro d'appel, la fonction **Modifier l'appel** ne fonctionne pas.

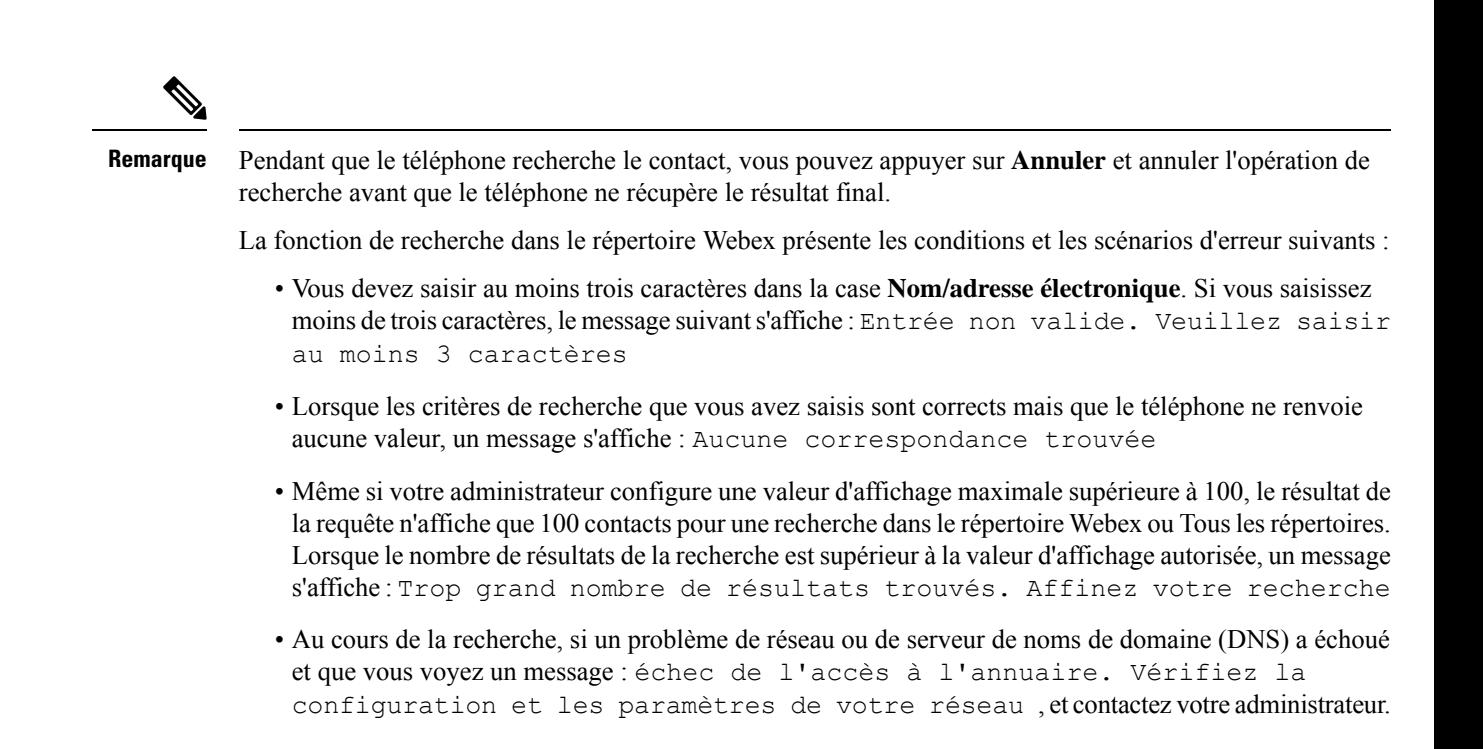

# <span id="page-68-0"></span>**Recherche d'un contact Webex dans tous les répertoires**

Vous pouvez rechercher des contacts Webex à partir de l'écran **Tous les répertoires**.

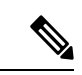

**Remarque**

Même si votre administrateur configure une valeur d'affichage maximale supérieure à 100, le résultat de la requête n'affiche que 100 contacts pour une recherche dans Touslesrépertoires. Lorsque le nombre de résultats de la recherche est supérieur à la valeur d'affichage autorisée, un message s'affiche : Trop grand nombre de résultats trouvés. Affinez votre recherche

#### **Avant de commencer**

- Votre administrateur active le répertoire Webex.
- Votre administrateur active la recherche dans tous les répertoires.

#### **Procédure**

**Étape 1** Appuyez sur **Contacts**.

**Étape 2** Sur l'écran **Répertoire**, sélectionnez **Tous les répertoires**.

**Étape 3** Sur l'écran **Rechercher tous les répertoires**, entrez les critères de recherche pour le contact Webex. Vous pouvez saisir un nom ou une adresse électronique.

> Toutes les recherches dans les répertoires prennent en charge la saisie d'un seul caractère, et vous pouvez saisir uniquement le nom du contact. Cependant, pour rechercher des contacts Webex, vous devez saisir au moinstrois caractères et vous pouvez effectuer une recherche en saisissant un nom ou une adresse électronique.

Par conséquent, lorsque voussaisissez moins de trois caractères dans cette recherche, le téléphone ne récupère pas les contacts Webex.

**Étape 4** Cliquez sur **Search** (Rechercher).

Dans certains cas, l'opération de recherche récupère les contacts portant le même nom et le même numéro de téléphone professionnel. Dans ce cas, la liste **Tous les répertoires** ne montre qu'un seul contact avec la plus haute priorité et considère les autres contacts comme des doublons. L'opération de recherche tente de récupérer les contacts des répertoires dans l'ordre suivant et le carnet d'adresses personnel a la plus haute priorité.

- Carnet d'adresses personnel (PAB)
- Répertoire Webex
- Répertoire BroadSoft
- Répertoire LDAP
- **Étape 5** (facultatif) Sélectionnez un contact dans la liste recherchée et appuyez sur **Détails**. Les renseignements, tels que le nom, le numéro de téléphone professionnel, le numéro de téléphone mobile, l'adresse électronique et le département, s'affichent dans l'écran de détails des **résultats de la recherche**.

Sur l'écran **Détails des résultats de la recherche**, vous pouvez ajouter le contact Webex au carnet d'adresses personnel. Pour l'ajouter, sélectionnez le nom et sélectionnez **Option** > **Ajouter un contact** > **Sélectionner**et enregistrez les détails dans l'écran de saisie **Ajouterune adressepersonnelle**. Vous pouvez accéder **à l'écran du carnet d'adresses personnel** et rechercher le contact Webex ajouté, le résultat indique que le contact est ajouté au PAB. Si vous recherchez le contact ajouté dans le répertoire BroadSoft, la recherche permet de retrouver le contact Webex ajouté.

il est recommandé de choisir le serveur **Webex** ou **XSI** pour effectuer une recherche dans les contacts, car vous ne pouvez pas effectuer de recherche dans les contacts Webex et contacts du serveur XSI en même temps.

# **Modifier le nom du répertoire Webex**

Vous pouvez modifier le nom d'affichage du répertoire Webex.

#### **Avant de commencer**

Votre administrateur configure la prise en charge des contacts Webex.

### **Procédure**

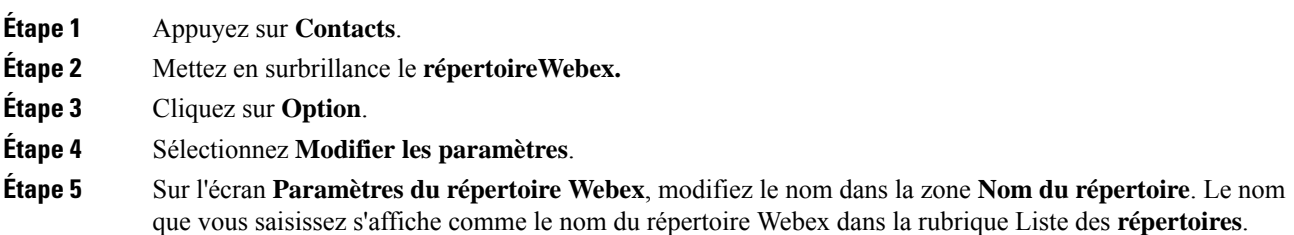

**Étape 6** Cliquez sur **Enregistrer**.

# **Répertoire BroadSoft**

Vous pouvez rechercher et visualiser des contacts personnels, groupés et professionnels dans le répertoire BroadSoft, afin de les appeler plus facilement. Le répertoire BroadSoft de votre téléphone est configuré par votre administrateur. Cette application utilise l'interface XSI (Extented Service Interface) de BroadSoft.

# <span id="page-70-0"></span>**Recherche d'un contact dans votre répertoire BroadSoft**

#### **Avant de commencer**

- Votre administrateur active les services BroadSoft XSI.
- Votre administrateur active les répertoires BroadSoft et configure les répertoires correctement.
- Votre administrateur active le mode de navigation pour les répertoires.

Lorsque ce mode est activé, une opération de préchargement démarre automatiquement pour récupérer tous les contacts de l'annuaire.

# **Procédure**

### **Étape 1** Appuyez sur **Contacts**.

**Étape 2** Appuyez sur **Catégorie**, si le menu est affiché. Sinon, ignorez l'étape.

**Étape 3** Sélectionnez un répertoire BroadSoft. Les noms par défaut sont les suivants :

- Entreprise
- Groupe
- Personnel
- Commun d'entreprise
- Commun au groupe
- Lorsque votre administrateur désactive le mode de répertoire individuel, le téléphone n'affiche que le **répertoire Broadsoft**. **Remarque**

Une fois le répertoire saisi, attendez la fin de l'opération de préchargement. Vous pouvez appuyer sur **Annuler** pour arrêter l'opération de préchargement.

**Étape 4** Appuyez sur **Option**, puis sélectionnez **Rechercher**.

Si votre administrateur désactive le mode de navigation dans le répertoire, vous pouvez trouver la touche de fonction **Recherche** affichée sur le téléphone à la place.

- **Étape 5** Sélectionnez un critère de recherche.
	- Dansle répertoire BroadSoft Enterprise ou Groupe, recherchez un contact par nom, prénom, ID utilisateur, numéro, poste, téléphone portable, département ou adresse électronique.
- Dans le répertoire BroadSoft Commun à l'entreprise, Commun au groupe ou Personnel, recherchez un contact par son nom ou son numéro.
- **Étape 6** Saisissez vos critères de recherche, puis appuyez sur **Rechercher**.

# **Modifier le type de contact dans votre répertoire BroadSoft**

## **Avant de commencer**

Votre administrateur désactive le mode individuel du répertoire pour le service BroadSoft XSI.

## **Procédure**

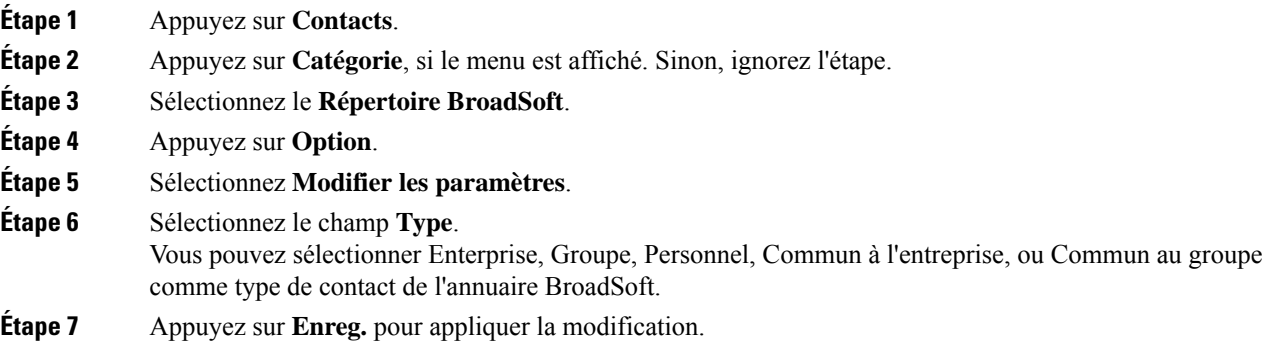

# **Gérer vos contacts dans l'annuaire personnel BroadSoft**

Vous pouvez ajouter, modifier ou supprimer des contacts dans l'annuaire personnel BroadSoft.

## **Avant de commencer**

- Votre téléphone se connecte au service BroadSoft XSI.
- Votre administrateur active le répertoire personnel BroadSoft.
- Votre administrateur définit le répertoire personnel BroadSoft comme l'annuaire cible pour stocker de nouveaux contacts.
- Votre administrateur active le mode de navigation pour les répertoires.

Lorsque ce mode est activé, une opération de préchargement démarre automatiquement pour récupérer tous les contacts de l'annuaire.

#### **Procédure**

# **Étape 1** Appuyez sur **Contacts**.

**Étape 2** Appuyez sur **Catégorie**, si le menu est affiché. Sinon, ignorez l'étape.
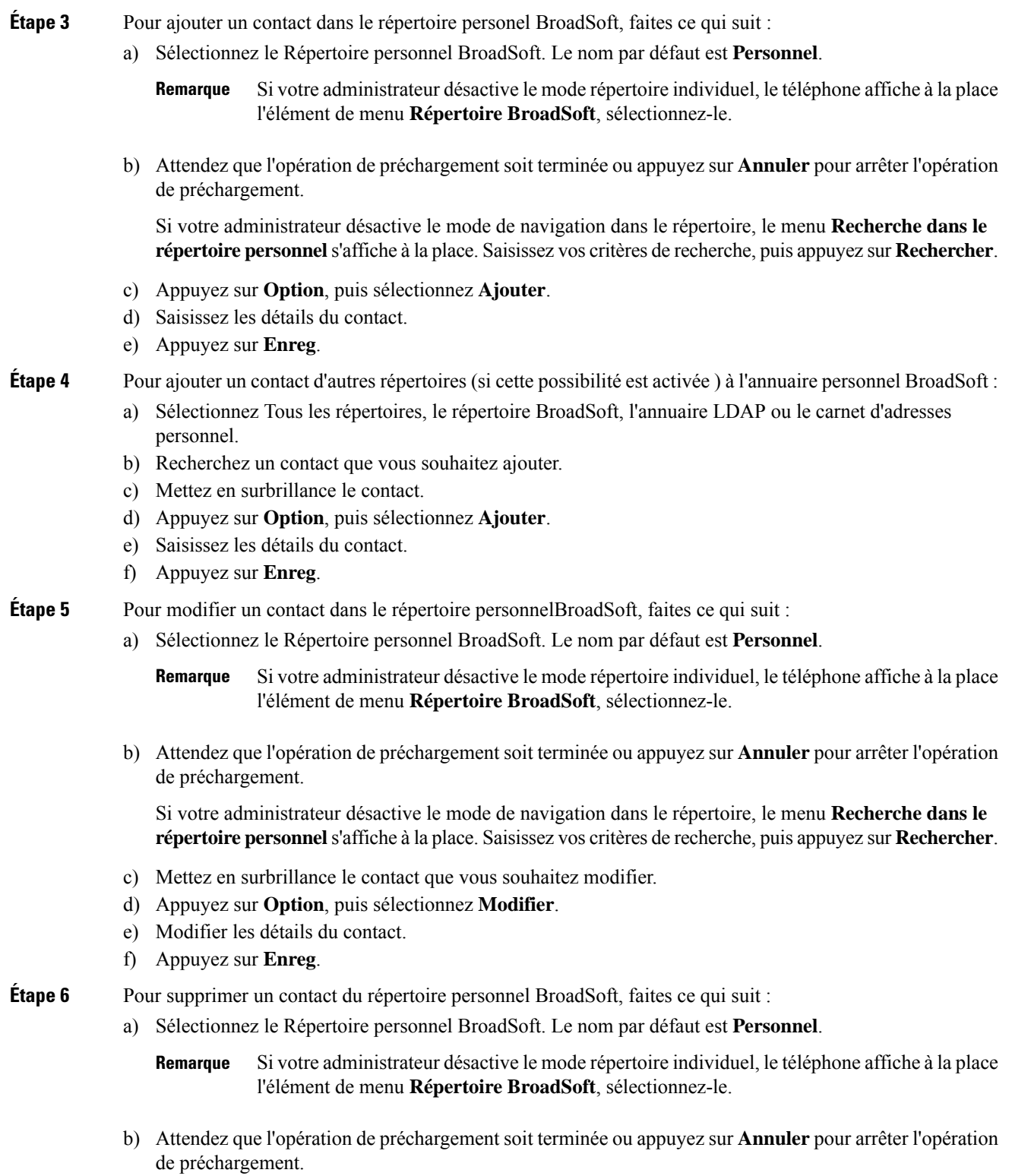

Si votre administrateur désactive le mode de navigation dans le répertoire, le menu **Recherche dans le** répertoire personnel s'affiche à la place. Saisissez vos critères de recherche, puis appuyez sur Rechercher.

- c) Mettez en surbrillance le contact à supprimer.
- d) Appuyez sur **Option**, puis sélectionnez **Suppr**.

# **Modification du nom de votre répertoire BroadSoft**

Lorsque votre administrateur désactive le mode de répertoire individuel, le téléphone n'affiche que le **répertoire Broadsoft**.

Lorsque votre administrateur active le mode de répertoire individuel, le téléphone affiche tous les répertoires activés avec des noms par défaut ou personnalisés. Les noms par défaut sont les suivants :

- Entreprise
- Groupe
- Personnel
- Commun d'entreprise
- Commun au groupe

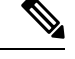

**Remarque** Seul le répertoire activé par votre administrateur peut être affiché sur l'écran **Répertoires** .

# **Procédure**

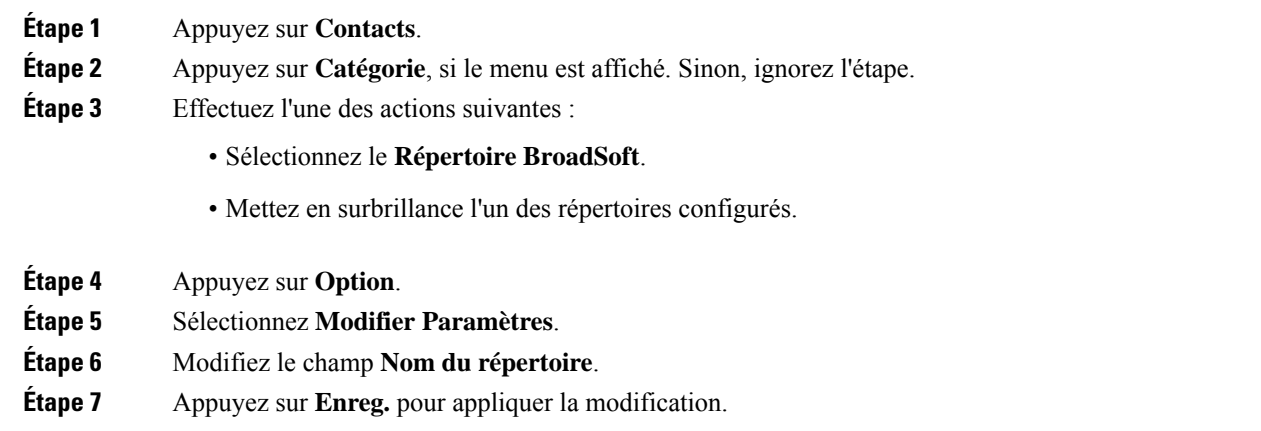

# **Modification du nom du serveur du répertoire BroadSoft**

Lorsque votre administrateur désactive le mode de répertoire individuel, le téléphone n'affiche que le **répertoire Broadsoft**.

Lorsque votre administrateur active le mode de répertoire individuel, le téléphone affiche tous les répertoires activés avec des noms par défaut ou personnalisés. Les noms par défaut sont les suivants :

• Entreprise

Ш

- Groupe
- Personnel
- Commun d'entreprise
- Commun au groupe

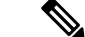

**Remarque** Seul le répertoire activé par votre administrateur peut être affiché sur l'écran **Répertoires** .

#### **Procédure**

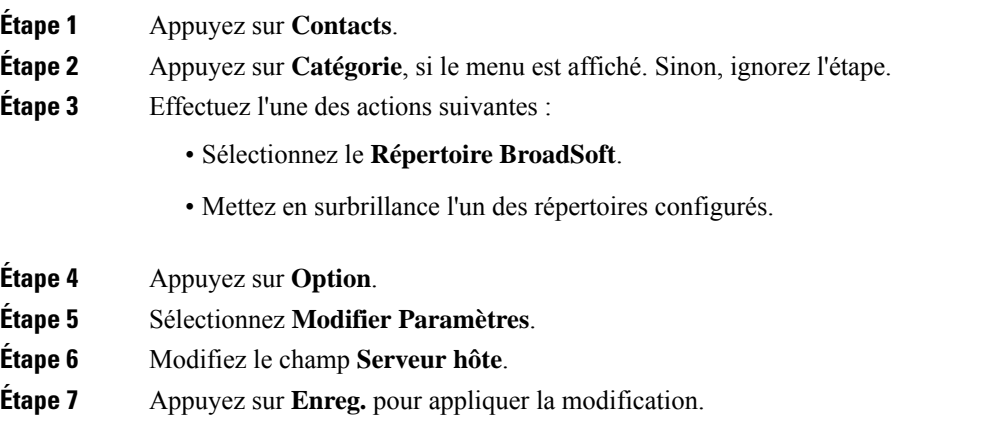

# **Modifier les informations d'authentification de votre répertoire BroadSoft**

Lorsque votre administrateur désactive le mode de répertoire individuel, le téléphone n'affiche que le **répertoire Broadsoft**.

Lorsque votre administrateur active le mode de répertoire individuel, le téléphone affiche tous les répertoires activés avec des noms par défaut ou personnalisés. Les noms par défaut sont les suivants :

- Entreprise
- Groupe
- Personnel
- Commun d'entreprise
- Commun au groupe

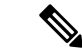

**Remarque** Seul le répertoire activé par votre administrateur peut être affiché sur l'écran **Répertoires** .

# **Procédure**

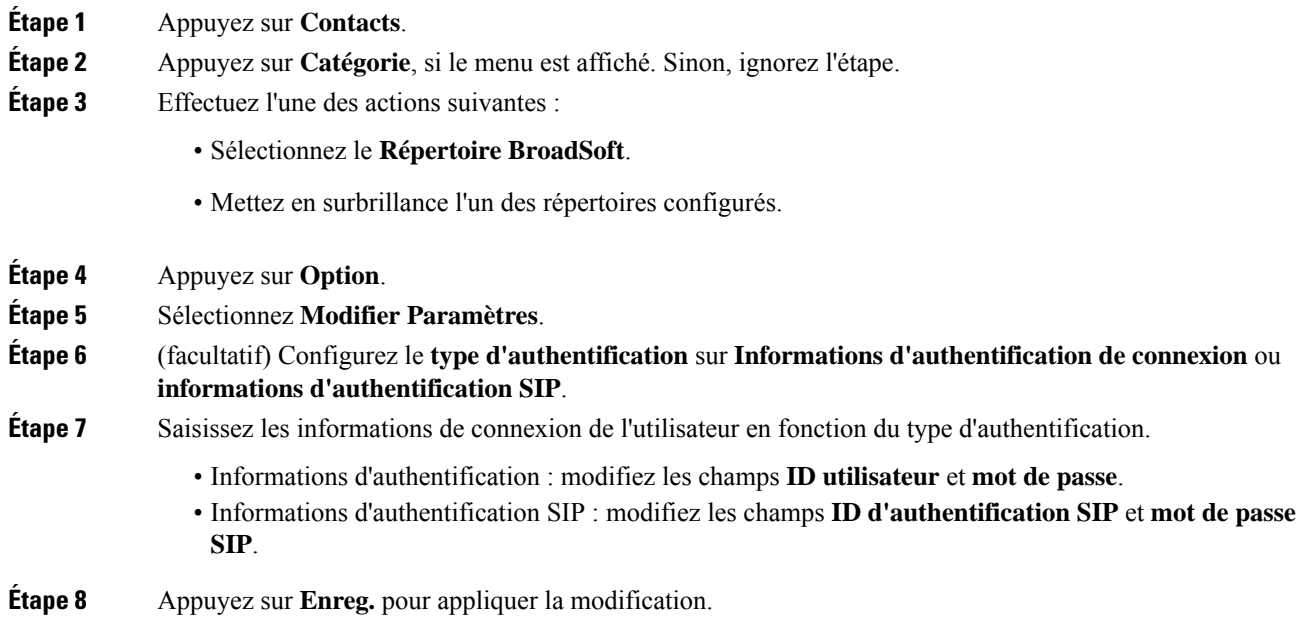

# **Modification du mot de passe du répertoire BroadSoft**

## **Procédure**

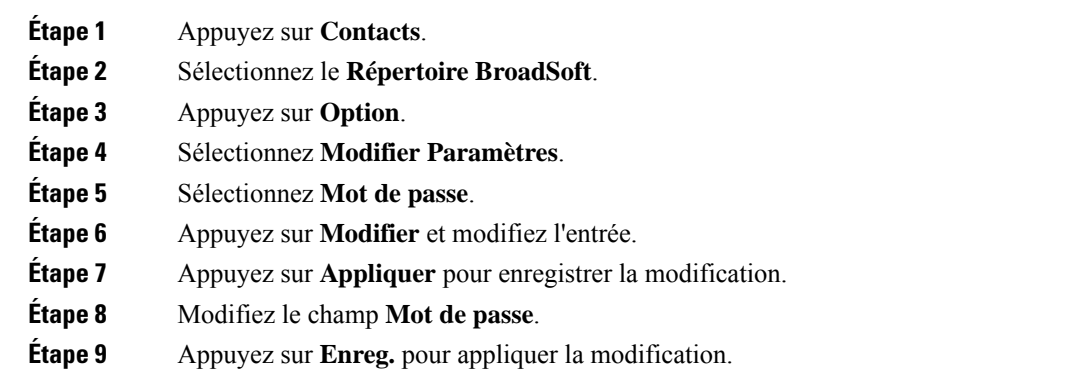

# **Annuaire LDAP**

Le téléphone IP Cisco prend en charge LDAP (Lightweight Directory Access Protocol) v3. Vous pouvez rechercher dans l'annuaire LDAPun nom, un numéro de téléphone ou les deux. Les répertoires de type LDAP, tels que Microsoft Active Directory 2003 et les bases de données OpenLDAP, sont pris en charge.

Ш

Pour accéder au répertoire LDAP sur le téléphone, entrez vos informations d'authentification utilisateur au moins une fois. Votre administrateur peut configurer vosinformations d'authentification utilisateursur la page Web d'administration du téléphone. Une fois que vous avez réussi à accéder au répertoire LDAP, le téléphone enregistre lesinformations d'authentification de l'utilisateur. La prochaine fois, vous pouvez ignorer la procédure de connexion de l'utilisateur. Le téléphone peut enregistrer les informations d'authentification de l'utilisateur pour les utilisateurs hôtes ou les utilisateurs invités. Ces utilisateurs se connectent normalement au téléphone par l'intermédiaire du poste flexible ou de la fonction Extension Mobility

# **Modifier les informations d'authentification de votre répertoire LDAP**

Lorsque vous accédez au répertoire LDAP sur le téléphone, il se peut que vous soyez invité à saisir vos identifiants utilisateur. Vous pouvez modifier les informations d'authentification à l'avance pour ignorer la procédure de connexion. Vous pouvez également modifier le compte LDAP en modifiant les informations d'authentification de l'utilisateur.

Le téléphone enregistre les informations d'authentification pour les différents types d'utilisateurs. Par exemple, les utilisateurs qui se connectent au téléphone à l'aide de la fonction de siège flexible ou d'Extension Mobility. Une fois que vous avez transféré un utilisateur sur le téléphone, le téléphone conserve ses informations d'authentification.Par conséquent, vous pouvez toujours accéder à l'annuaire LDAPsans avoir à vous connecter.

## **Avant de commencer**

Votre administrateur active le répertoire LDAP.

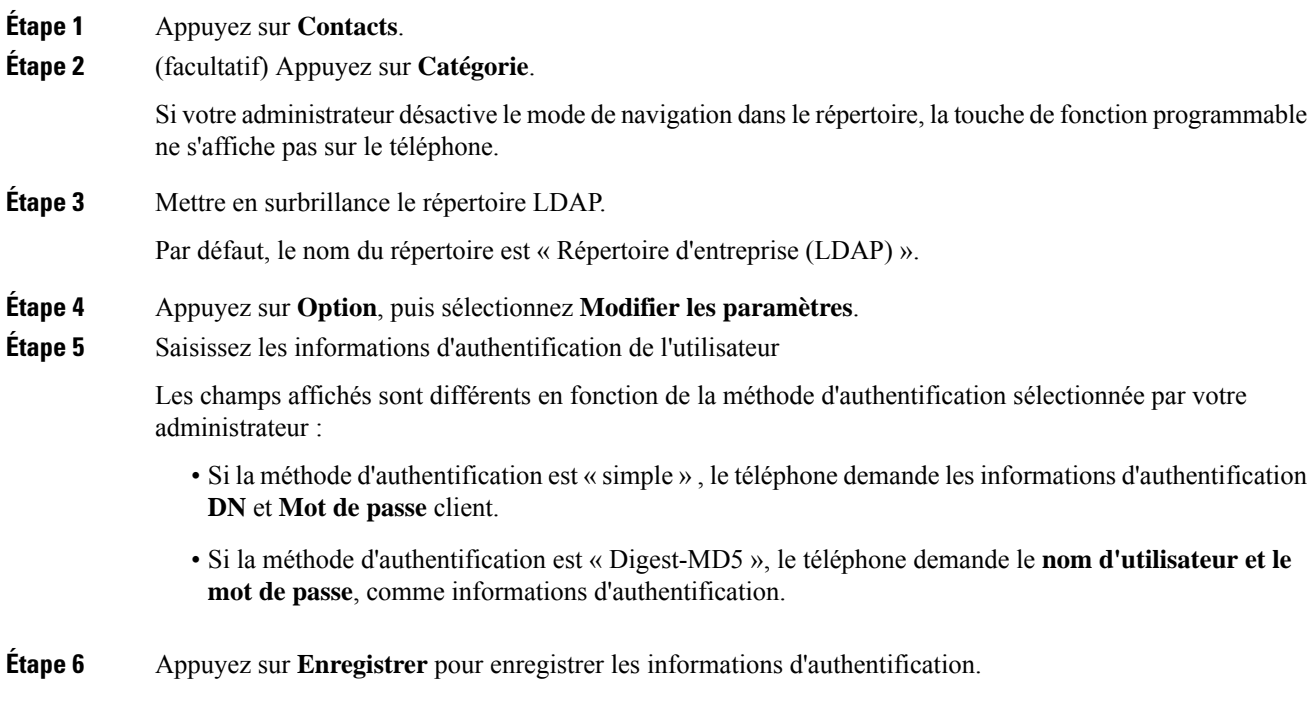

# <span id="page-77-1"></span>**Recherche d'un contact dans votre annuaire LDAP**

# **Avant de commencer**

Votre administrateur active le répertoire LDAP.

## **Procédure**

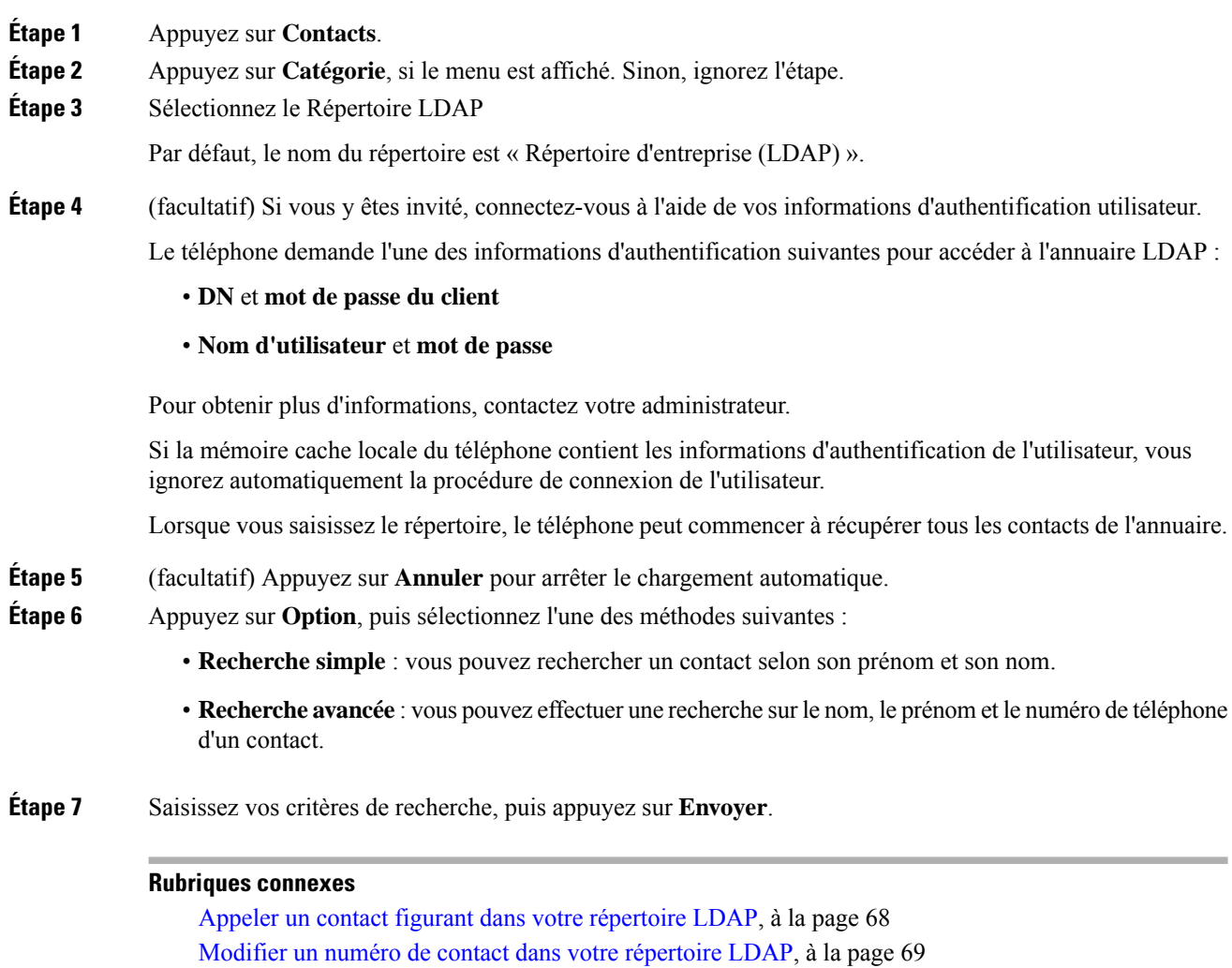

# <span id="page-77-0"></span>**Appeler un contact figurant dans votre répertoire LDAP**

# **Avant de commencer**

Votre administrateur active le répertoire LDAP.

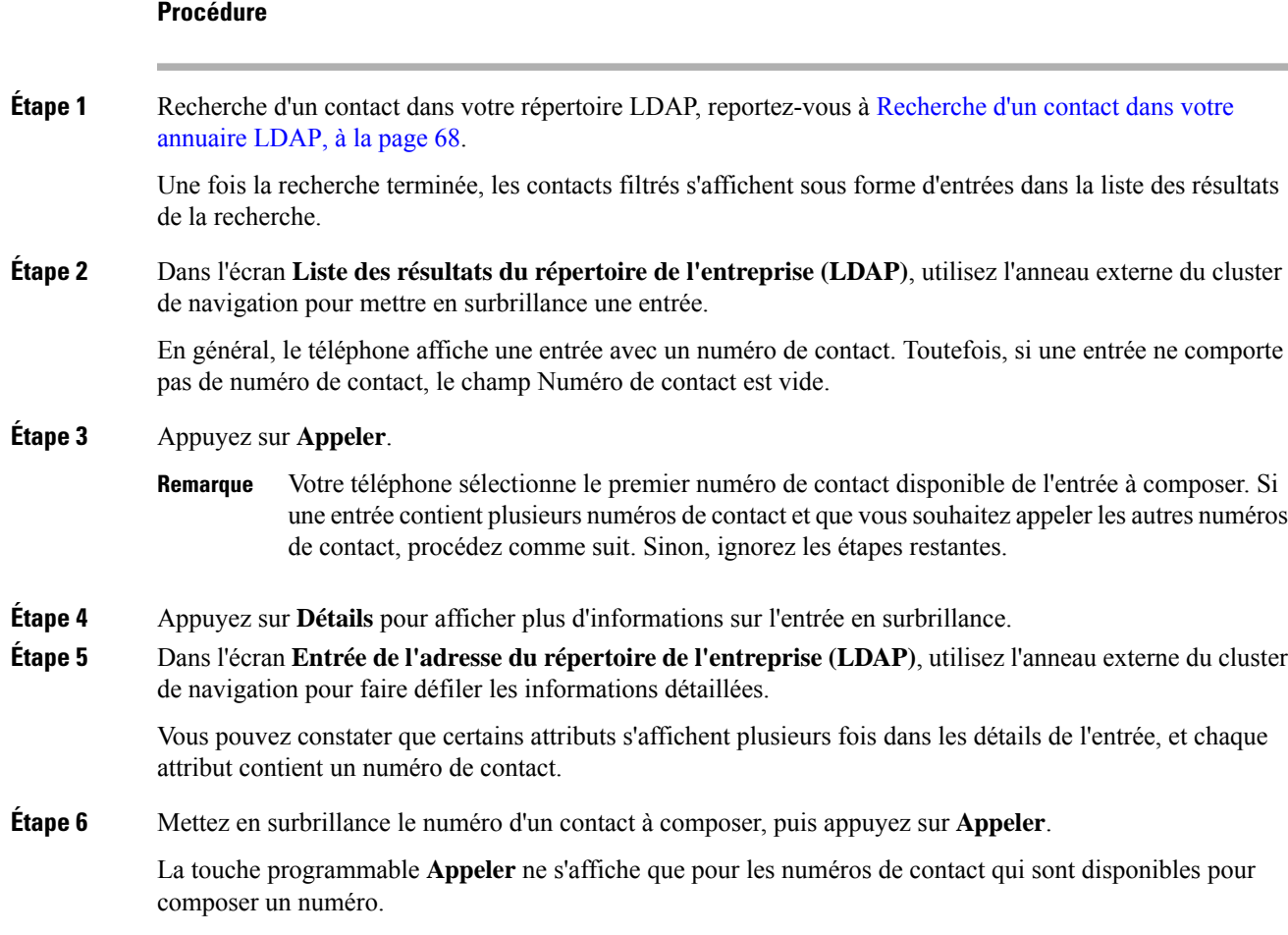

# <span id="page-78-0"></span>**Modifier un numéro de contact dans votre répertoire LDAP**

Avant de passer un appel, vous pouvez modifier le numéro du contact en fonction d'un numéro existant que vous sélectionnez.

## **Avant de commencer**

Votre administrateur active le répertoire LDAP.

#### **Procédure**

**Étape 1** Recherche d'un contact dans votre répertoire LDAP, reportez-vous à [Recherche](#page-77-1) d'un contact dans votre [annuaire](#page-77-1) LDAP, à la page 68.

> Une fois la recherche terminée, les contacts filtrés s'affichent sous forme d'entrées dans la liste des résultats de la recherche.

**Étape 2** Dans l'écran **Liste des résultats du répertoire de l'entreprise (LDAP)**, utilisez l'anneau externe du cluster de navigation pour mettre en surbrillance une entrée.

<span id="page-79-0"></span>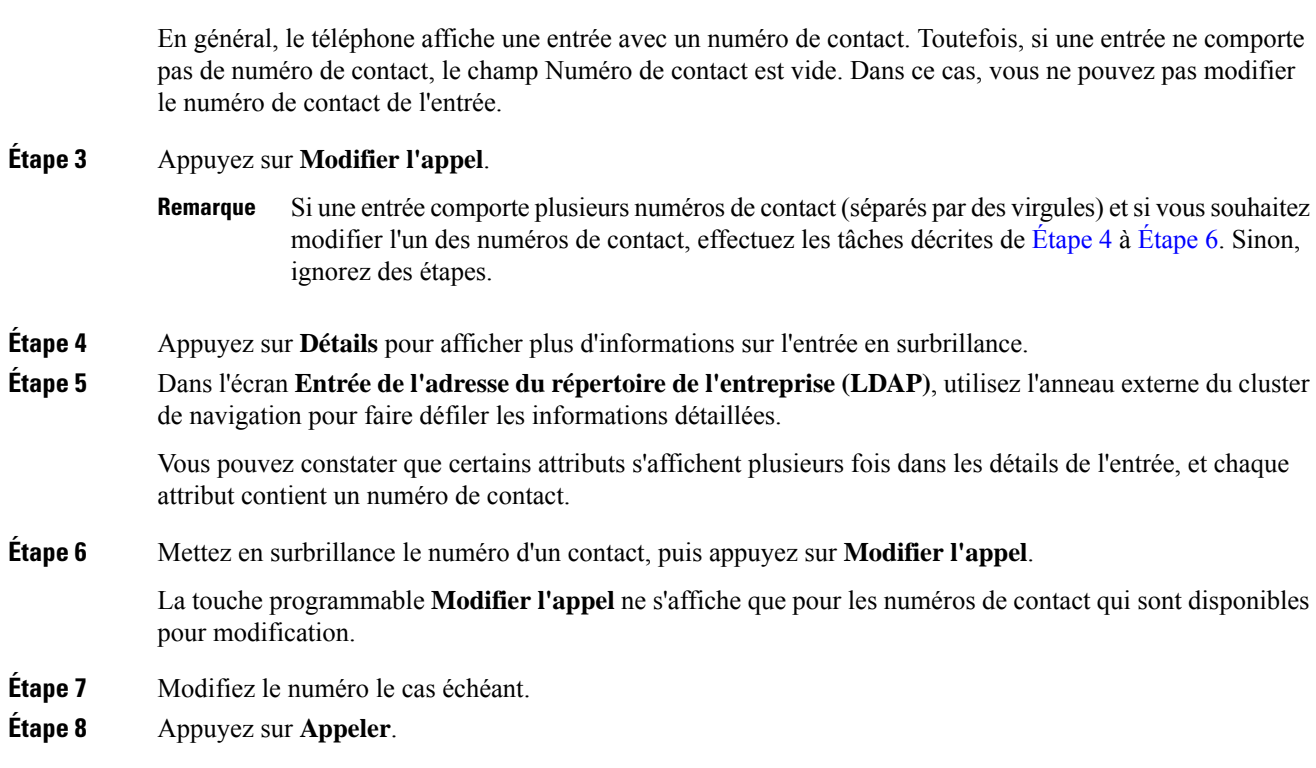

# <span id="page-79-1"></span>**Annuaire XML**

Votre téléphone peut récupérer les contacts à partir du service d'annuaire XML ou de l'application après que votre administrateur a configuré le répertoire XML de votre téléphone. De cette manière, vous pouvez afficher et appeler les contacts de votre répertoire XML. En général, votre téléphone peut afficher jusqu'à 200 contacts (ou entrées) dans votre répertoire XML.

# **Appeler un contact figurant dans votre répertoire XML**

## **Avant de commencer**

Votre administrateur a configuré le répertoire XML.

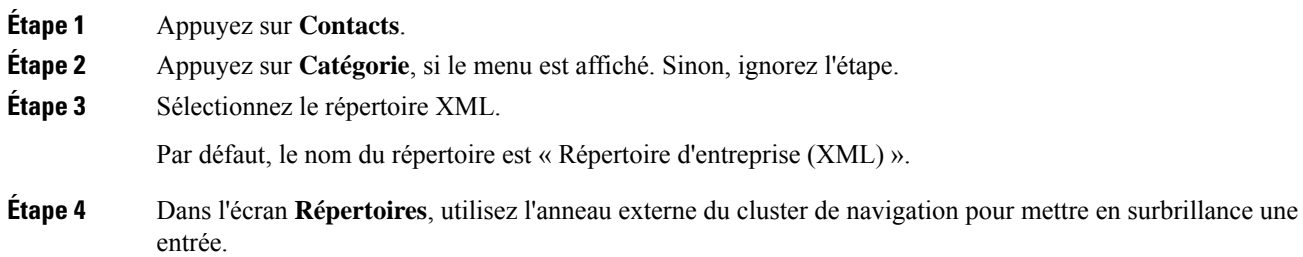

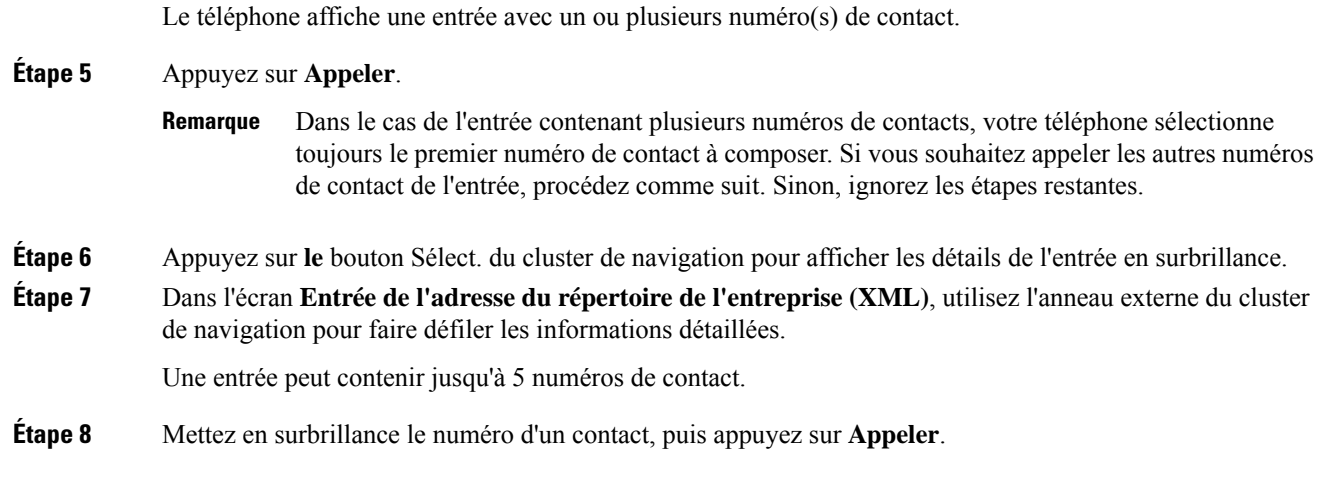

# **Modifier un numéro de contact dans votre répertoire XML**

Avant de passer un appel, vous pouvez modifier le numéro du contact en fonction d'un numéro existant que vous sélectionnez.

# **Avant de commencer**

Votre administrateur a configuré le répertoire XML.

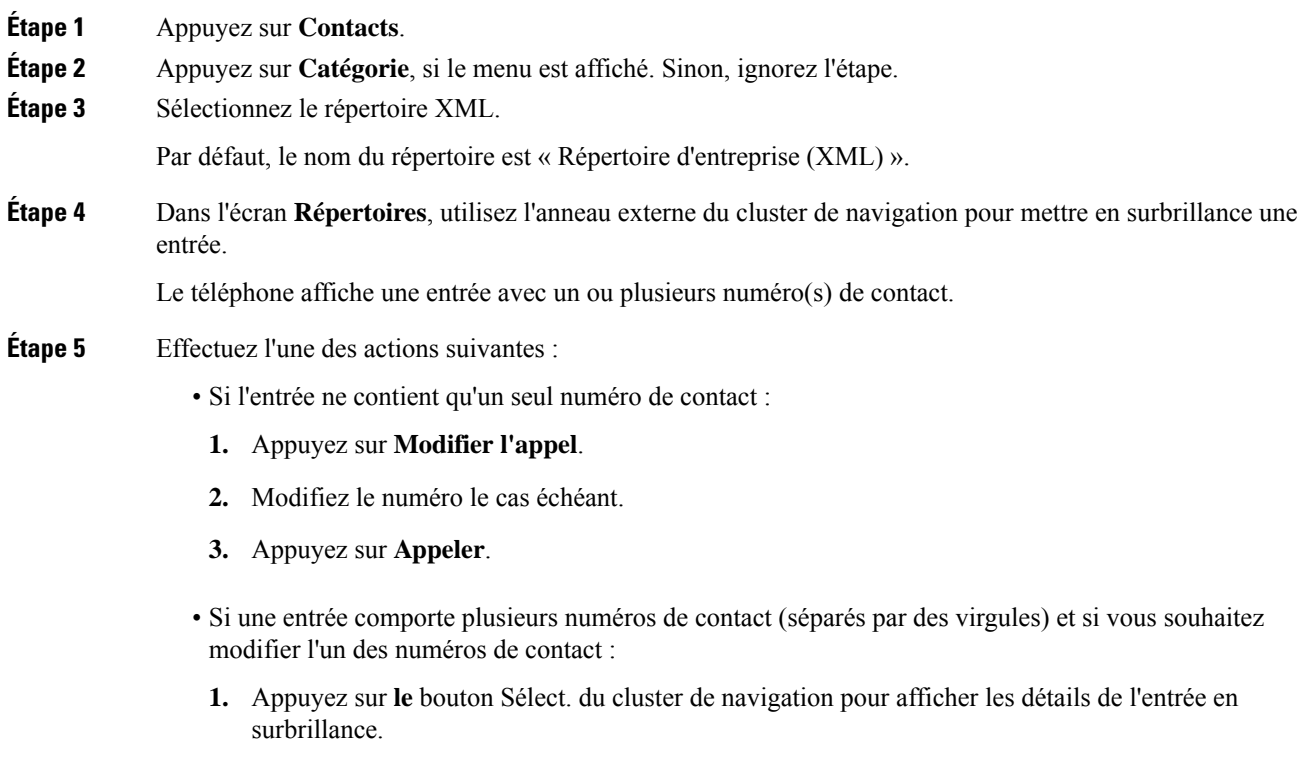

**2.** Dans l'écran **Entrée de l'adresse du répertoire de l'entreprise (XML)**, utilisez l'anneau externe du cluster de navigation pour mettre en surbrillance un numéro de contact.

Une entrée peut contenir jusqu'à 5 numéros de contact.

- **3.** Appuyez sur **Modifier l'appel**.
- **4.** Modifiez le numéro le cas échéant.
- **5.** Appuyez sur **Appeler**.

# **Carnet d'adresses personnel**

# **Ajout d'un nouveau contact à votre carnet d'adresses personnel**

## **Avant de commencer**

Votre administrateur doit activer la fonctionnalité de répertoire personnel sur le téléphone. Sinon, le menu **Carnet d'adresses personnel** ne s'affiche pas.

Votre administrateur a défini le carnet d'adresses personnel en tant que répertoire cible qui stocke les nouveaux contacts.

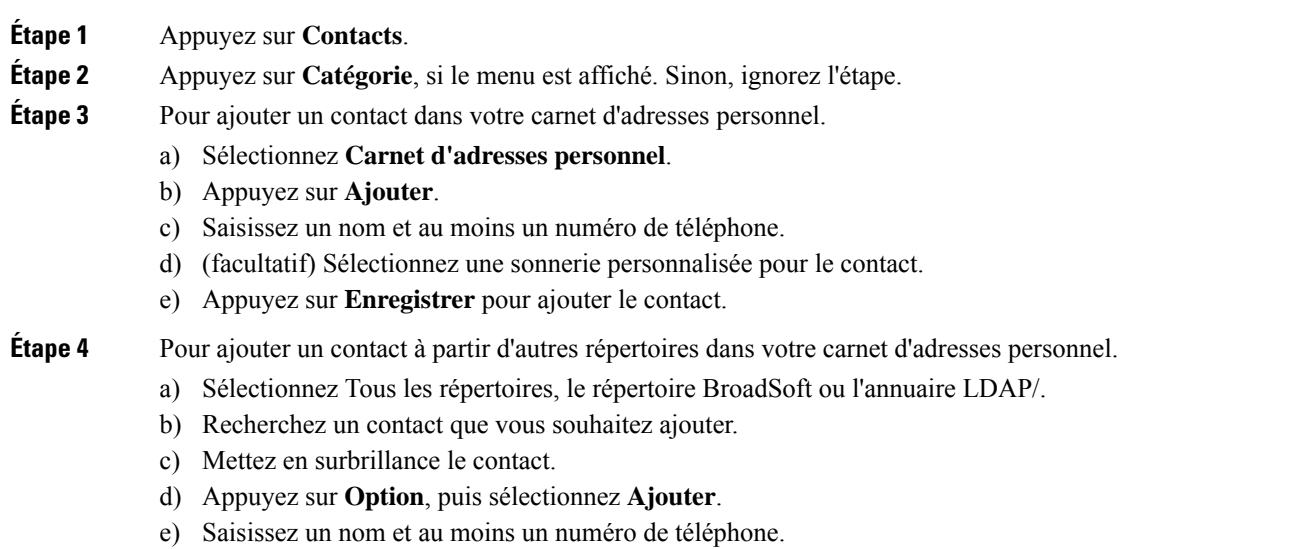

- f) (facultatif) Sélectionnez une sonnerie personnalisée pour le contact.
- g) Appuyez sur **Enregistrer** pour ajouter le contact.

Ш

#### **Rubriques connexes**

[Rechercher](#page-64-0) un contact dans l'écran Tous les répertoires , à la page 55 [Recherche](#page-70-0) d'un contact dans votre répertoire BroadSoft, à la page 61 [Recherche](#page-77-1) d'un contact dans votre annuaire LDAP, à la page 68

# **Ajout d'un nouveau contact à votre carnet d'adresses personnel avec la page web du téléphone**

### **Avant de commencer**

Votre administrateur doit activer la fonctionnalité de répertoire personnel sur le téléphone. Sinon, le menu **Carnet d'adresses personnel** ne s'affiche pas.

#### **Procédure**

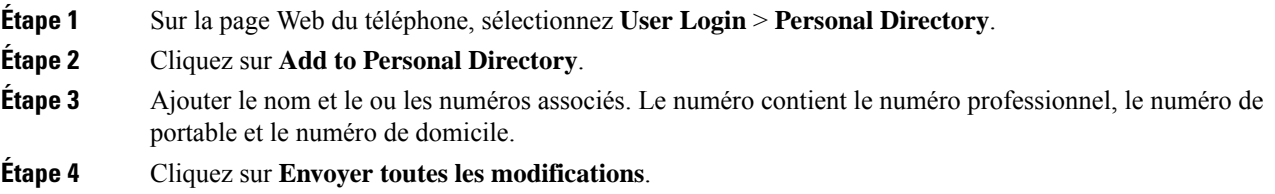

# <span id="page-82-0"></span>**Rechercher un contact dans votre carnet d'adresses personnel**

#### **Avant de commencer**

Votre administrateur doit activer la fonction de répertoire personnel sur le téléphone. Sinon, le menu **Carnet d'adresses personnel** ne s'affiche pas.

#### **Procédure**

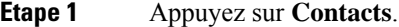

- **Étape 2** Appuyez sur **Catégorie**, si le menu est affiché. Sinon, ignorez l'étape.
- **Étape 3** Sélectionnez **Carnet d'adresses personnel**.
- **Étape 4** Sélectionnez **Option** > **Recherche**.
- **Étape 5** Saisissez l'entrée d'adresse à rechercher pour . Les contacts correspondants s'affichent sur le téléphone.

Vous ne pouvez effectuer la recherche que par nom (pas de distinction entre majuscules et minuscules). La recherche par numéro n'est pas prise en charge.

# **Appeler un contact dans votre carnet d'adresses personnel**

## **Avant de commencer**

Votre administrateur doit activer la fonctionnalité de répertoire personnel sur le téléphone. Sinon, le menu **Carnet d'adresses personnel** ne s'affiche pas.

### **Procédure**

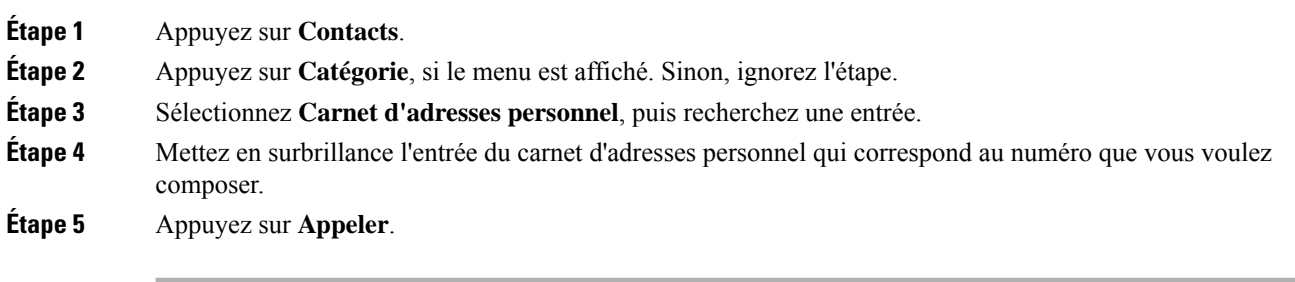

#### **Rubriques connexes**

[Rechercher](#page-82-0) un contact dans votre carnet d'adresses personnel, à la page 73

# **Modifier un contact dans votre carnet d'adresses personnel**

#### **Avant de commencer**

Votre administrateur doit activer la fonctionnalité de répertoire personnel sur le téléphone. Sinon, le menu **Carnet d'adresses personnel** ne s'affiche pas.

#### **Procédure**

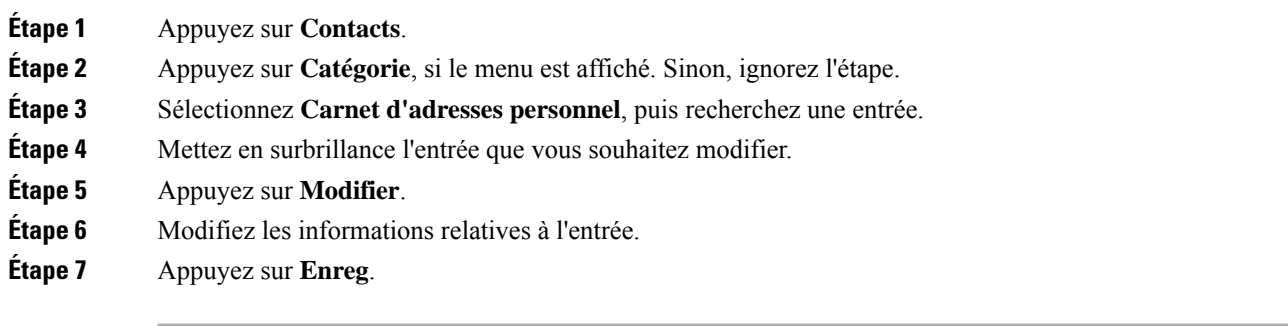

# **Rubriques connexes**

[Rechercher](#page-82-0) un contact dans votre carnet d'adresses personnel, à la page 73

# **Suppression d'un contact de votre carnet d'adresses personnel**

### **Avant de commencer**

Votre administrateur doit activer la fonctionnalité de répertoire personnel sur le téléphone. Sinon, le menu **Carnet d'adresses personnel** ne s'affiche pas.

## **Procédure**

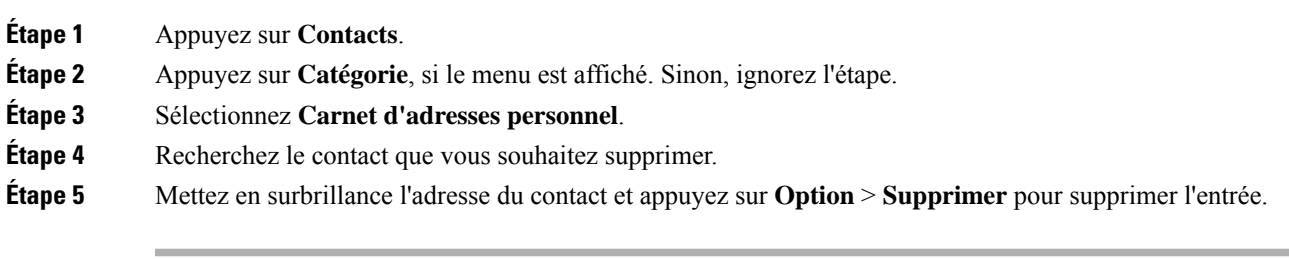

#### **Rubriques connexes**

[Rechercher](#page-82-0) un contact dans votre carnet d'adresses personnel, à la page 73

# **Recherche inversée du nom pourles appels entrants et sortants**

La recherche inversée du nom recherche le nom correspondant à un numéro lors d'un appel entrant, sortant, de conférence ou transféré. La recherche inversée du nom fonctionne lorsque le téléphone ne peut pasrechercher un nom à l'aide du répertoire du fournisseur de service, de l'historique des appels ou de vos contacts. La recherche inversée du nom a besoin d'une configuration de répertoire LDAP ou de répertoire XML valide.

La recherche inversée du nom effectue une recherche dans les répertoires externe du téléphone. Lorsqu'une recherche réussit, le nom est placé dans la session d'appel et dans l'historique des appels. Dans le cas de plusieurs appels téléphoniques simultanés, la recherche inversée du nom recherche un nom à faire correspondre au premier numéro d'appel. Lorsque le second appel se connecte ou est mis en attente, la recherche inversée du nom recherche un nom à faire correspondre au second appel.

La recherche inversée du nom est activée par défaut.

La recherche inversée du nom effectue une recherche dans les répertoires dans l'ordre suivant :

- **1.** Contacts téléphoniques
- **2.** Historique des appels
- **3.** Annuaire LDAP
- **4.** Annuaire XML

I

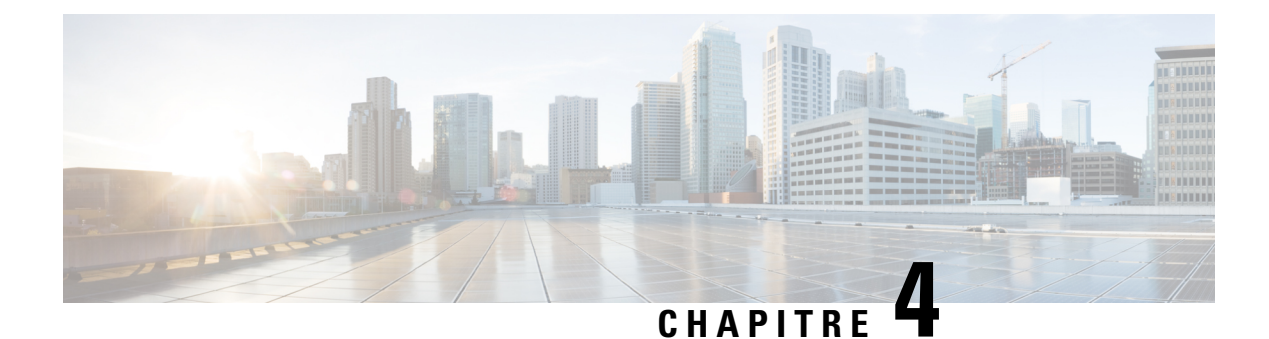

# **Historique des appels**

- Liste Appels [récents,](#page-86-0) à la page 77
- [Afficher](#page-86-1) vos appels récents, à la page 77
- Afficher la durée des [journaux](#page-88-0) d'appels Webex, à la page 79
- [Indication](#page-89-0) de spam pour les appels Webex, à la page 80
- Afficher les [journaux](#page-89-1) d'appels à partir du serveur , à la page 80
- [Retourner](#page-90-0) un appel récent, à la page 81
- Effacer la liste des appels [récents,](#page-90-1) à la page 81
- Création d'un contact à partir d'un [enregistrement](#page-91-0) d'appel récent, à la page 82
- [Supprimer](#page-92-0) un appel enregistré, à la page 83
- Suppression de tous les [enregistrements](#page-92-1) d'appels, à la page 83

# <span id="page-86-0"></span>**Liste Appels récents**

Utilisez la liste Appels récents pour afficher les 180 appels individuels et groupes d'appels les plus récents.

Si votre liste d'appels récents atteint la taille maximale, la nouvelle saisie suivante remplace la saisie la plus ancienne de la liste.

Lorsque la prise en charge deSTIR/SHAKEN est mise en œuvre sur le serveur, le téléphone affiche une icône supplémentaire à côté de l'identification de l'appelant en fonction du résultat de la vérification STIR/SHAKEN de l'appelant. En fonction du résultat de la vérification, le téléphone affiche trois types d'icônes. Pour plus d'informations sur les icônes, reportez-vous à [Afficher](#page-86-1) vos appels récents, à la page 77.

# <span id="page-86-1"></span>**Afficher vos appels récents**

Consultez vos appels récemment reçus.

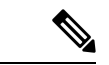

#### **Remarque**

Chaque ligne comporte un badge d'appels manqués. Vous pouvez afficher le nombre d'appels manqués par ligne sur l'écran du téléphone. Le nombre maximum de badges d'appels manqués est de 99. Lorsque vous affichez la liste Tous les appels ou Appels manqués sur l'écran du téléphone pour une ligne particulière, le badge d'appel manqué pour la ligne sélectionnée est effacé.

Le badge d'appels manqués et le nombre réel d'appels manqué peuvent être différents en raison d'une limite d'affichage de 180 appels en ce qui concerne la liste Appels récents. Cette limite comprend les appels sortants, les appels manqués et les appels entrants. En outre, il peut y avoir des appels manqués anciens qui s'ajoutent au décompte du badge d'appels manqués. Ils sont remplacés dans la liste Récents.

# **Procédure**

## **Étape 1** Appuyez sur **Paramètres**.

- **Étape 2** Effectuez l'une des opérations suivantes :
	- Téléphones de bureau : sélectionnez une ligne à afficher, puis appuyez sur **Applications**
	- Téléphones de conférence : appuyez sur **Paramètres**.

**Étape 3** Sélectionnez **Recents** pour accéder à l'écran **Recents**.

Vous pouvez également appuyer sur la touche programmable **Recents** sur l'écran d'accueil du téléphone. Vous ne voyez cette touche programmable que lorsque votre administrateur la configure sur l'interface Web du téléphone.

Lorsque vous appuyez sur la touche programmable **Récents**, vous êtes dirigé vers l'écran **Tous les appels** automatiquement.

- **Étape 4** Dans l'écran **Récents**, choisissez d'afficher tous les appels récents ou d'afficher un certain type d'appels récents à partir de la liste d'appels suivante.
	- Tous les appels
	- Appels en absence
	- Appels reçus
	- Appels composés
	- Afficher les appels récents à partir de

Pour en savoir plus sur comment afficher les appels à l'aide de l'option **Afficher les appels récents à partir de**, voir Afficher les [journaux](#page-89-1) d'appels à partir du serveur , à la page 80.

Votre administrateur configure les touches programmables **Option**, **Appeler**, **Modifier l'appel**, **Filtrer**, et **Retour** sur cet écran pour la liste d'appels Tous, Passés, Reçus et Manqués. Une fois configurées, vous pouvez voir ces touches programmables lorsque vous accédez à l'un des menus de la liste d'appels ci-dessus. Les touches programmables peuvent également apparaître comme l'un des menus **d'Option** de liste d'appels en fonction de la configuration.

Votre administrateur permet à l'assistance de journaliser les appels Webex. Dans l'écran **Tous les appels**, si l'appel est représenté par un numéro de téléphone, vous pouvez voir les touches programmables **Appeler** et **Modifier l'appel**. Si l'appel n'est pas représenté par un numéro de téléphone, le téléphone n'affiche pas les deux touches programmables.

Chaque menu de la liste d'appels ci-dessus contient une touche programmable **Option**avec les menussuivants.

• Filtrer : permet d'accéder à l'écran **Recents**, lorsqu'elle est pressée.

La disponibilité de ce menu dépend de la configuration de la touche programmable par votre administrateur sur l'interface Web du téléphone.

• Modifier l'appel : permet de modifier les informations détaillées d'e lentrée d'appel lorsqu'elle est pressée.

La disponibilité de ce menu dépend de la configuration de la touche programmable par votre administrateur sur l'interface Web du téléphone.

- Supprimer l'entrée : supprime toute entrée sélectionnée, lorsqu'elle est pressée.
- Supprimer la liste supprime toutes les entrées dans le menu sélectionné, lorsqu'elle pressée.
- Trier par nom : tri selon les noms des appelants lorsqu''elle est sélectionnée.
- Ajouter contact : ajoute un nouveau contact à l'annuaire.

Lorsque votre administrateur a activé la prise en charge de la journalisation des appels Webex, et dans l'écran **Tous les appels**, si l'appel est représenté par un numéro de téléphone, vous pouvez voir l'option **Ajouter un contact**. Si l'appel n'est pas représenté par un numéro de téléphone, le menu d'options ne contient pas l'option **Ajouter un contact**.

#### **Remarque**

• Une icône supplémentaire  $\bigotimes$  s'affiche en regard de l'ID de l'appelant sur le téléphone pour indiquer qu'un appel a été validé.

Lorsque vous accédez aux détails d'un appel, vous pouvez voir s'il s'agit d'un appel en absence ou d'un appel ayant obtenu une réponse.

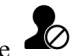

• Une icône supplémentaire  $\overline{\mathcal{L}}$  s'affiche en regard de l'ID de l'appelant sur le téléphone, indiquant un appelant non autorisé.

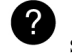

• Une icône supplémentaire s'affiche en regard de l'ID de l'appelant sur le téléphone indiquant un appel non vérifié.

# <span id="page-88-0"></span>**Afficher la durée des journaux d'appels Webex**

Vous pouvez afficher la durée d'un appel Webex reçu et passé.

#### **Avant de commencer**

- Le téléphone est intégré au serveur cloud Webex.
- Votre administrateur ajoute le menu **Afficher les appels récents à partir de** sur votre téléphone.
- Lorsque votre administrateur a activé la prise en charge de l'affichage des journaux des appels Webex, l'option **Webex** est disponible dans le menu Afficher les appels récents à partir de.

## **Procédure**

**Étape 1** Sélectionnez **Recents** pour accéder à l'écran **Recents**.

Vous pouvez également appuyer sur la touche programmable **Recents** sur l'écran d'accueil du téléphone. Vous ne voyez cette touche programmable que lorsque votre administrateur la configure sur l'interface Web du téléphone.

Lorsque vous appuyez sur la touche programmable**Récents**, vous êtes dirigé vers l'écran **Tous les appels** automatiquement.

**Étape 2** Dans l'écran **Tous les appels**, sélectionnez un journal d'appels.

Lorsque vous sélectionnez un appel passé ou un appel reçu, vous pouvez visualiser la durée de l'appel dans le champ **Durée**. Pour un appel manqué, les informations relatives à la durée de l'appel ne sont pas disponibles.

# <span id="page-89-0"></span>**Indication de spam pour les appels Webex**

Si votre téléphone est enregistré sur le serveur Webex, le téléphone affiche les icônes suivantes comme vérification dans les sessions d'appel, les journaux d'appels locaux et les journaux d'appels Webex.

• Une icône supplémentaire  $\bigotimes$  s'affiche en regard de l'ID de l'appelant sur le téléphone pour indiquer qu'un appel a été validé.

Lorsque vous accédez aux détails d'un appel, vous pouvez voir s'il s'agit d'un appel en absence ou d'un appel ayant obtenu une réponse.

- appelant non autorisé.
- Une icône supplémentaire  $\overline{\mathcal{L}}$  s'affiche en regard de l'ID de l'appelant sur le téléphone, indiquant un
- Une icône supplémentaire s'affiche en regard de l'ID de l'appelant sur le téléphone indiquant un appel non vérifié.

# <span id="page-89-1"></span>**Afficher les journaux d'appels à partir du serveur**

Vous pouvez afficher une liste séparée des journaux d'appels du serveur BroadWorks XSI, des journaux d'appels locaux et des journaux du serveur cloud Webex, en fonction de votre sélection.

Le téléphone effectue une recherche inversée du nom dans le répertoire personnel local lorsque l'utilisateur parcourt le journal d'appels BroadWorks sur le téléphone.

## **Avant de commencer**

Votre administrateur ajoute le menu **Afficher les appels récents à partir de** sur votre téléphone.

Lorsque votre administrateur a activé la prise en charge de l'affichage des journaux des appels Webex, l'option **Webex** est disponible dans le menu **Afficher les appels récents à partir de**.

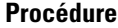

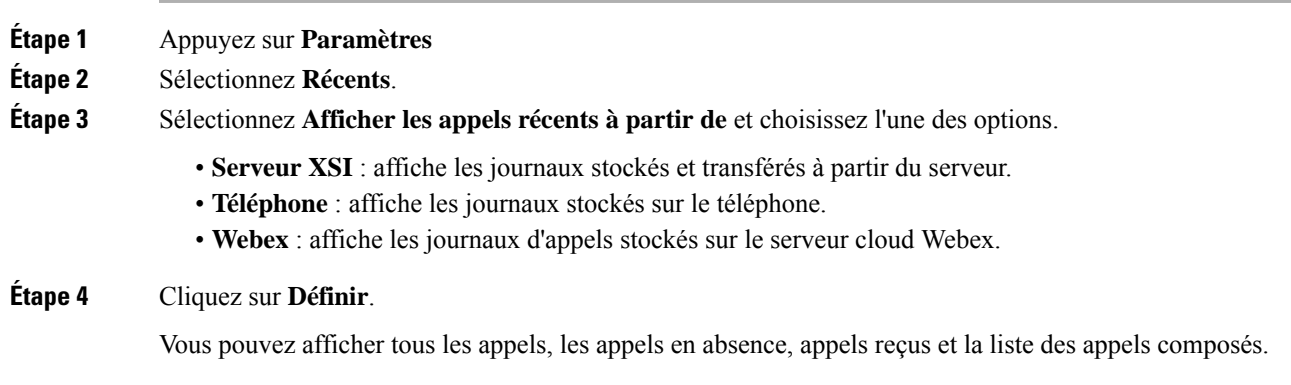

# <span id="page-90-0"></span>**Retourner un appel récent**

## **Procédure**

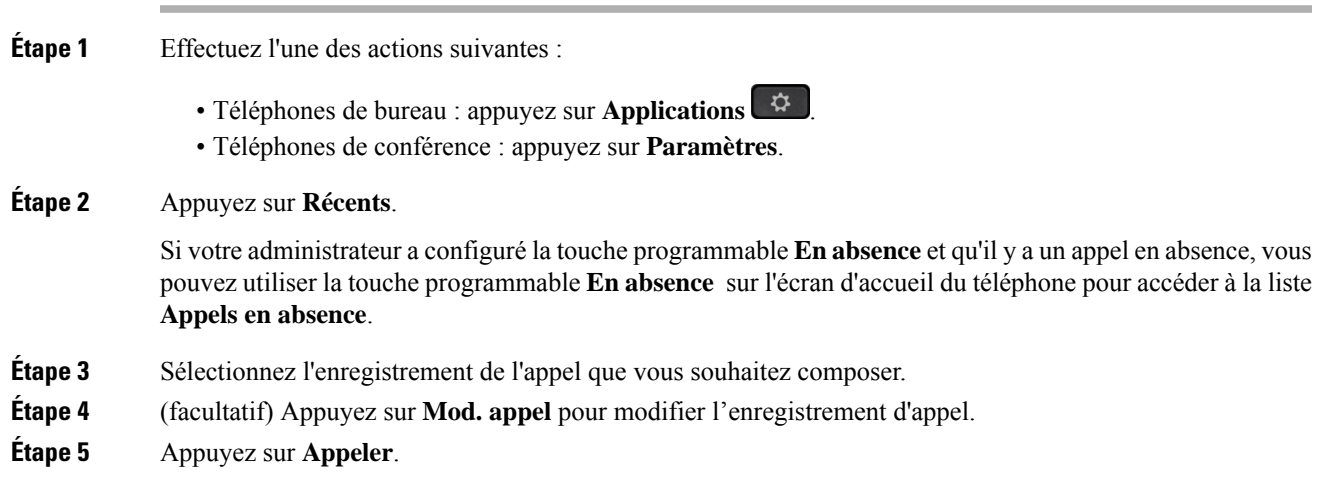

# <span id="page-90-1"></span>**Effacer la liste des appels récents**

### **Procédure**

**Étape 1** Appuyez sur **Paramètres**.

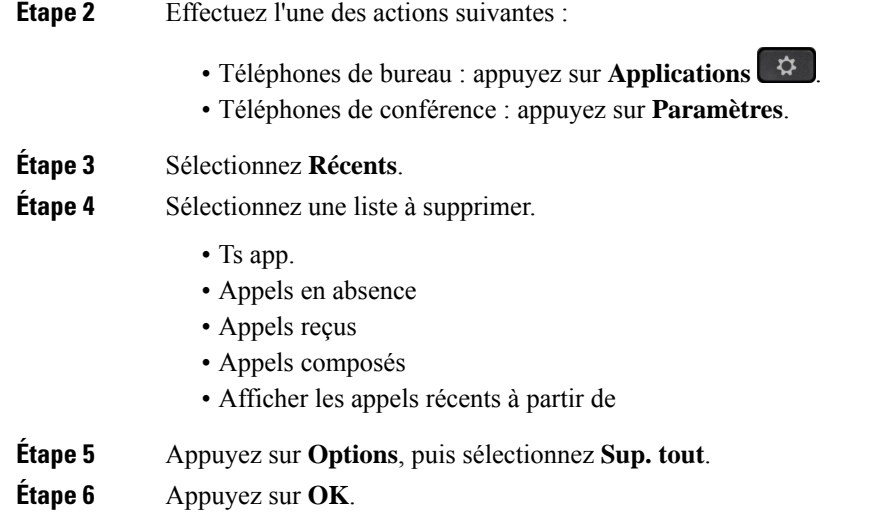

# <span id="page-91-0"></span>**Création d'un contact à partir d'un enregistrement d'appelrécent**

# **Procédure**

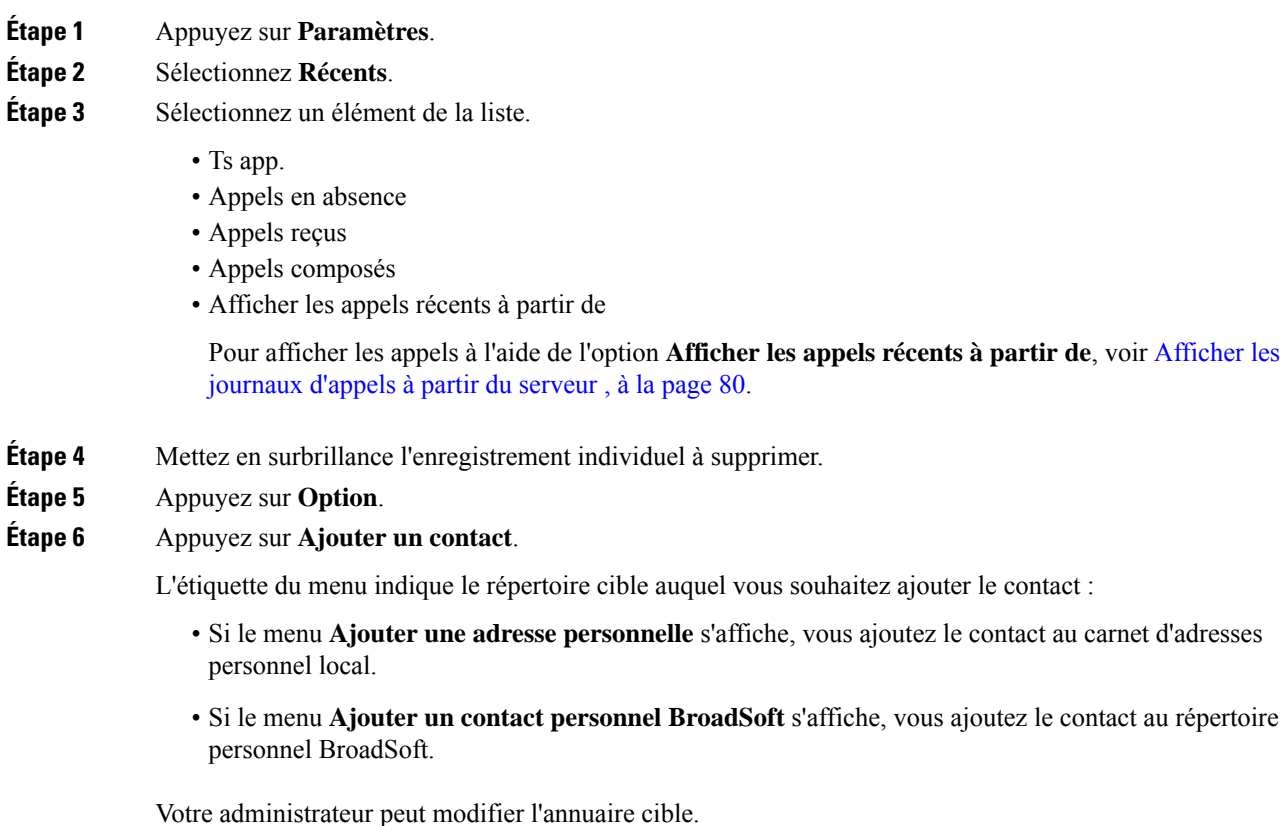

**Guide de l'utilisateur du téléphone multiplateformes de conférence IP Cisco 7832**

**Étape 7** Appuyez sur **Enregistrer** pour ajouter le contact.

# <span id="page-92-0"></span>**Supprimer un appel enregistré**

#### **Procédure**

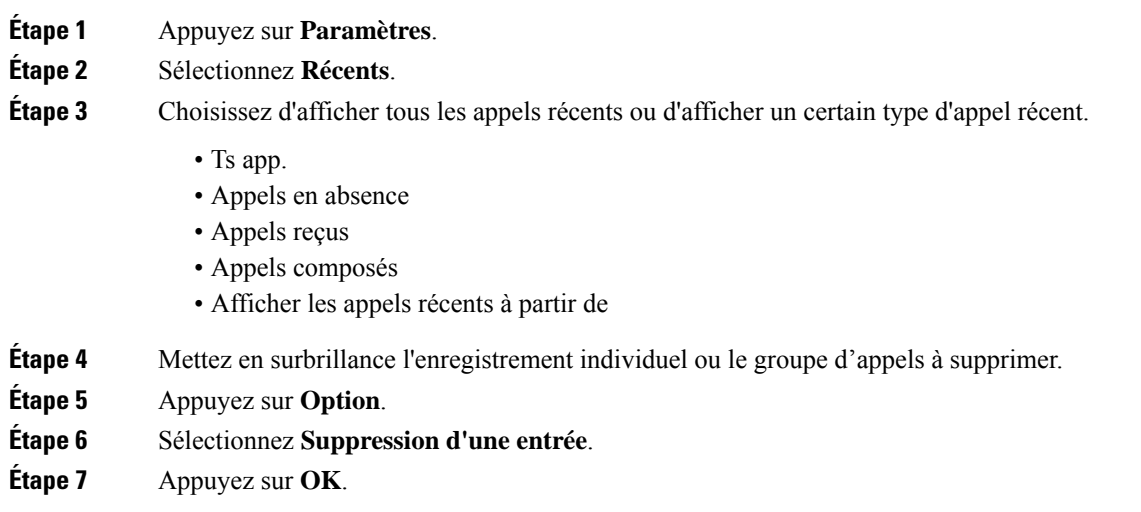

# <span id="page-92-1"></span>**Suppression de tous les enregistrements d'appels**

Vous pouvez supprimer tous les enregistrements d'historiques d'appels sur votre téléphone.

- **Étape 1** Appuyez sur **Paramètres**.
- **Étape 2** Sélectionnez **Récents**.
- **Étape 3** Sélectionnez **Tous les appels**.
- **Étape 4** Appuyez sur **Options**, puis sélectionnez **Sup. tout**.
- **Étape 5** Appuyez sur **OK**.

 $\mathbf I$ 

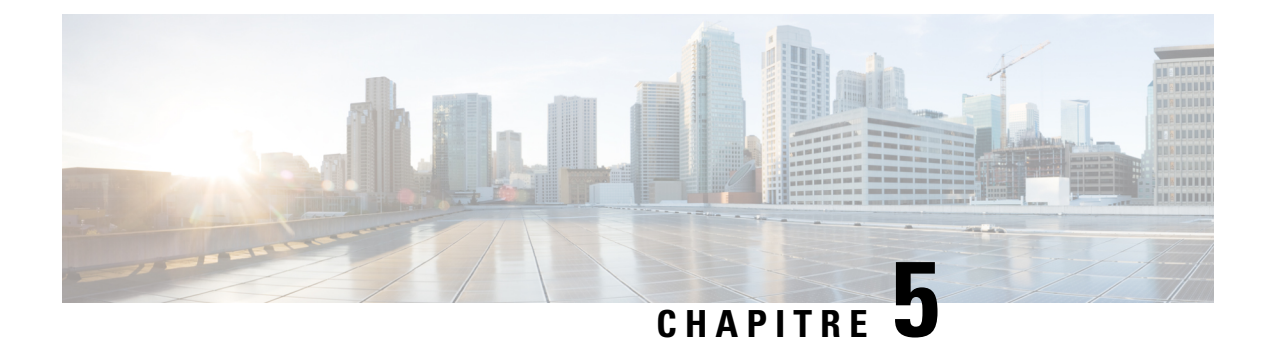

# **Messagerie vocale**

- Votre compte de [messagerie](#page-94-0) vocale , à la page 85
- [Découvrez](#page-95-0) si vous avez un nouveau message , à la page 86
- Accéder à votre [messagerie](#page-95-1) audio , à la page 86
- Accéder à votre [messagerie](#page-95-2) vocale audio , à la page 86
- [Comportement](#page-96-0) du téléphone avec le paramètre de la messagerie vocale, à la page 87
- [Comportement](#page-96-1) du téléphone avec les paramètres de configuration de messagerie vocale et d'appel en [absence,](#page-96-1) à la page 87

# <span id="page-94-0"></span>**Votre compte de messagerie vocale**

Vous pouvez accéder à vos messages vocaux personnels directement depuis votre téléphone. Mais votre administrateur doit configurer votre compte de messagerie vocale et peut également configurer votre téléphone pour accéder au système de messagerie vocale.

Si votre administrateur a activé la touche programmable **Messages** sur votre téléphone, vous pouvez l'utiliser pour accéder au système de messagerie vocale.

Lorsque vous n'êtes pas à votre bureau, vous pouvez appeler votre système de messagerie vocale pour accéder à votre messagerie vocale. Votre administrateur peut vous indiquer le numéro de téléphone du système de messagerie vocale.

Chaque système de messagerie vocale étant différent, nous ne disposons pas d'informations détaillées sur l'utilisation de votre messagerie vocale. Pour plus d'informations sur les commandes prises en charge par votre système de messagerie vocale, reportez-vous à la documentation utilisateur de votre système de messagerie vocale ou contactez votre administrateur.

# **Configuration de la messagerie vocale de votre téléphone**

Si votre administrateur n'a pas configuré votre numéro de téléphone de messagerie vocale sur votre téléphone, vous pouvez le configurer vous-même.

## **Procédure**

**Étape 1** Appuyez sur **Paramètres**.

**Étape 2** Sélectionnez **Préférences utilisateur** > **Préférences d'appel**.

**Étape 3** Saisissez votre numéro de messagerie vocale dans **Messagerie vocale**. **Étape 4** Appuyez sur **Définir**.

# <span id="page-95-0"></span>**Découvrez si vous avez un nouveau message**

Pour savoir si vous avez reçu de nouveaux messages vocaux, recherchez l'un des signes suivants :

- La bande lumineuse de votre combiné est rouge fixe.
- Le nombre d'appels en absence et de messages vocaux est affiché à l'écran. Si vous avez plus de 99 nouveaux messages, le signe plus (+) est affiché.
- Un point d'exclamation (!) Indique des messages vocaux urgents.

Téléphones IP Cisco série 6800, série 7800, série 8800 : votre combiné, casque ou haut-parleur émet également une tonalité saccadée lorsque vous utilisez une ligne téléphonique. Cette tonalité saccadée est propre à la ligne. Vous ne l'entendez que lorsque vous utilisez une ligne sur laquelle des messages sont en attente.

Téléphones de conférence IP Cisco 7832 et 8832 : vous entendez une tonalité accélérée émise par le haut-parleur lorsque vous utilisez la ligne téléphonique. Vous ne l'entendez que lorsque la ligne a reçu un message vocal.

# <span id="page-95-1"></span>**Accéder à votre messagerie audio**

#### **Avant de commencer**

Votre administrateur doit activer la touche programmable **Messages** sur votre téléphone.

#### **Procédure**

<span id="page-95-2"></span>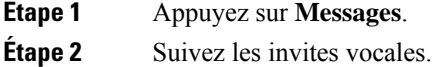

# **Accéder à votre messagerie vocale audio**

Selon la manière dont votre administrateur a configuré votre téléphone, vous pouvez consulter vos messages vocaux sans visualiser une liste de messages. Cette option est utile si vous préférez que la liste des messages vocaux soit affichée, mais que vous accédez parfois à vos messages sans les invites visuelles.

**Procédure**

**Étape 1** Appuyez sur la touche programmable **Audio**.

П

**Étape 2** Lorsque vous y êtes invité, saisissez vos informations d'identification pour la messagerie vocale.

# <span id="page-96-0"></span>**Comportement du téléphone avec le paramètre de la messagerie vocale**

Le tableau suivant répertorie le comportement du téléphone dans différents scénarios lorsque le champ **Alerte de voyant de combiné** dans l'utilitaire de configuration est défini sur Messagerie vocale.

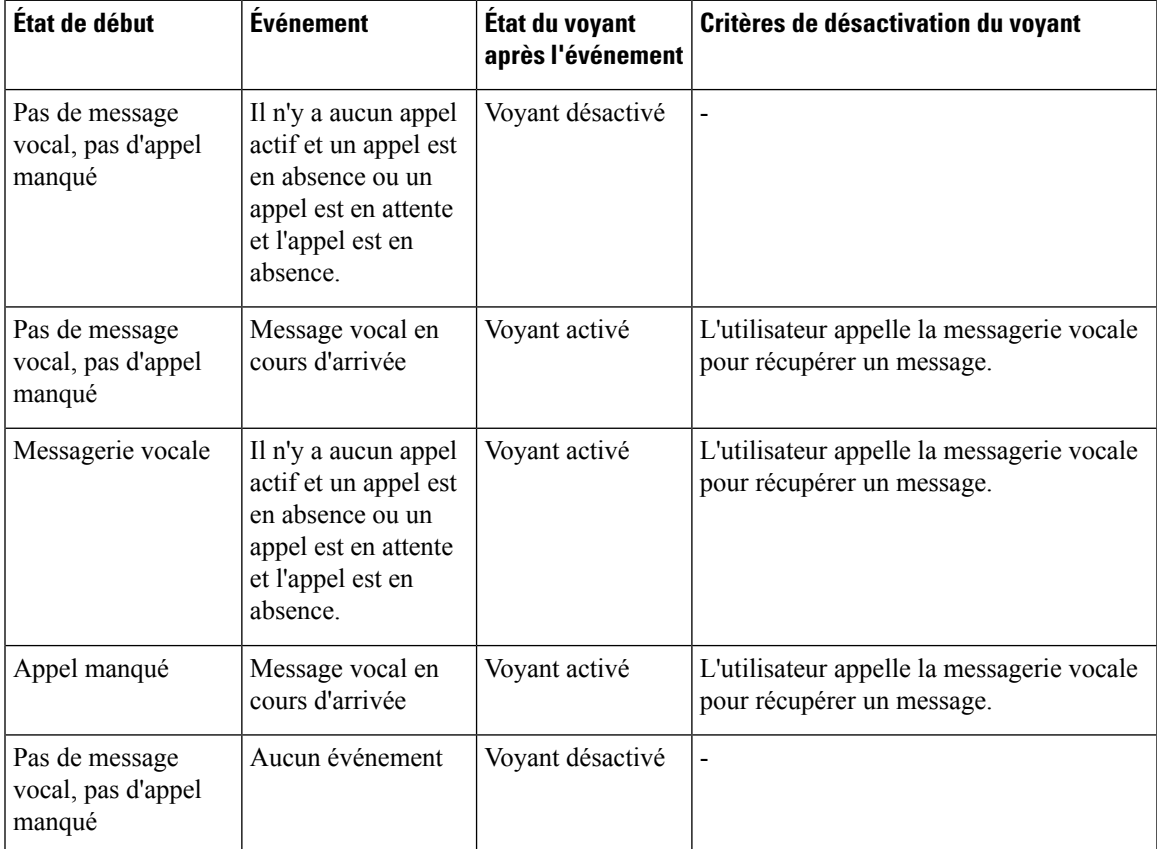

# <span id="page-96-1"></span>**Comportement du téléphone avec les paramètres de configuration de messagerie vocale et d'appel en absence**

Le tableau suivant répertorie le comportement du téléphone dans différents scénarios lorsque le champ **Alerte de voyant de combiné** dans l'utilitaire de configuration est défini sur **Messagerie vocale, appel manqué**.

 $\mathbf I$ 

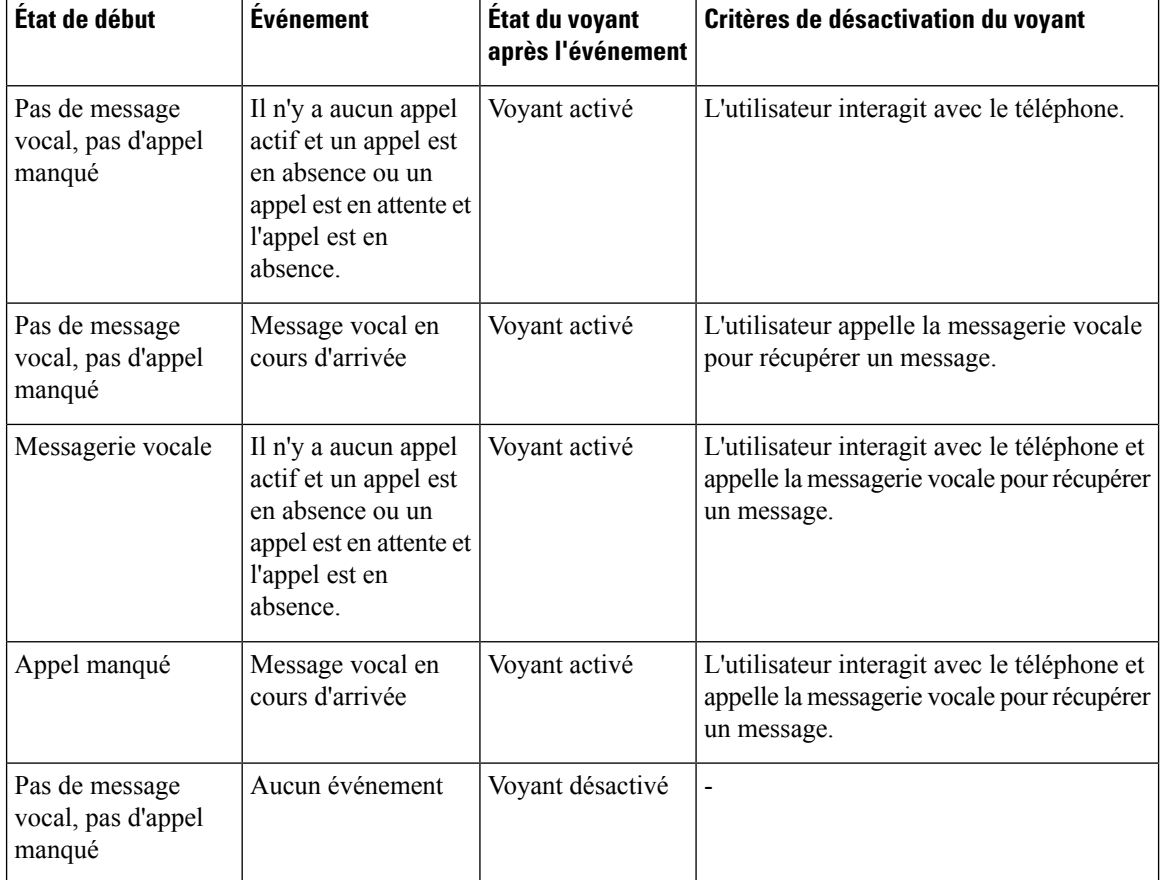

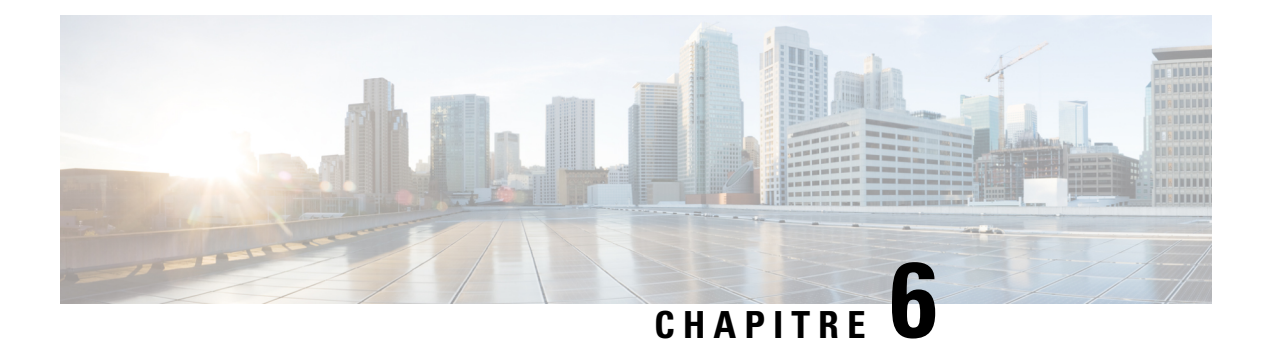

# **Paramètres**

- [Présentation](#page-98-0) des paramètres du téléphone, à la page 89
- [Modification](#page-99-0) de la sonnerie, à la page 90
- [Activation](#page-99-1) de l'état Ne pas déranger à partir de l'écran du téléphone, à la page 90
- Transférer des appels depuis votre [téléphone,](#page-99-2) à la page 90
- [Attribution](#page-101-0) d'une sonnerie à un poste à l'aide de la page web du téléphone, à la page 92
- Activer la fonction NPD à partir de la page web du [téléphone,](#page-101-1) à la page 92
- Configurer [l'économiseur](#page-102-0) d'écran sur l'interface Web du téléphone, à la page 93
- Activer le blocage des appels anonymes à partir de la page Web du [téléphone,](#page-103-0) à la page 94
- Activer l'appel en attente à partir de la page Web du [téléphone,](#page-103-1) à la page 94
- Blocage d'un appel [anonyme,](#page-103-2) à la page 94
- Bloquer l'ID de [l'appelant](#page-104-0) , à la page 95
- Activer le service d'appel en [attente.,](#page-104-1) à la page 95
- [Sécurisation](#page-105-0) d'un appel, à la page 96
- [Configuration](#page-105-1) d'une page de réponse automatique, à la page 96
- [Configuration](#page-105-2) de la messagerie vocale, à la page 96
- [Paramètres](#page-106-0) du proxy HTTP, à la page 97
- [Changement](#page-109-0) du format horaire, à la page 100
- [Changement](#page-109-1) du format de date, à la page 100
- Modification de [l'économiseur](#page-109-2) d'écran, à la page 100
- Ajout d'un logo en tant [qu'arrière-plan](#page-110-0) du téléphone, à la page 101
- [Modification](#page-110-1) du fond d'écran depuis la page du téléphone, à la page 101
- [Définition](#page-111-0) de la langue, à la page 102
- [Définition](#page-111-1) du mot de passe, à la page 102
- Définir le mot de passe à partir de la page Web du [téléphone,](#page-112-0) à la page 103
- [Configurer](#page-112-1) un compte de profil, à la page 103
- Ajout de plusieurs sites pour un utilisateur [BroadWorks](#page-113-0) XSI, à la page 104

# <span id="page-98-0"></span>**Présentation des paramètres du téléphone**

Votre administrateur peut configurer le téléphone pour rendre les menus de paramètres disponibles sur l'écran du téléphone ou sur l'interface Web du téléphone. Si vous ne parvenez pas à trouver un menu spécifique, contactez votre administrateur.

# <span id="page-99-0"></span>**Modification de la sonnerie**

Vous pouvez définir une sonnerie pour un appel entrant.

### **Procédure**

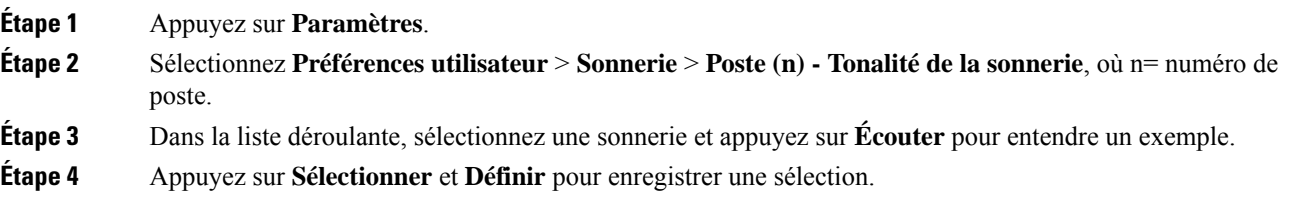

# <span id="page-99-1"></span>**Activation de l'état Ne pas déranger à partir de l'écran du téléphone**

Définissez le mode Ne pas déranger (NPD) pour couper le son de votre téléphone et annuler les notifications d'appel entrant lorsque vous voulez éviter les distractions. Vous pouvez annuler toutes les notifications d'appel entrant ou uniquement celles relatives à un appelant donné.

#### **Procédure**

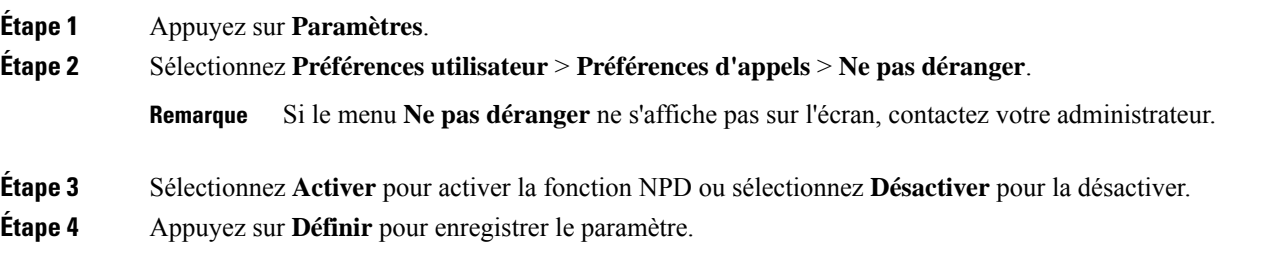

# <span id="page-99-2"></span>**Transférer des appels depuis votre téléphone**

Vous pouvez configurer votre téléphone pour qu'il transfère les appels entrants après avoir navigué dans l'écran **Paramètres de renvoi d'appel**.

Il existe deux autres méthodes de configuration des services de renvoi d'appels. Pour configurer les services de renvoi d'appels par le biais d'une touche programmable spécifique, reportez-vous à la section [Renvoi](#page-51-0) [d'appels,](#page-51-0) à la page 42. Pour configurer les services de renvoi d'appels à partir de la page Web du téléphone, reportez-vous à Activer le transfert d'appels à partir de la page Web du [téléphone,](#page-52-0) à la page 43.

П

### **Avant de commencer**

Votre administrateur doit activer les services de renvoi d'appels.

Votre administrateur désactive la synchronisation du code d'activation de la fonctionnalité pour le renvoi d'appels. Si cette option est activée, l'écran **Paramètres de renvoi d'appel** change pour être prêt à l'emploi, mais vous pouvez toujours modifier le paramètre du service Call Forward All en appuyant sur **Renvoyer** ou **Renvoyer tout** sur l'écran principal. Pour obtenir plus d'informations, reportez-vous à [Activer](#page-53-0) le Renvoi de tous les appels à l'aide de la [synchronisation](#page-53-0) de code d'activation de fonctionnalité, à la page 44.

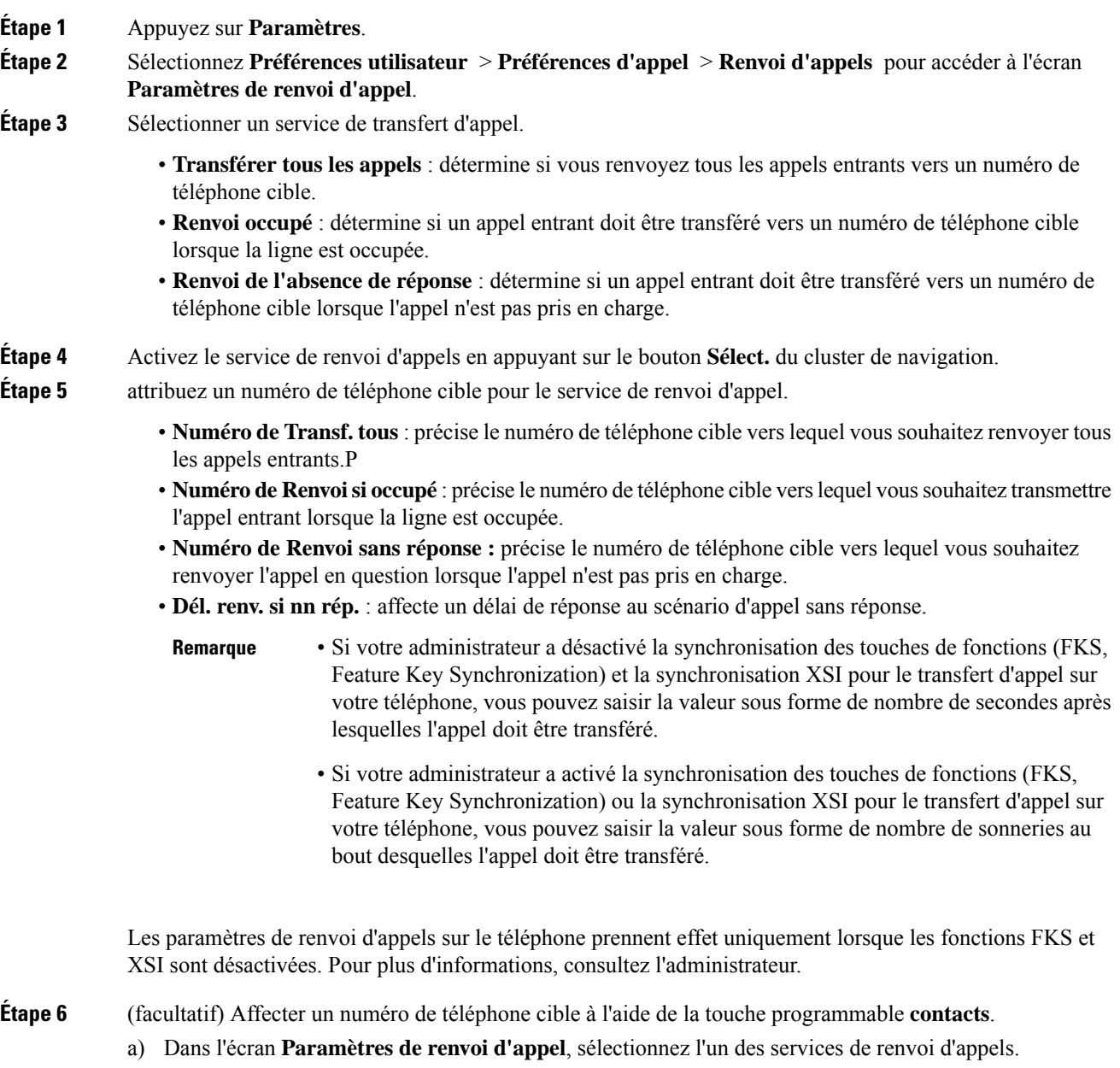

- b) Sélectionnez **Renvoyer tous les numéros**, **Renvoyer numéro si occupé**, ou **Renvoyer numéro sans réponse** en fonction du service de renvoi d'appels que vous avez sélectionné, puis appuyez sur la touche programmable **Contacts**.
- c) Recherchez un contact. Pour obtenir plus d'informations, reportez-vous à [Rechercher](#page-64-0) un contact dans l'écran Tous les [répertoires](#page-64-0) , à la page 55.
- d) Appuyez sur **Appeler** pour affecter le numéro de téléphone cible. Le numéro de téléphone cible s'affiche en regard du service de transfert d'appels.
- **Étape 7** Appuyez sur **Définir** pour appliquer les paramètres.
- **Étape 8** Vérifiez si le paramètre prend effet en recherchant l'icône de transfert d'appel . L'icône s'affiche avec un numéro cible en haut à gauche ou au milieu de l'écran du téléphone.

Après avoir activé l'un des services de transfert d'appel, la touche programmable **Renvoyer** ou **Renvoyer tout** se transforme en **Eff. Renvoyer** ou **Eff. Renvoyer tout** respectivement. Vous pouvez appuyer sur la touche programmable pour désactiver le ou les services de renvoi d'appel, tout en conservant le numéro de téléphone cible.

**Eff. Renvoyer tout** désactive uniquement le service de transfert de tous les appels, **Eff. Renvoyer** désactive tous les services de transfert d'appels.

Si les paramètres de renvoi d'appels sur le téléphone ne prennent pas effet, contactez votre administrateur.

# <span id="page-101-0"></span>**Attribution d'une sonnerie à un poste à l'aide de la page web du téléphone**

#### **Procédure**

**Étape 1** Sur la page Web du téléphone, sélectionnez **User Login** > **Voice** > **Ext(n)**, où **(n)** est le numéro du poste. **Étape 2** Dans la zone **Call Feature Settings**, sélectionnez une sonnerie à partir de la liste déroulante **Default Ring**. Si vous ne souhaitez pas spécifier une sonnerie pour la ligne téléphonique, choisissez **No ring**. Votre téléphone ne sonnera pas lorsque vous recevrez un appel entrant. **Étape 3** Cliquez sur **Envoyer toutes les modifications**.

# <span id="page-101-1"></span>**Activer la fonction NPD à partir de la page web du téléphone**

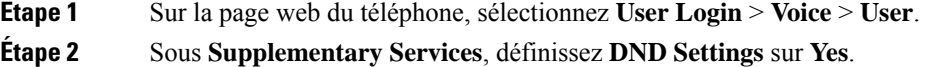

Ш

Vous pouvez activer la fonction NPD pour toutes les lignes si votre administrateur n'a pas activé la synchronisation des touches de fonction (FKS).

**Étape 3** Cliquez sur **Envoyer toutes les modifications**.

# <span id="page-102-0"></span>**Configurer l'économiseur d'écran sur l'interface Web du téléphone**

Vous pouvez configurer un économiseur d'écran pour le téléphone. Lorsque le téléphone reste inactif pendant une période déterminée, il entre en mode économiseur d'écran.

Lorsque vous appuyez sur n'importe quel bouton, le téléphone revient au mode normal.

#### **Procédure**

**Étape 1** Sur la page web du téléphone, sélectionnez **Voix** > **Utilisateur**.

**Étape 2** Dans la section **Screen**, configurez les champs comme indiqué dans le tableau suivant.

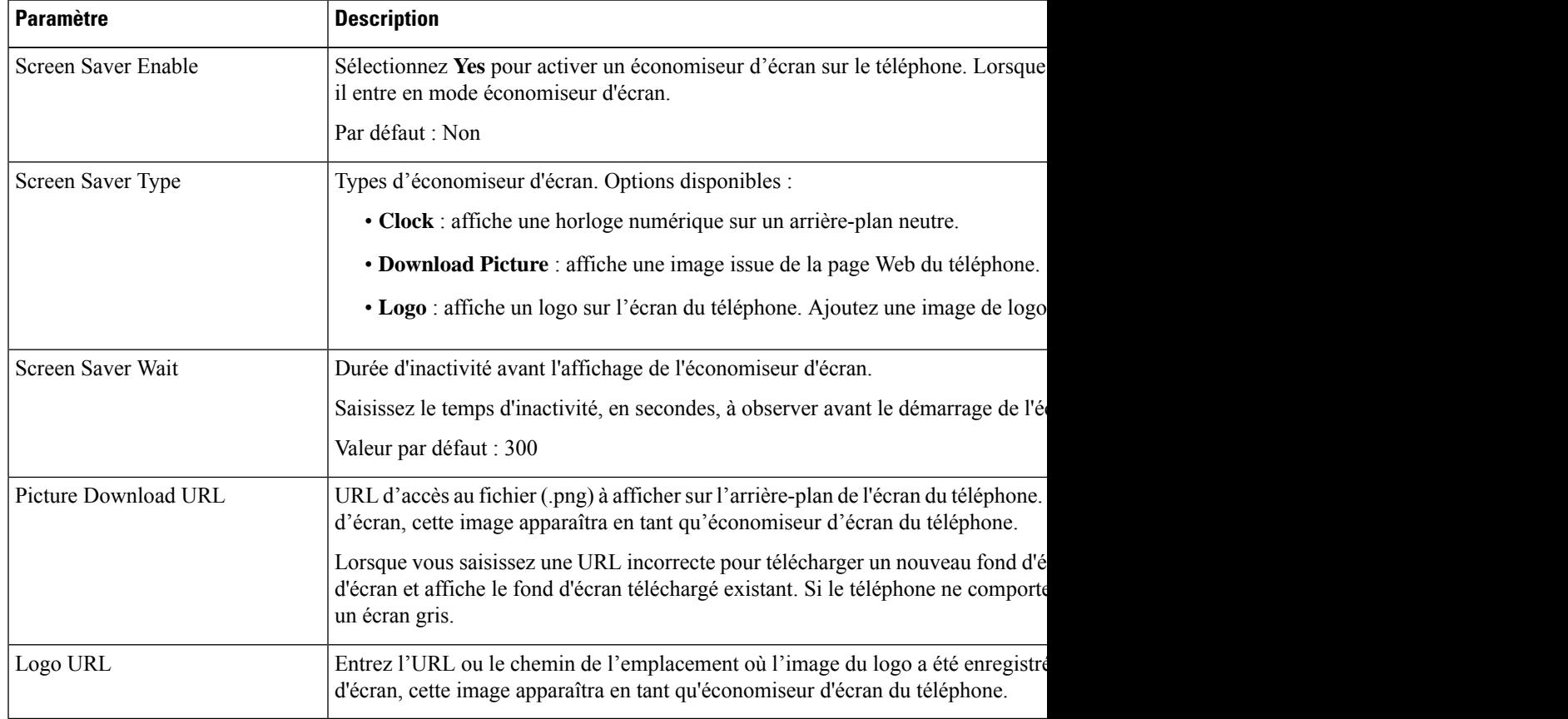

**Étape 3** Cliquez sur **Envoyer toutes les modifications**.

# <span id="page-103-0"></span>**Activer le blocage des appels anonymes à partir de la page Web du téléphone**

**Procédure**

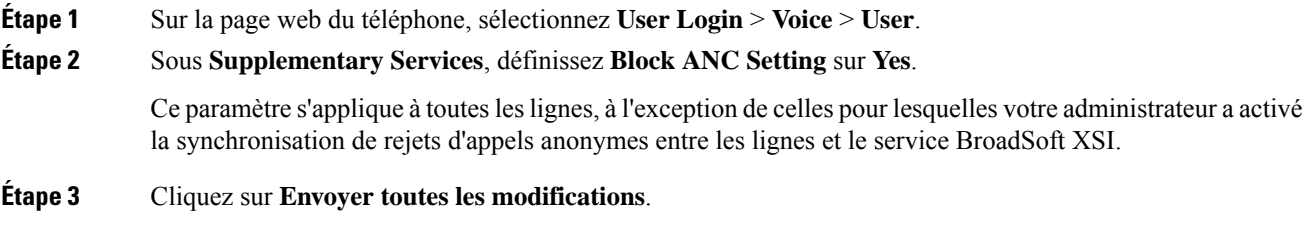

# <span id="page-103-1"></span>**Activer l'appel en attente à partir de la page Web du téléphone**

#### **Procédure**

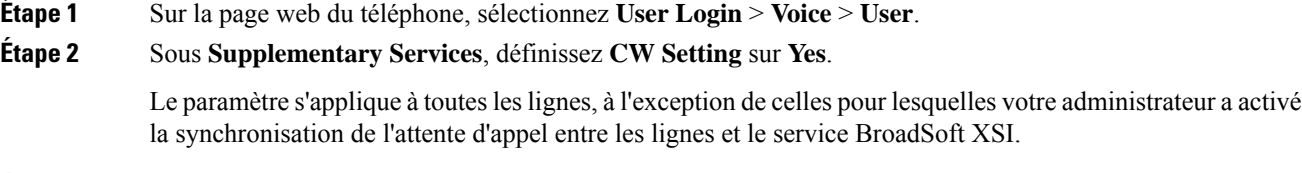

<span id="page-103-2"></span>**Étape 3** Cliquez sur **Envoyer toutes les modifications**.

# **Blocage d'un appel anonyme**

Vous pouvez bloquer un appel entrant pour lequel aucune information sur l'appelant n'est affichée, pour une ligne spécifique ou toutes les lignes.

Si votre administrateur a activé la synchronisation du rejet d'appel anonyme entre une ligne et un service XSI BroadSoft, votre paramètre s'applique uniquement à la ligne spécifique au lieu de toutesleslignes. En général, ce paramètre s'applique à toutesleslignes, à l'exception de celles pour lesquellesla synchronisation est activée.

Ш

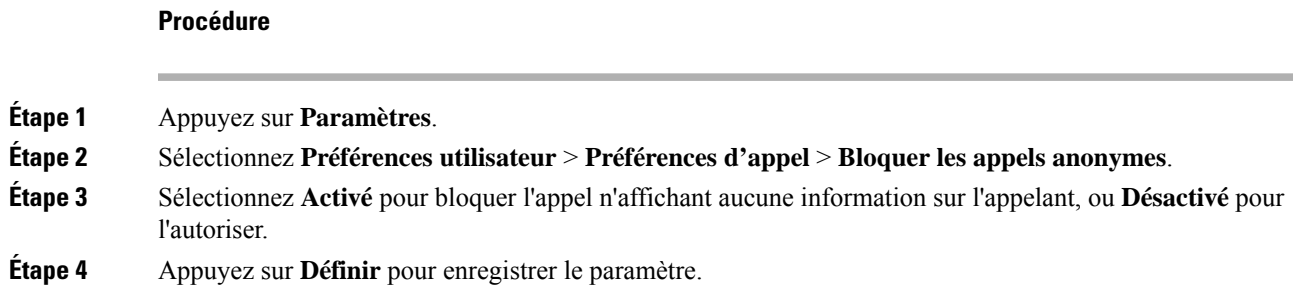

# <span id="page-104-0"></span>**Bloquer l'ID de l'appelant**

Vous pouvez bloquer votre identification de l'appelant pour empêcher l'affichage sur l'écran du destinataire de votre nom et numéro de téléphone lorsque vous passez un appel. Cette fonctionnalité vous permet de conserver la confidentialité.

### **Avant de commencer**

Votre administrateur active la fonctionnalité Bloquer l'ID de l'appelant sur votre téléphone.

Votre administrateur Active la fonctionnalité Bloquer l'ID de l'appelant sur le serveur BroadWorks XSI.

#### **Procédure**

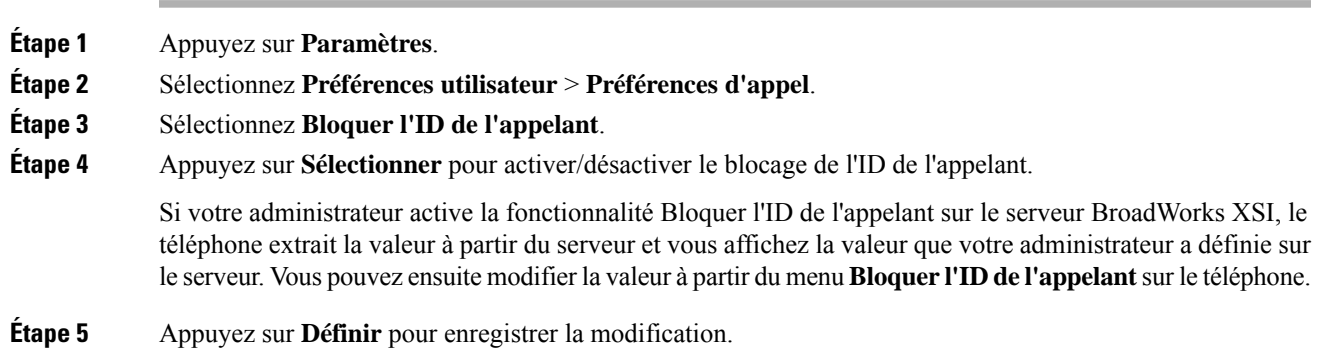

# <span id="page-104-1"></span>**Activer le service d'appel en attente.**

Vous pouvez activer l'appel en attente d'une ligne spécifique ou de toutes les lignes. Si cette option est activée, vous pouvez recevoir la notification d'appel (un seul bip et le bouton de ligne clignote en rouge) pendant que vous êtes sur un appel actif.

Si votre administrateur a activé la synchronisation de l'appel en attente entre une ligne et un service XSI BroadSoft, votre paramètre s'applique uniquement à la ligne spécifique au lieu de toutesleslignes. En général, ce paramètre s'applique à toutesleslignes, à l'exception de celles pour lesquellesla synchronisation est activée.

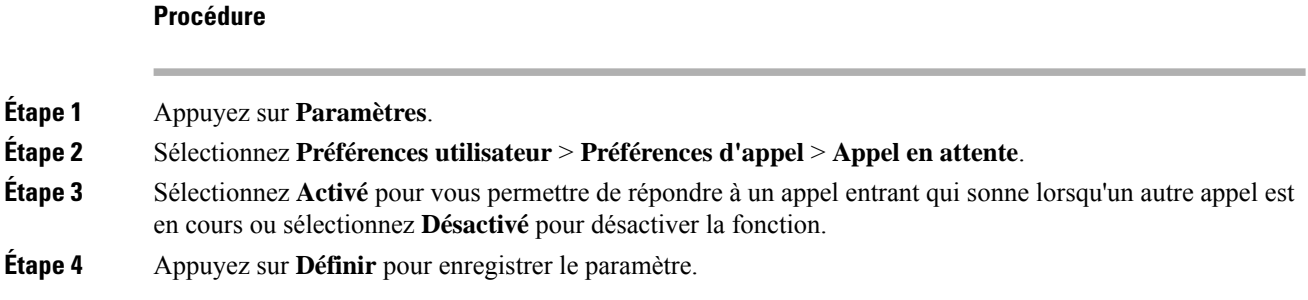

# <span id="page-105-0"></span>**Sécurisation d'un appel**

Vous pouvez chiffrer les appels afin de les protéger des oreilles indiscrètes. Vous pouvez configurer la fonctionnalité d'appel sécurisé sur tous les appels sortants ou pour un appel en particulier.

#### **Procédure**

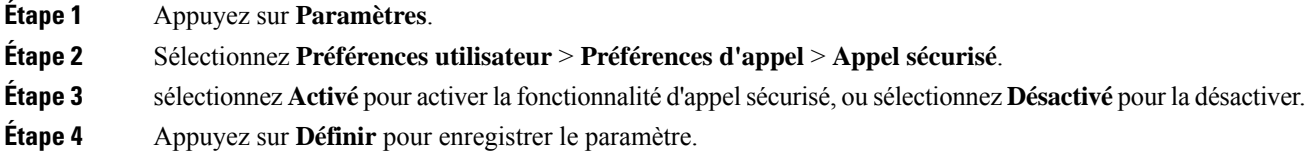

# <span id="page-105-1"></span>**Configuration d'une page de réponse automatique**

#### **Procédure**

<span id="page-105-2"></span>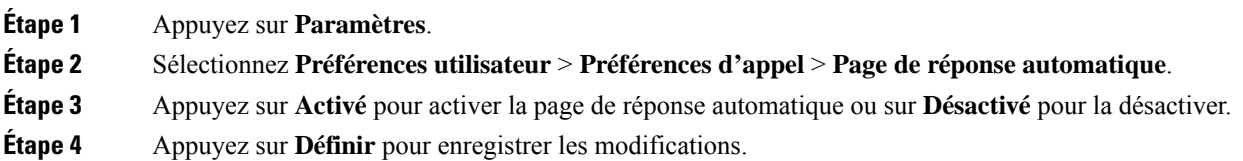

# **Configuration de la messagerie vocale**

## **Procédure**

**Étape 1** Appuyez sur **Paramètres**.

Ш

- **Étape 2** Sélectionnez **Préférences utilisateur** > **Préférences d'appel** > **Messagerie vocale**.
- **Étape 3** Entrez un numéro de téléphone pour consulter vos messages vocaux.
- **Étape 4** Appuyez sur **Définir** pour confirmer l'affectation du numéro.
- **Étape 5** Appuyez sur **Retour** pour quitter.

# <span id="page-106-0"></span>**Paramètres du proxy HTTP**

Vous pouvez configurer un proxy HTTP sur votre téléphone à partir du menu **Paramètres du proxy HTTP** sous le menu **Configuration du réseau**. Les paramètres du proxy HTTP sont également disponibles sur la page Web du téléphone.

#### **Rubriques connexes**

[Configuration](#page-106-1) d'un serveur proxy avec le mode proxy automatique, à la page 97 [Configuration](#page-106-2) d'un serveur proxy avec le mode proxy manuel, à la page 97 [Configuration](#page-107-0) d'un serveur proxy à partir de la page Web du téléphone, à la page 98

# <span id="page-106-1"></span>**Configuration d'un serveur proxy avec le mode proxy automatique**

Vous pouvez choisir le mode proxy automatique pour configurer un serveur proxy HTTP sur le téléphone.

#### **Procédure**

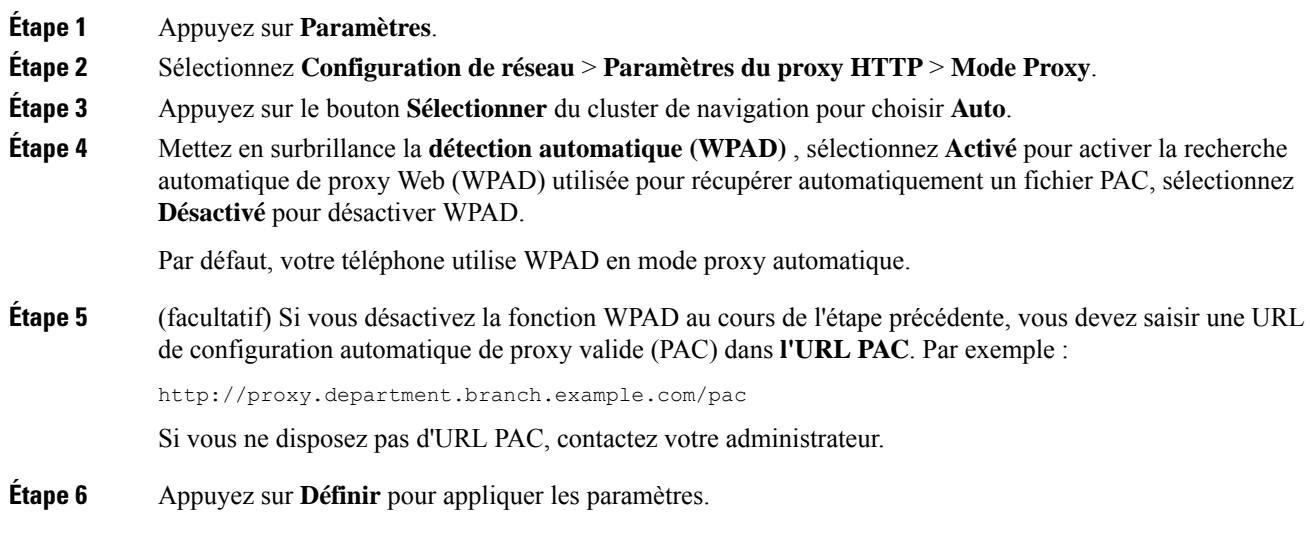

# <span id="page-106-2"></span>**Configuration d'un serveur proxy avec le mode proxy manuel**

Vous pouvez choisir le mode proxy manuel pour configurer un serveur proxy HTTP sur le téléphone.

## **Avant de commencer**

Votre administrateur vous fournit l'adresse du serveur et le port du serveur proxy.

### **Procédure**

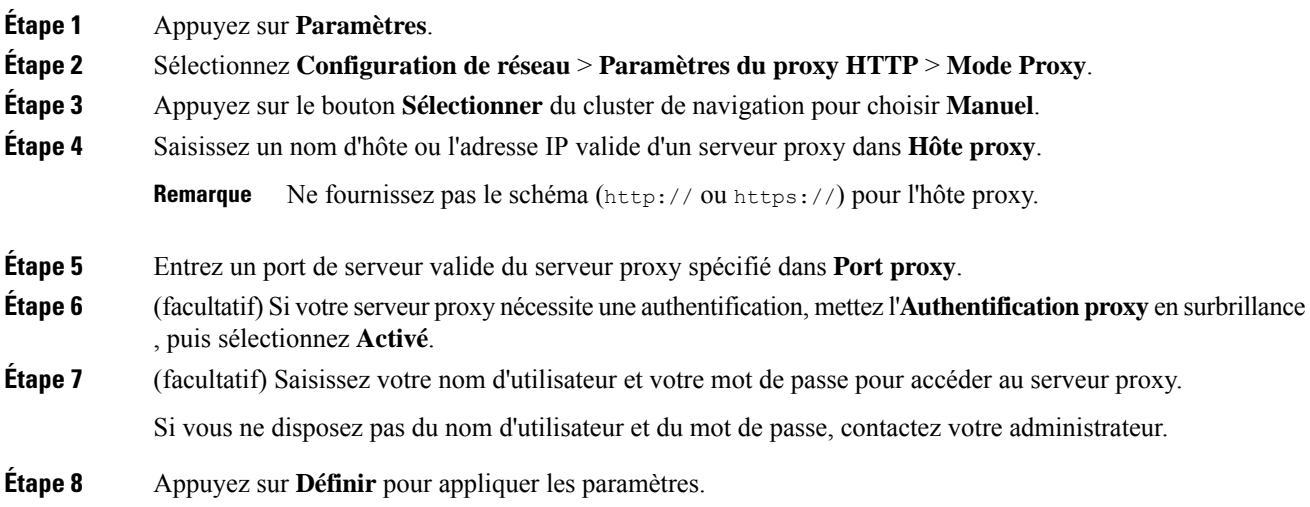

# <span id="page-107-0"></span>**Configuration d'un serveur proxy à partir de la page Web du téléphone**

Vous pouvez choisir le mode proxy automatique ou manuel pour configurer un serveur proxy HTTP à partir de la page Web du téléphone.

## **Procédure**

**Étape 1** Sur la page Web du téléphone, sélectionnez **Système** > **vocal**.

**Étape 2** Dans la section **Paramètres du Proxy HTTP**, définissez les paramètres, comme indiqué dans le tableau suivant :

#### **Tableau 6 : Paramètres du proxy HTTP**

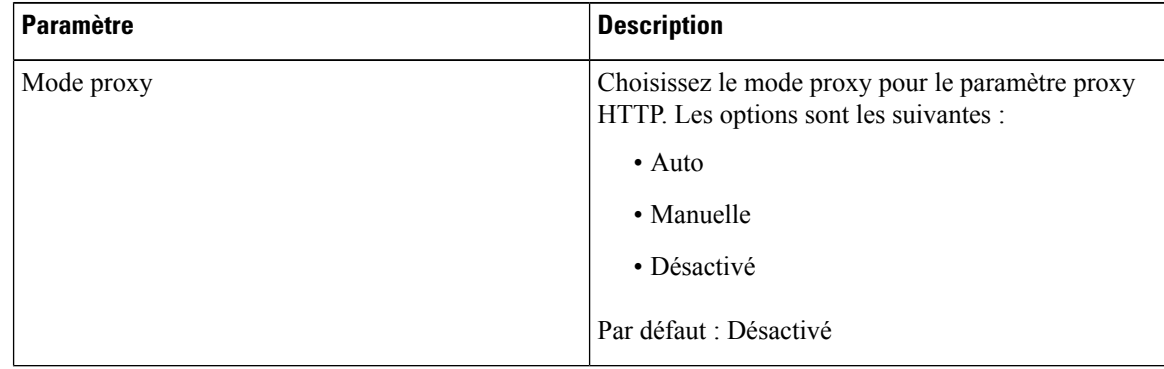
$\mathbf{l}$ 

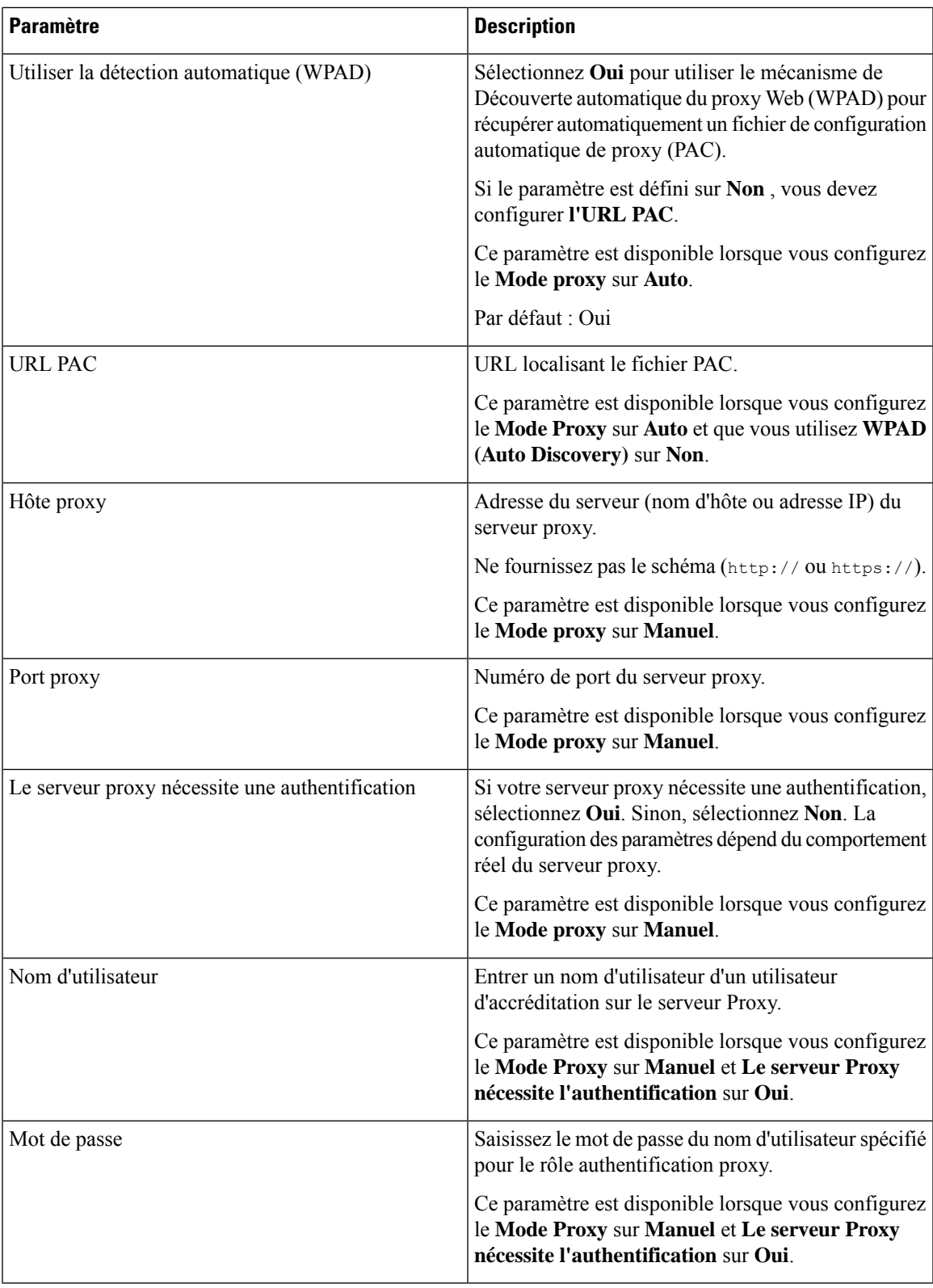

**Étape 3** Cliquez sur **Envoyer toutes les modifications**.

# **Changement du format horaire**

Vous pouvez changer le format horaire actuellement affiché sur l'écran du téléphone.

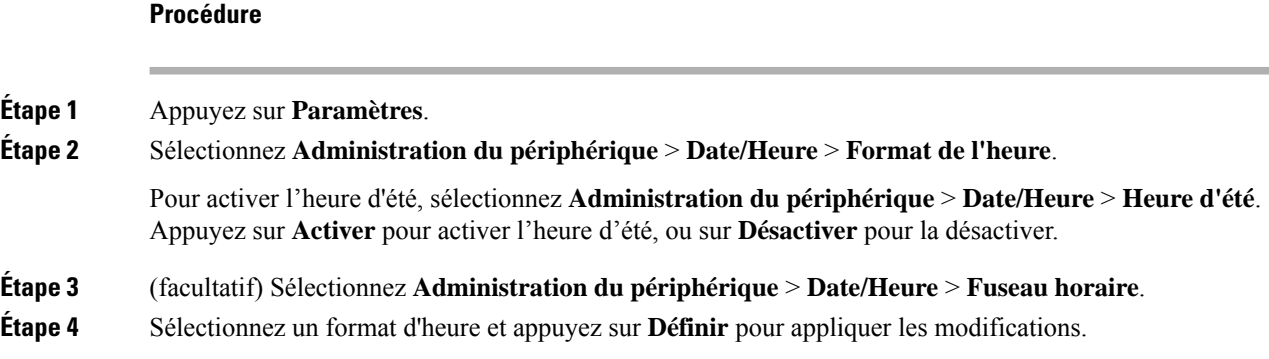

# **Changement du format de date**

Vous pouvez changer le format de date affiché sur l'écran de votre téléphone.

### **Procédure**

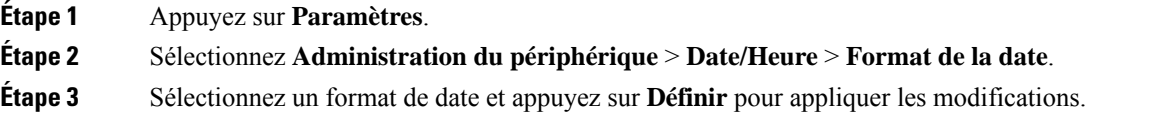

# **Modification de l'économiseur d'écran**

Vous pouvez activer l'économiseur d'écran de votre téléphone et préciser son apparence et la durée nécessaire d'inactivité du téléphone avant que l'économiseur d'écran ne s'affiche.

### **Procédure**

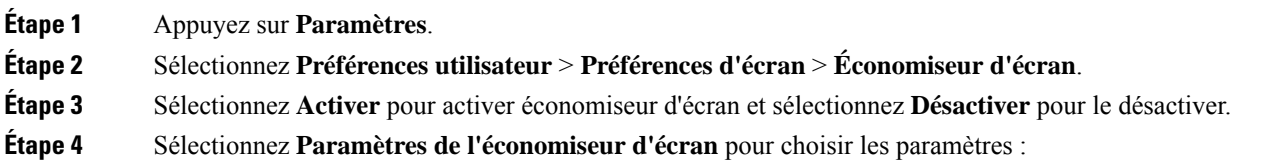

- **Type d'écon. d'écran** : choisissez l'une des options suivantes :
	- **Horloge** : affiche une horloge ronde avec le papier peint en arrière-plan.
	- **Téléch. image** : affiche une image issue de la page Web du téléphone.
	- **Logo** : affiche un logo en tant qu'économiseur d'écran du téléphone. Cette image est ajoutée au champ URL du logo de la page web du téléphone.
- **Délai déclen.** : saisissez le nombre de secondes pendant lesquelles le téléphone reste inactif avant que l'économiseur d'écran ne soit activé.
- **Délai actual.** : saisissez le délai, en secondes, avant l'actualisation de l'économiseur d'écran (si vous avez choisi, par exemple, une rotation d'images).

**Étape 5** Appuyez sur **Définir**.

# **Ajout d'un logo en tant qu'arrière-plan du téléphone**

Pour ajouter une icône de logo en tant qu'arrière-plan sur l'écran de votre téléphone, utilisez la page web du téléphone.

### **Procédure**

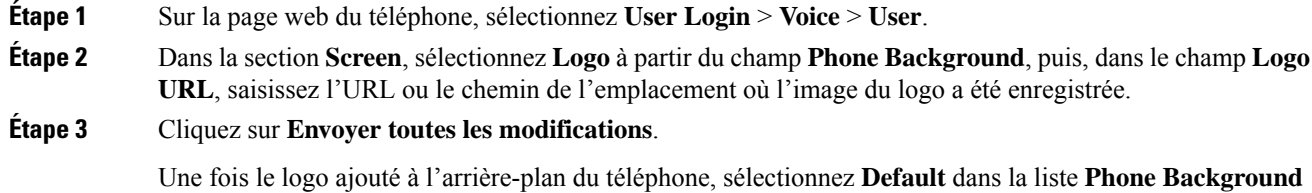

et enregistrez les modifications pour faire disparaître l'icône du logo de l'écran du téléphone.

# **Modification du fond d'écran depuis la page du téléphone**

Votre administrateur peut vous autoriser à remplacer le fond d'écran de votre téléphone par défaut par un des fonds d'écran disponibles.

### **Procédure**

**Étape 1** Sur la page web du téléphone, sélectionnez **User Login** > **Voice** > **User**.

**Étape 2** Dans le champ **Phone Background** de la section **Screen**, sélectionnez l'une des options de fond d'écran du téléphone.

- **Default** : le téléphone n'a pas de papier peint. Si aucun fond d'écran n'est ajouté à l'écran du téléphone, l'écran du téléphone affiche un fond d'écran monochrome.
- **Logo** : sur la page web de téléphone, vous pouvez sélectionner **Logo** en tant qu'option d'arrière-plan du téléphone. Le logo que vous ajoutez à **Logo URL** est utilisé comme fond d'écran.
	- Ne pas dépasser une longueur maximale de 255 caractères pour **Logo URL** ou **Picture Avertissement Download URL**.

La zone d'affichage du logo est le centre de l'écran du téléphone. La taille de la zone d'affichage du logo du téléphone est de 128 x 128 pixels. Si la taille d'origine du logo ne tient pas dans la zone d'affichage, le logo s'adapte à la zone d'affichage.

**Étape 3** Cliquez sur **Envoyer toutes les modifications**.

# **Définition de la langue**

Selon la configuration de votre téléphone, vous pourrez peut-être modifier la langue utilisée par ce dernier.

### **Procédure**

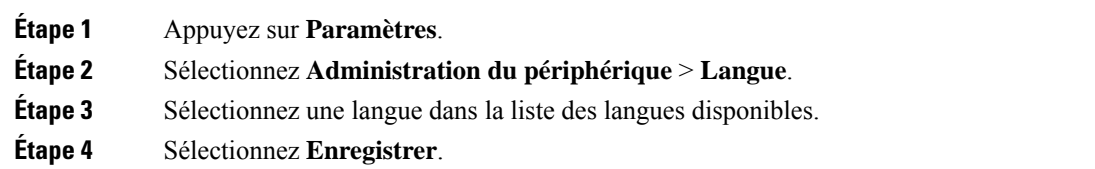

## **Définition du mot de passe**

Réinitialisez le mot de passe de votre téléphone régulièrement pour maintenir la sécurité du réseau.

#### **Avant de commencer**

Vous devez être en possession de votre mot de passe.

#### **Procédure**

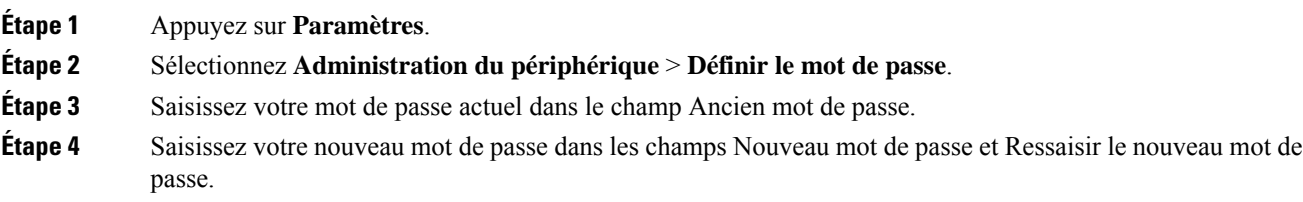

Ш

### **Étape 5** Sélectionnez **Enregistrer**.

#### **Rubriques connexes**

Définir le mot de passe à partir de la page Web du [téléphone](#page-112-0), à la page 103

## <span id="page-112-0"></span>**Définir le mot de passe à partir de la page Web du téléphone**

Vous pouvez mettre à jour votre mot de passe à partir de la page Web du téléphone.

#### **Avant de commencer**

Vous devez être en possession de votre mot de passe actuel.

#### **Procédure**

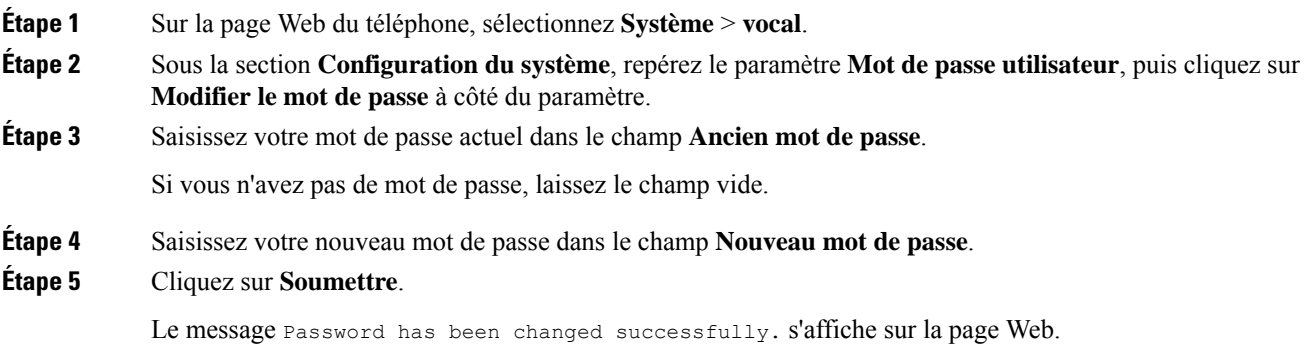

## **Configurer un compte de profil**

Vous devez saisir les informations d'authentification pour resynchroniser votre téléphone avec le profil de mise à disposition lorsque vous y êtes invité sur l'écran **Configuration du compte de profil**.

Si vous avez manqué l'écran **Configuration du compte de profil**, vous pouvez également y accéder à partir de l'écran du téléphone ou de la touche programmable **Configuration**, le cas échéant.

Lorsque le téléphone ne parvient pas à se connecter, contactez votre administrateur.

#### **Avant de commencer**

Votre administrateur spécifie le type d'authentification de profil sur votre téléphone et vous fournit les informations d'authentification.

### **Procédure**

**Étape 1** Appuyez sur **Paramètres**.

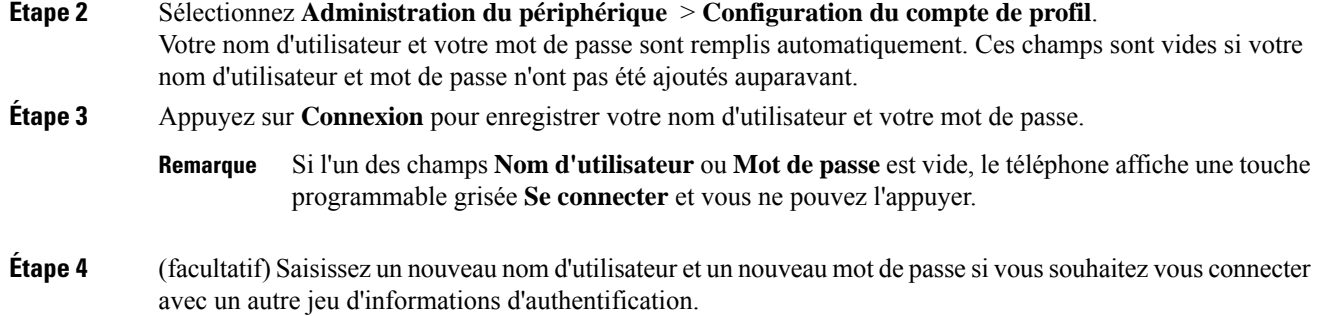

# **Ajout de plusieurs sites pour un utilisateur BroadWorks XSI**

Vous pouvez ajouter plusieurs emplacements à votre numéro de poste. Cela permet à un appel entrant d'être transféré en toute transparence de votre téléphone vers d'autres téléphones portables ou téléphones de bureau qui ont été ajoutés à votre poste.

#### **Avant de commencer**

Votre administrateur a activé la fonctionnalité Partout sur le numéro de poste.

#### **Procédure**

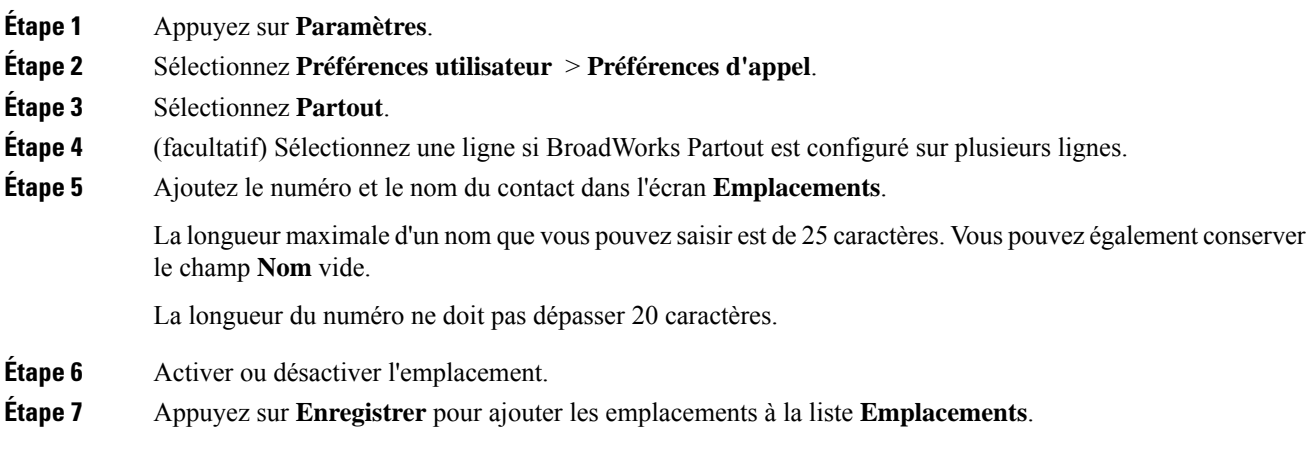

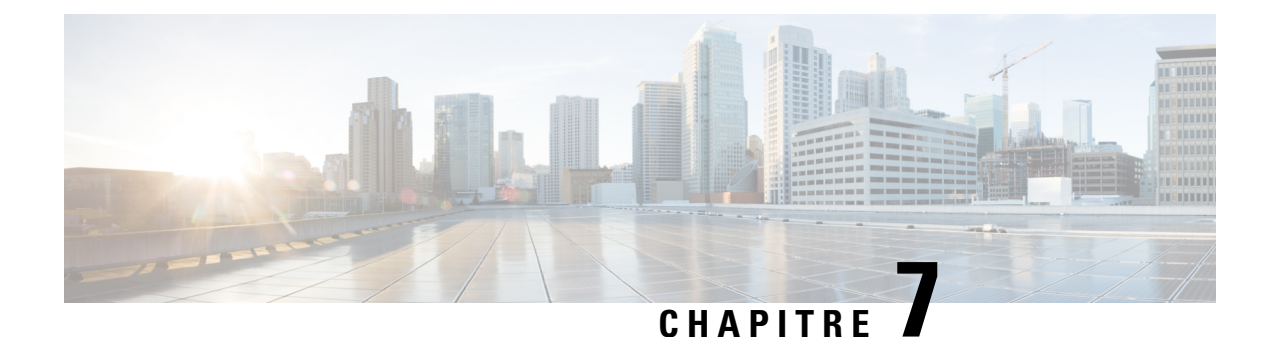

# **Sécurité et sûreté du produit**

- Informations relatives à la sécurité et aux [performances,](#page-114-0) à la page 105
- [Déclarations](#page-116-0) de conformité, à la page 107
- [Présentation](#page-118-0) de la sécurité des produits Cisco, à la page 109
- [Informations](#page-118-1) importantes en ligne, à la page 109

## <span id="page-114-0"></span>**Informations relatives à la sécurité et aux performances**

### **Coupure de courant**

Pour accéder au service d'urgence, votre téléphone doit être sous tension. En cas de coupure de courant, vous ne pourrez pas appeler le service d'appel en cas d'urgence ou de réparation tant que le courant n'aura pas été rétabli. En cas de coupure de courant, vous devrez peut-être réinitialiser ou reconfigurer votre téléphone pour pouvoir appeler le service d'appel d'urgence ou de réparation.

### **Périphériques externes**

Il est recommandé d'utiliser des périphériques externes de bonne qualité, blindés contre les interférences émises par les signaux de fréquences radio (RF) ou audio (AF). Les périphériques externes comprennent les casques, les câbles et les connecteurs.

Selon la qualité de ces périphériques et leur proximité par rapport à d'autres périphériques, tels que des téléphones portables ou des radios bidirectionnelles, des parasites sonores sont toujours susceptibles de se produire. Dans ce cas, il est recommandé d'appliquer une ou plusieurs des mesures ci-dessous :

- Éloigner le périphérique externe de la source émettrice des signaux de fréquences radio ou audio.
- Maintenir les câbles du périphérique externe éloignés de la source émettrice des signaux de fréquences radio ou audio.
- Utiliser des câbles blindés pour le périphérique externe ou des câbles dotés d'un blindage supérieur et d'un meilleur connecteur.
- Raccourcir le câble du périphérique externe.
- Utiliser des structures en ferrite ou d'autres dispositifs de ce type pour les câbles du périphérique externe.

Cisco ne peut pas garantir les performances des périphériques, des câbles et des connecteurs externes.

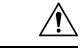

**Avertissement**

Dans les pays de l'Union européenne, utilisez uniquement des haut-parleurs, des microphones et des casques externes conformes à la Directive 89/336/CE sur la compatibilité électromagnétique (CEM).

## **Modes d'alimentation de votre téléphone**

L'alimentation de votre téléphone peut provenir de ces sources :

- Utilisez l'adaptateur secteur fourni avec votre téléphone.
- si votre réseau prend en charge PoE (Power over Ethernet), vous pouvez connecter votre téléphone de conférence au réseau.

Si vous n'êtes pas sûr que votre réseau prenne en charge PoE, renseignez-vous auprès de votre administrateur.

## **Comportement du téléphone pendant les périodes de congestion du réseau**

Tout élément susceptible de dégrader la performance du réseau risque d'affecter la qualité audio du téléphone, et dans certains cas, d'entraîner l'abandon d'un appel. Parmi les sources de dégradation du réseau figurent, de manière non exhaustive, les activités suivantes :

- Les tâches administratives telles qu'une analyse de port interne ou une analyse de sécurité.
- Les attaques se produisant sur le réseau, telles que les attaques de déni de service.

## **Avertissement UL**

Le câble Ethernet ou LAN ou les autres câbles fixés au périphérique ne devraient pas être étendus en dehors de l'immeuble.

## **EnergyStar**

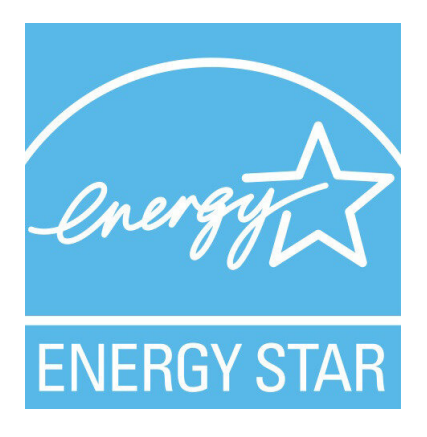

Le téléphone suivant possède une certification EnergyStar :

• Téléphone Cisco IP Conference Phone 7832

## **Étiquette de produit**

L'étiquette de produit se trouve au bas du périphérique.

## <span id="page-116-0"></span>**Déclarations de conformité**

## **Déclarations de conformité pour l'Union européenne**

### **Marquage CE**

Le marquage CE suivant est apposé sur l'équipement et son emballage.

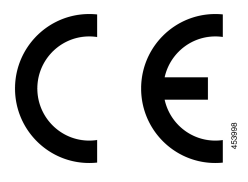

## **Déclarations de conformité pour le Canada**

Cet appareil est conforme aux normes RSS exemptes de licence RSS d'Industry Canada. Le fonctionnement de cet appareil est soumis à deux conditions : (1) ce périphérique ne doit pas causer d'interférence et (2) ce périphérique doit supporter les interférences, y compris celles susceptibles d'entraîner un fonctionnement non souhaitable de l'appareil. La protection des communications ne peut pas être assurée lors de l'utilisation de ce téléphone.

Ce produit est conforme aux spécifications techniques applicables au Canada d'Innovation, Sciences et Développement économique.

#### **Déclaration de Conformité Canadienne**

Cet appareil est conforme aux normes RSS exemptes de licence RSS d'Industry Canada. Le fonctionnement de cet appareil est soumis à deux conditions : (1) ce périphérique ne doit pas causer d'interférence et (2) ce périphérique doit supporter les interférences, y compris celles susceptibles d'entraîner un fonctionnement non souhaitable de l'appareil. La protection des communications ne peut pas être assurée lors de l'utilisation de ce téléphone.

Le présent produit est conforme aux spécifications techniques applicables d'Innovation, Sciences et Développement économique Canada.

## **Déclarations de conformité pour la nouvelle-Zélande**

### **Avertissement général relatif à Permit to Connect (PTC)**

L'octroi d'une licence Telepermit pour tout élément du matériel terminal indique uniquement que Spark NZ a accepté que l'élément soit conforme aux conditions minimales pour une connexion à son réseau. Cela ne signifie en aucun cas que Spark NZ cautionne le produit, ou qu'il fournit une quelconque garantie. Avant tout, cela ne garantit pas qu'un élément fonctionnera correctement, à tous égards, avec un autre élément de matériel doté d'une licence Telepermit d'une autre marque ou d'un autre modèle, ou qu'un quelconque produit est compatible avec l'ensemble des services réseau de Spark NZ.

## **Informations de conformité pour le Brésil**

### **Art. 5º - 680**

Cet équipement ne bénéficie pas d'une protection contre les interférences nuisibles et ne peut pas causer d'interférences dans les systèmes autorisés appropriés.

Pour plus d'informations, visitez le site suivant : <http://www.anatel.gov.br>

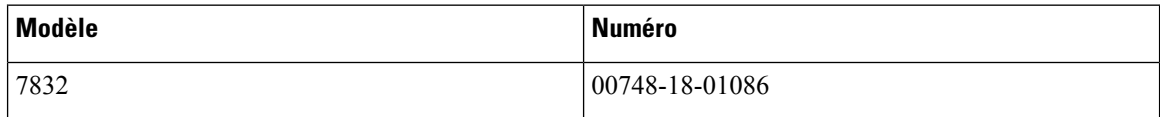

## **Informations de conformité pour le Japon**

Conformité VCCI des équipements de classe B

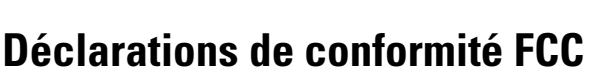

La Commission fédérale des communications (FCC, Federal Communications Commission) exige des déclarations de conformité pour les éléments ci-dessous

### **Déclaration de conformité à l'article 15.19 de la FCC**

Cet appareil est conforme à la partie 15 des règlements de la FCC. Le fonctionnement de cet appareil est sujet à deux conditions : (1) Ce périphérique ne doit pas causer d'interférences et (2) ce périphérique doit supporter les interférences, y compris celles qui sont susceptibles d'entraîner un fonctionnement non désiré.

### **Déclaration de conformité à l'article 15.21 de la FCC**

Les changements ou modifications non expressément approuvés par la partie responsable de la conformité sont susceptibles d'annuler l'autorisation accordée à l'utilisateur de se servir de l'équipement.

### **Déclaration FCC - Exposition aux rayonnements RF**

Cet équipement respecte les limites d'exposition aux rayonnements fixées par la FCC pour un environnement non contrôlé. Les utilisateurs finals doivent suivre les instructions de fonctionnement spécifiques pour être en conformité en matière d'exposition aux rayonnements. Cet émetteur doit être placé à au moins 20 centimètres de l'utilisateur et ne doit pas être colocalisé ou utilisé avec une autre antenne ou un autre émetteur.

### **Déclaration FCC relative aux récepteurs et appareils numériques de classe B**

Ce produit a été testé et respecte les spécifications établies pour les appareils numériques de classe B, conformément à laPartie 15 desrègles de laFCC. Ceslimitessont destinées à fournir une protection raisonnable contre les interférences nuisibles causées lorsque l'équipement est utilisé en environnement résidentiel. Cet

équipement génère, utilise et peut émettre de l'énergie radiofréquence et, s'il n'est pas installé et utilisé conformément aux instructions, peut causer desinterférences perturbant les communicationsradio. Toutefois, nous ne pouvons en aucun cas garantir l'absence d'interférences dans une installation donnée.

Si cet équipement provoque des interférences nuisibles au niveau de la réception d'émissions radio ou télévisées, ce qui peut être constaté en l'allumant et en l'éteignant, les utilisateurs sont invités à essayer de remédier à ces interférences via une ou plusieurs des mesures ci-dessous :

- Réorientez ou déplacez l'antenne de réception.
- Augmentez la distance entre les équipements ou les périphériques.
- Branchez l'équipement dans une autre prise que celle du récepteur.
- Contactez un revendeur ou un technicien radio/TV expérimenté pour obtenir de l'aide.

# <span id="page-118-0"></span>**Présentation de la sécurité des produits Cisco**

Ce produit, qui contient des fonctions cryptographiques, est soumis aux lois des États-Unis et d'autres pays, qui en régissent l'importation, l'exportation, le transfert et l'utilisation. La fourniture de produits cryptographiques Cisco n'autorise pas un tiers à importer, à exporter, à distribuer ou à utiliser le chiffrement. Les importateurs, exportateurs, distributeurs et utilisateurs sont responsables du respect des lois des États-Unis et des autres pays. En utilisant ce produit, vous acceptez de vous conformer aux lois et aux réglementations en vigueur. Si vous n'êtes pas en mesure de respecter les lois des États-Unis et celles des autres pays, renvoyez-nous ce produit immédiatement.

Pour en savoir plus sur les réglementations américaines sur les exportations, reportez-vous à l'adresse [https://www.bis.doc.gov/index.php/regulations/export-administration-regulations-ear.](https://www.bis.doc.gov/index.php/regulations/export-administration-regulations-ear)

## <span id="page-118-1"></span>**Informations importantes en ligne**

#### **Contrat de licence de l'utilisateur final**

Le contrat de licence utilisateur final (CLUF) est disponible à l'adresse suivante : [https://www.cisco.com/go/](https://www.cisco.com/go/eula) [eula](https://www.cisco.com/go/eula)

#### **Informations sur la sécurité et la conformité à la réglementation**

Les informations sur la sécurité et la conformité à la réglementation sont disponibles à l'adresse suivante :

[https://www.cisco.com/c/dam/en/us/td/docs/voice\\_ip\\_comm/cuipph/7832/regulatory\\_compliance/](https://www.cisco.com/c/dam/en/us/td/docs/voice_ip_comm/cuipph/7832/regulatory_compliance/RCSI-0311-book.pdf) [RCSI-0311-book.pdf](https://www.cisco.com/c/dam/en/us/td/docs/voice_ip_comm/cuipph/7832/regulatory_compliance/RCSI-0311-book.pdf)

I